# Dell Chromebook 3100

Onderhoudshandleiding

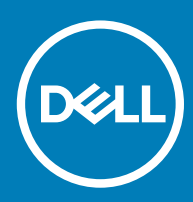

#### Opmerkingen, voorzorgsmaatregelen,en waarschuwingen

- OPMERKING: Een OPMERKING duidt belangrijke informatie aan voor een beter gebruik van het product.
- A WAARSCHUWING: EEN WAARSCHUWING duidt potentiële schade aan hardware of potentieel gegevensverlies aan en vertelt u hoe het probleem kan worden vermeden.
- A GEVAAR: Een GEVAAR-KENNISGEVING duidt op een risico op schade aan eigendommen, lichamelijk letsel of overlijden.

**© 2019 Dell Inc. of haar dochtermaatschappijen. Alle rechten voorbehouden.** Dell, EMC, en andere handelsmerken zijn handelsmerken van Dell Inc. of zijn dochterondernemingen. Andere handelsmerken zijn mogelijk handelsmerken van hun respectieve eigenaren.

2019 - 03

# Inhoudsopgave

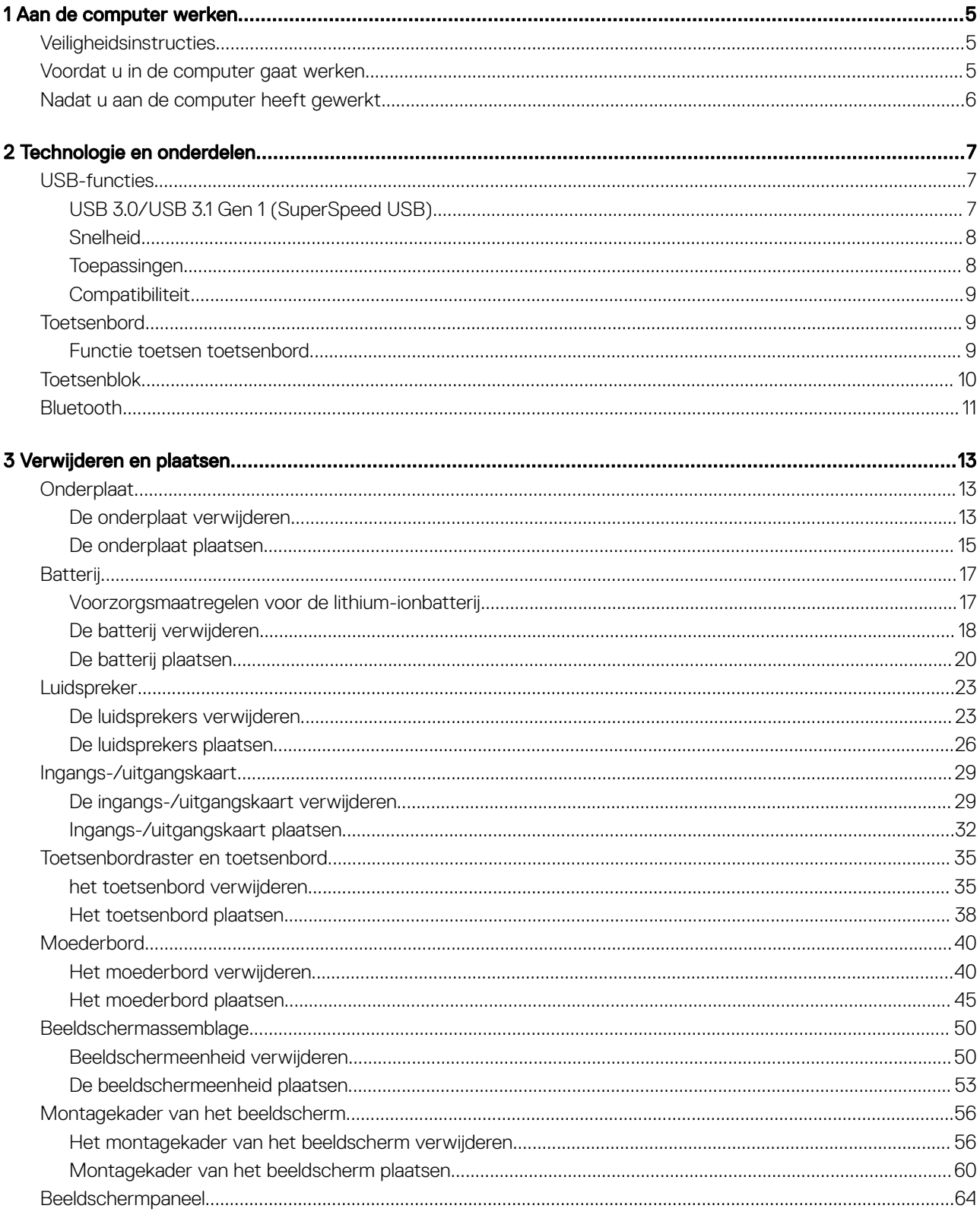

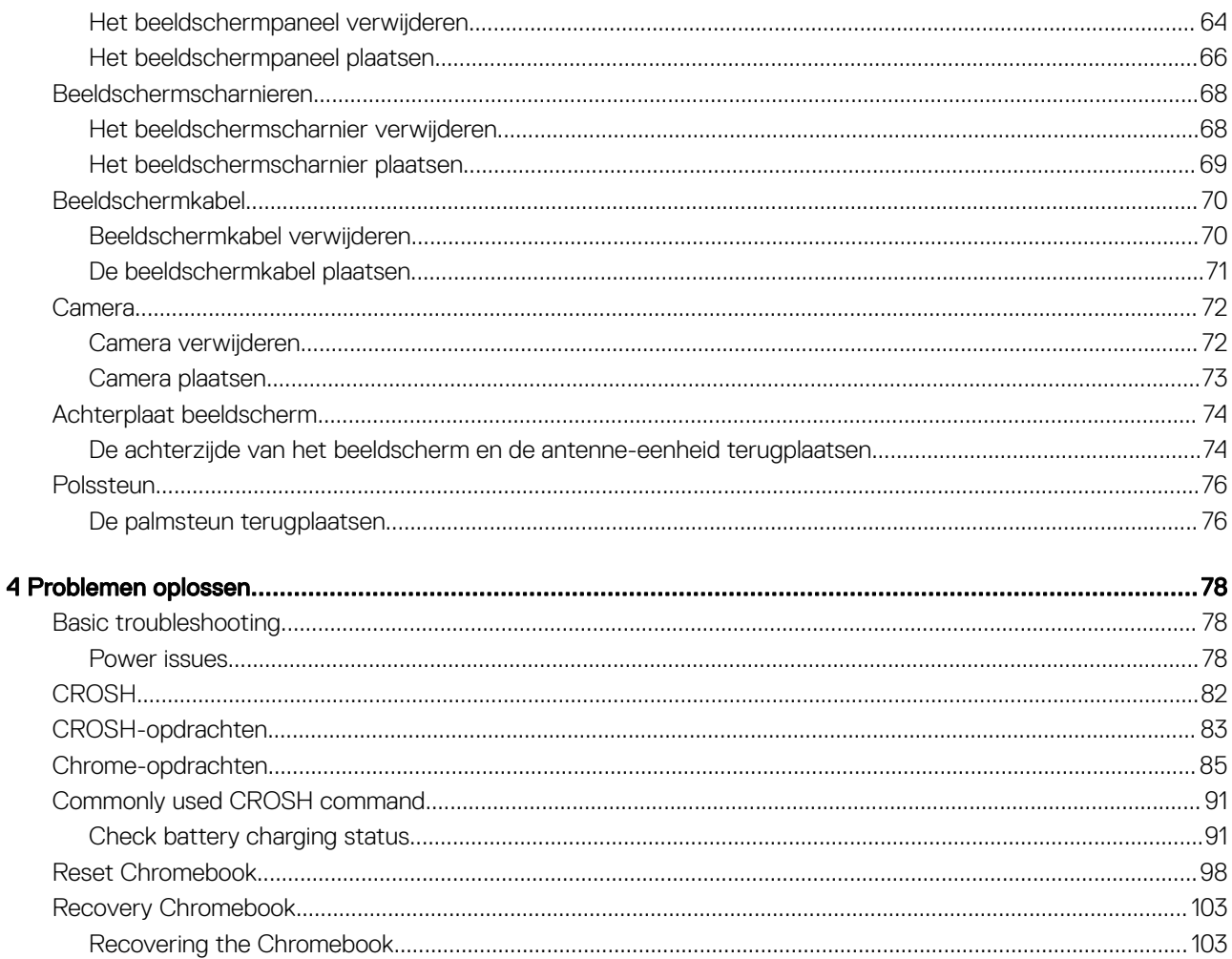

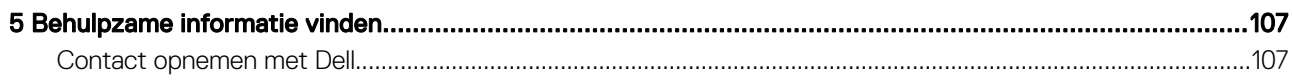

# Aan de computer werken

# **Veiligheidsinstructies**

#### Vereiste

Volg de onderstaande veiligheidsrichtlijnen om de computer te beschermen tegen mogelijke schade en om uw persoonlijke veiligheid te garanderen. Tenzij anders vermeld, wordt voor elke procedure in dit document uitgegaan van de volgende condities:

- U hebt de veiligheidsinformatie geraadpleegd die bij uw computer is geleverd.
- Een onderdeel kan worden vervangen of, indien afzonderlijk aangeschaft, worden geïnstalleerd door de verwijderingsprocedure in omgekeerde volgorde uit te voeren.

#### Over deze taak

- $\triangle$ GEVAAR: Koppel alle voedingsbronnen los voordat u de computerbehuizing of -panelen opent. Zodra u klaar bent met de werkzaamheden binnen de computer, plaatst u de behuizing en alle panelen en schroeven terug voordat u de computer weer aansluit op de voedingsbron.
- A GEVAAR: Volg de veiligheidsinstructies die bij de computer werden geleverd alvorens u werkzaamheden binnen de computer uitvoert. Raadpleeg voor meer informatie over veiligheidsrichtlijnen onze website over de wet- en regelgeving
- WAARSCHUWING: Een groot aantal reparaties mag alleen door een erkend onderhoudstechnicus worden uitgevoerd. U mag  $\Delta$ alleen de probleemoplossing en eenvoudige herstellingen uitvoeren die in uw productdocumentatie worden aangegeven of die u moet uitvoeren conform instructies van het online of telefonische service- en supportteam. Schade als gevolg van onderhoudswerkzaamheden die niet door Dell zijn goedgekeurd, valt niet onder de garantie. Lees en volg de veiligheidsinstructies die bij het product worden geleverd.
- $\triangle|$  WAARSCHUWING: Voorkom elektrostatische ontlading door uzelf te aarden met een aardingspolsbandje of door regelmatig tegelijkertijd een ongeverfd metalen oppervlak aan te raken, zoals een connector aan de achterkant van de computer.
- $\wedge$  | WAARSCHUWING: Hanteer alle onderdelen en kaarten met zorg. Raak de onderdelen of de contactpunten op een kaart niet aan. Houd de kaart bij de randen vast of aan de metalen montagebeugel. Houd een onderdeel, zoals een processor, aan de randen vast en niet aan de pennen.
- $\wedge$  | WAARSCHUWING: Verwijder kabels door aan de connector of aan het treklipje te trekken en niet aan de kabel zelf. Sommige kabels hebben een connector met vergrendelingsklemmen. Druk deze in voordat u de kabel loskoppelt. Als u connectoren van elkaar haalt, moet u ervoor zorgen dat u ze recht uit de aansluiting trekt om te voorkomen dat de connectorpinnen verbuigen. Ook moet u voor het aansluiten van een kabel controleren of beide connectoren correct zijn gepositioneerd en uitgelijnd.
- OPMERKING: De kleur van uw computer en bepaalde onderdelen kunnen verschillen van de kleur die in dit document is afgebeeld.

# Voordat u in de computer gaat werken

#### Over deze taak

Om schade aan de computer te voorkomen, moet u de volgende instructies opvolgen voordat u in de computer gaat werken.

#### **Stappen**

- 1 Zorg dat u de Veiligheidsinstructies volgt.
- 2 Zorg ervoor dat het werkoppervlak vlak en schoon is, om te voorkomen dat de computerkap bekrast raakt.
- 3 Zet de computer uit.
- 4 Verwijder alle stekkers van netwerkkabels uit de computer.

 $\triangle|$  WAARSCHUWING: Wanneer u een netwerkkabel wilt verwijderen, moet u eerst de connector van de netwerkkabel uit de computer verwijderen en daarna de netwerkkabel loskoppelen van het netwerkapparaat.

- 5 Haal de stekker van de computer en van alle aangesloten apparaten uit het stopcontact.
- 6 Houd de aan-uitknop ingedrukt terwijl de stekker van de computer uit het stopcontact is verwijderd om het moederbord te aarden.
	- രി OPMERKING: Voorkom elektrostatische ontlading door uzelf te aarden met een aardingspolsbandje of door regelmatig zowel een ongeverfd metalen oppervlak als een connector aan de achterkant van de computer tegelijkertijd aan te raken.

# Nadat u aan de computer heeft gewerkt

#### Over deze taak

Nadat u de onderdelen hebt vervangen of teruggeplaatst, moet u controleren of u alle externe apparaten, kaarten, kabels etc. hebt aangesloten voordat u de computer inschakelt.

#### **Stappen**

1 Sluit alle telefoon- of netwerkkabels aan op uw computer.

#### $\triangle|$  WAARSCHUWING: Steek voor het aansluiten van een netwerkkabel de kabel eerst in het netwerkapparaat en daarna in de computer.

- 2 Sluit uw computer en alle aangesloten apparaten aan op het stopcontact.
- 3 Zet de computer aan.
- 4 Controleer indien nodig of de computer goed functioneert door **ePSA-diagnose** uit te voeren.

# Technologie en onderdelen

OPMERKING: Instructies in dit gedeelte zijn van toepassing op computers die met het Windows 10-besturingssysteem zijn നി geleverd. Windows 10 is in de fabriek op deze computer geïnstalleerd.

Onderwerpen:

- USB-functies
- **Toetsenbord**
- Toetsenblok
- **Bluetooth**

### USB-functies

Universal Serial Bus of USB, werd in 1996 op de markt gebracht. USB heeft de verbinding tussen hostcomputers en randapparaten, zoals muizen, toetsenborden, externe schijven en printers, enorm vereenvoudigd.

Laten we even kijken naar de evolutie van USB aan de hand van de onderstaande tabel.

#### Tabel 1. Evolutie van USB

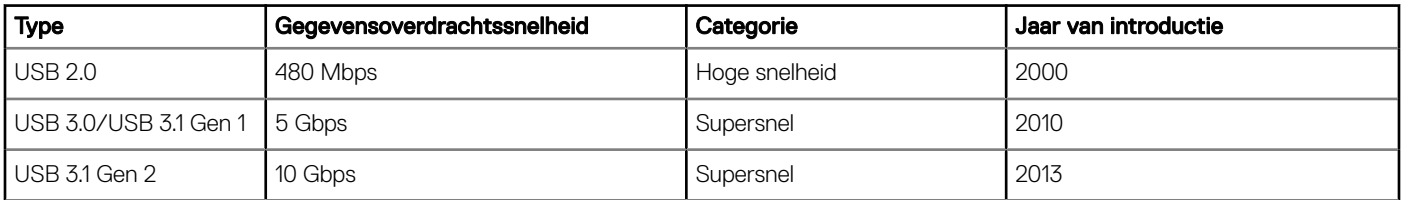

# USB 3.0/USB 3.1 Gen 1 (SuperSpeed USB)

USB 2.0 staat al een aantal jaren goed bekend als de interfacestandaard in de wereld van de pc's met ongeveer 6 miljard verkochte apparaten. Toch wordt de drang naar meer snelheid steeds groter door snellere hardware en meer bandbreedte. USB 3.0/USB 3.1 Gen 1 voldoet met een theoretisch 10 maal hogere snelheid dan zijn voorganger eindelijk aan de vraag van de consument. Kort samengevat heeft de USB 3.1 Gen 1 de volgende functies:

- Hogere gegevensoverdrachtsnelheden (tot 5 Gbps)
- Grotere maximale buskracht en meer stroomopname van het apparaat om beter te kunnen voldoen aan de vraag van apparaten die veel stroom verbruiken
- Nieuwe stroombeheerfuncties
- Full-duplex gegevensoverdracht en ondersteuning voor nieuwe overdrachtstypen
- Achterwaartse compatibiliteit met USB 2.0
- Nieuwe connectoren en kabel

In de onderstaande onderwerpen behandelen we enkele van de meest gestelde vragen over USB 3.0/USB 3.1 Gen 1.

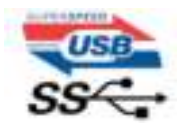

### Snelheid

Momenteel zijn er 3 snelheidsmodi gedefinieerd in de nieuwste USB 3.0/USB 3.1 Gen 1-specificatie. Super-Speed, Hi-Speed en Full-Speed. De nieuwe SuperSpeed-modus heeft een overdrachtsnelheid van 4,8 Gbps. De tragere Hi-Speed- en Full-Speed USB-modus, ook wel bekend als USB 2.0 en 1.1, werken respectievelijk met een snelheid van 480 Mbps en 12 Mbps. Bovendien zijn beide snelheden achterwaarts compatibel.

USB 3.0/USB 3.1 Gen 1 behaalt de veel hogere prestaties door de volgende technische wijzigingen:

- Een extra fysieke bus die parallel aan de bestaande USB 2.0-bus wordt toegevoegd (zie de afbeelding hieronder).
- USB 2.0 bevatte vier draden (voeding, aarde en een paar voor differentiële gegevens); USB 3.0/USB 3.1 Gen 1 voegt nog vier draden toe voor twee paar differentiële signalen (ontvangen en verzenden) voor een totaal van acht aansluitingen in de connectoren en bekabeling.
- USB 3.0/USB 3.1 Gen 1 maakt gebruik van de bi-directionele data-interface in plaats van de half-duplex opstelling van USB 2.0. Hierdoor is de theoretische bandbreedte 10 keer hoger.

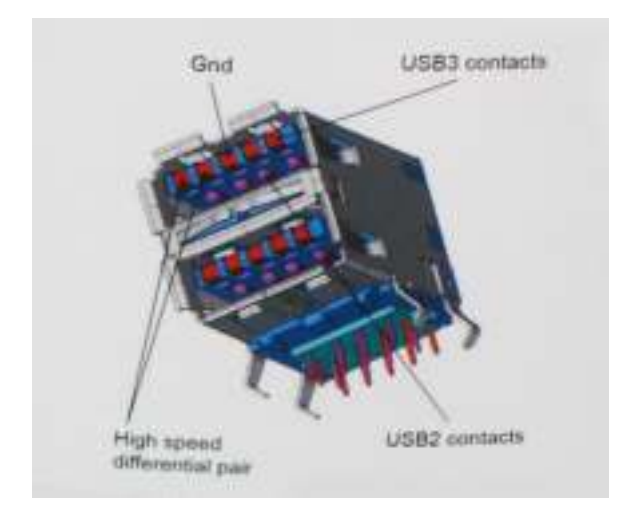

Door de steeds hogere eisen van vandaag op het gebied van de gegevensoverdracht van high-definition-videomateriaal, opslagapparaten die terabytes kunnen verslinden en digitale camera's met een hoog aantal megapixels, is USB 2.0 mogelijk niet snel genoeg meer. Bovendien kwam geen enkele USB 2.0-verbinding maar in de buurt van de theoretische maximale doorvoer van 480 Mbps. Hierdoor lag de feitelijke gegevensoverdracht rond het maximum van 320 Mbps (40 MB/s). USB 3.0/USB 3.1 Gen 1-aansluitingen zullen ook nooit 4,8 Gbps bereiken. Het is waarschijnlijker dat de snelheid rond de 400 MB/s ligt. Bij deze snelheid is USB 3.0/USB 3.1 Gen 1 een 10-voudige verbetering ten opzichte van USB 2.0.

### **Toepassingen**

USB 3.0/USB 3.1 Gen 1 ontsluit nieuw terrein en biedt meer ruimte voor apparaten voor het leveren van een betere gebruikerservaring. Waar USB-video in het verleden eigenlijk niet haalbaar was (met betrekking tot de maximumresolutie, latency en videocompressie), kunt u zich voorstellen dat de nieuwe USB-oplossingen met een bandbreedte die 5 tot 10 keer hoger ligt dit moeiteloos aankunnen. Single-link DVI vereist bijna 2 Gbps doorvoer. Terwijl 480 Mbps een beperking vormde, biedt 5 Gbps veelbelovende resultaten. Met een snelheid van 4,8 Gbps is deze standaard nu gebruikelijk voor apparaten die voorheen buiten het USB-territorium vielen, zoals externe RAID-opslagsystemen.

Hieronder staan enkele beschikbare SuperSpeed USB 3.0/USB 3.1 Gen 1-producten:

- Harde schijven met USB 3.0/USB 3.1 Gen 1 voor extern bureaublad
- Draagbare harde schijven met USB 3.0/USB 3.1 Gen 1
- Docks en adapters voor schijven met USB 3.0/USB 3.1 Gen 1
- Flashdrives en lezers met USB 3.0/USB 3.1 Gen 1
- SSD-schijven met USB 3.0/USB 3.1 Gen 1
- RAID's met USB 3.0/USB 3.1 Gen 1
- Optische mediastations
- Multimedia-apparaten
- **Netwerken**
- Adapterkaarten en hubs met USB 3.0/USB 3.1 Gen 1

### **Compatibiliteit**

Het goede nieuws is dat USB 3.0/USB 3.1 Gen 1 vanaf het begin zorgvuldig is gepland om te kunnen samenleven met USB 2.0. Voor USB 3.0/USB 3.1 Gen 1 worden wel nieuwe fysieke verbindingen gespecificeerd, en dus nieuwe kabels om te profiteren van de mogelijkheden van het nieuwe protocol met hogere snelheid. De aansluiting zelf behoudt echter dezelfde rechthoekige vorm met de vier USB 2.0 contacten in precies dezelfde locatie als voorheen. Op nieuwe USB 3.0/USB 3.1 Gen 1-kabels zitten vijf nieuwe connectoren voor het onafhankelijk doorgeven van ontvangen en verzonden gegevens. Deze komen alleen in contact wanneer ze zijn aangesloten op een correcte SuperSpeed USB-verbinding.

Windows 10 biedt native ondersteuning voor USB 3.1 Gen 1-controllers. Dit is in tegenstelling tot eerdere versies van Windows, waarbij aparte drivers voor USB 3.0/USB 3.1 Gen 1-controllers nodig blijven.

# Toetsenbord

Dell toetsenborden hebben een paar extra functies waarmee u moeiteloos en efficiënt op het web kunt surfen. Het toetsenbord bevat een speciale zoektoets en een nieuwe rij websneltoetsen. Een standaard USB Windows-toetsenbord kan ook worden gebruikt met de Chromebook, met dezelfde sneltoetsen. De onderstaande afbeelding toont de toetsenbordindeling.

### Functie toetsen toetsenbord

Het toetsenbord van het Chrome-apparaat is zo ontworpen dat u bij de dingen komt die u het meest nodig hebt. De tabel hieronder geeft een overzicht van de speciale toetsen op de bovenste rij van het toetsenbord:

#### Tabel 2. Speciale toetsen

#### Speciale toetsen

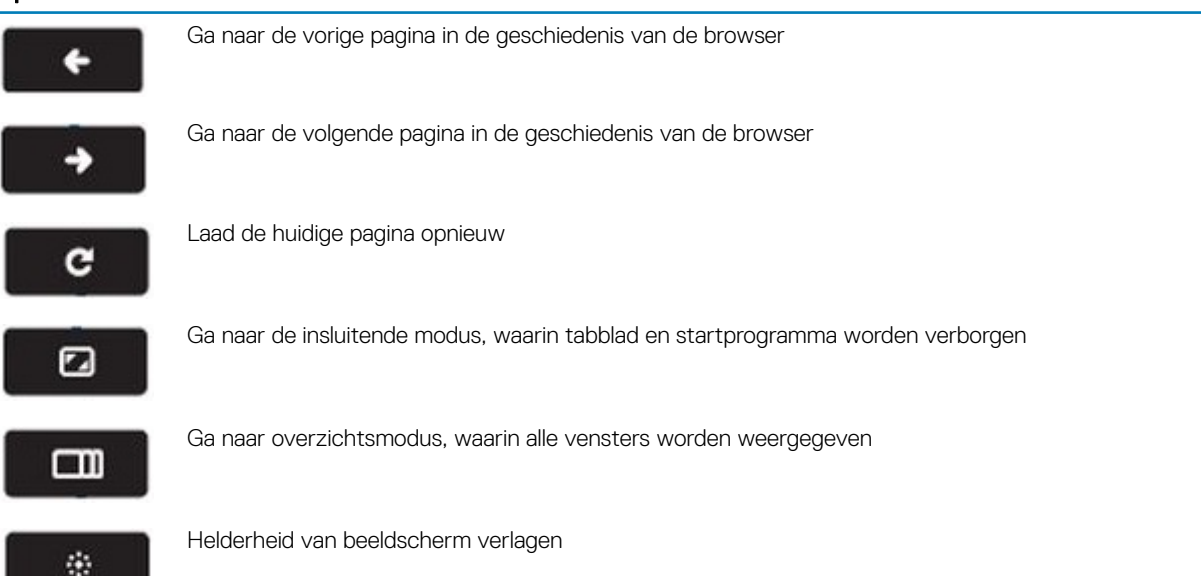

#### Speciale toetsen

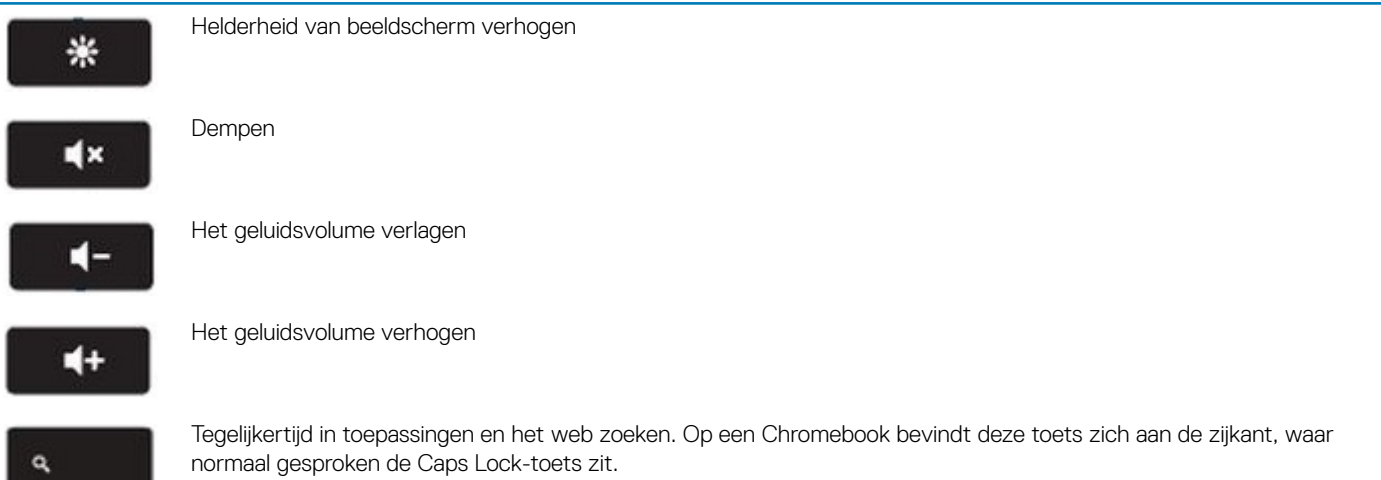

### Sneltoetsen toetsenbord

#### Tabel 3. Sneltoetsen

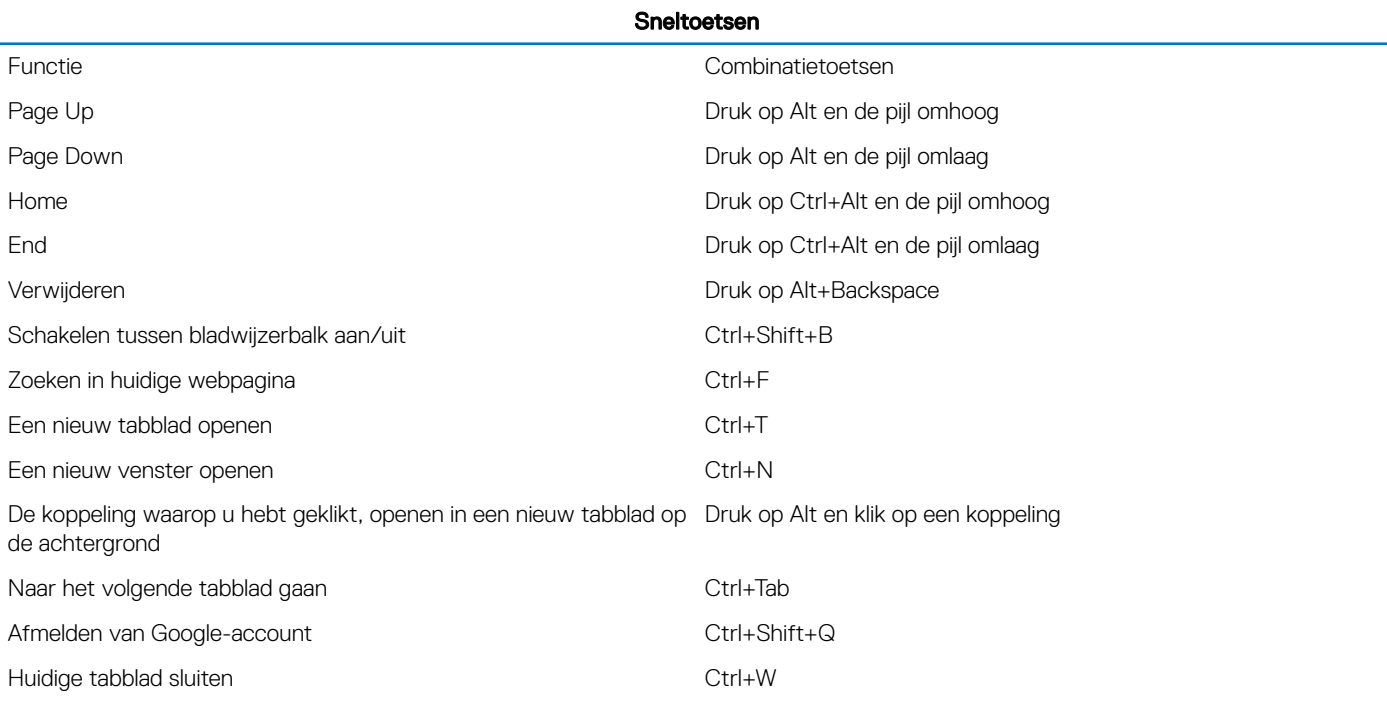

Druk op Ctrl+Alt+? om meer sneltoetsen weer te geven Om de toetsenbordviewer te openen op uw scherm.

# **Toetsenblok**

Deze pagina bevat informatie over touchpadbewegingen voor Dell . In de volgende tabel vindt u enkele bewegingen en acties die worden ondersteund door de Chromebook-touchpad:

#### Tabel 4. Touchpadgebaren

#### Touchpadbewegingen

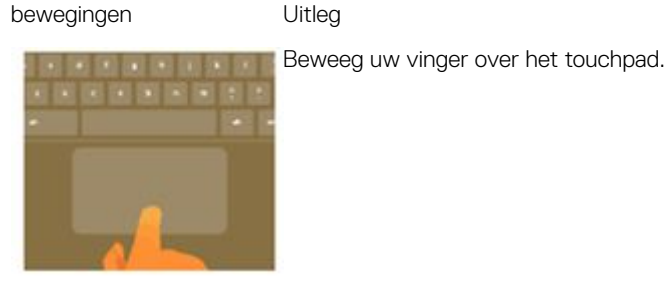

Druk op de onderste helft van de touchpad. Aangezien tikken-om-te-klikken standaard is ingeschakeld, kunt u snel op de touchpad tikken om te klikken.

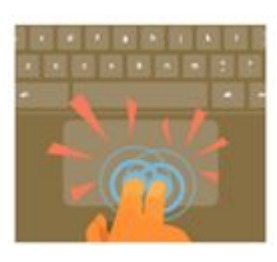

Klik op de touchpad met twee vingers.

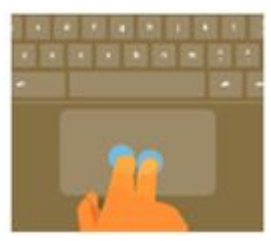

Plaats twee vingers op de touchpad en beweeg ze omhoog en omlaag om verticaal te schuiven, en links en rechts om horizontaal te schuiven. Als Australisch schuiven is ingeschakeld, beweegt u twee vingers omhoog om omlaag te scrollen. (Deze optie werkt op dezelfde manier als bijvoorbeeld uw smartphone of tablet.) Als u meerdere tabbladen in uw browser opent, kunt u ook met drie vingers naar links en rechts vegen om snel tussen de tabbladen te schakelen.

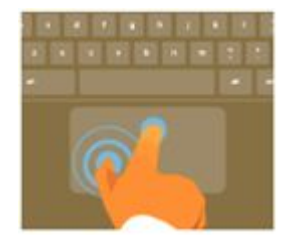

Vegen Beweeg twee vingers snel naar links of rechts om naar achteren of naar voren te gaan op webpagina's of tijdens het gebruik van apps.

> Klik met één vinger op het item dat u wilt verplaatsen. Verplaats het item met een tweede vinger. Laat beide vingers los om het item op de nieuwe locatie neer te zetten.

# **Bluetooth**

Deze paragraaf beschrijft de instructies voor het koppelen van een Bluetooth-apparaat met uw Chrome-apparaten.

Met draadloze Bluetooth-technologie kunt u apparaten op korte afstand draadloos aansluiten. Controleer eerst of uw Chromebook Bluetooth ondersteunt als u Bluetooth-accessoires met uw Chromebook wilt gebruiken. Vervolgens moet u het apparaat koppelen aan het accessoire.

Om te zien of u Bluetooth-accessoires met uw Chromebook kunt gebruiken, klik op het statusgebied in de rechterbenedenhoek, waar uw

accountafbeelding verschijnt. Als u het Bluetooth-pictogram of in het menu ziet, ondersteunt uw Chromebook Bluetooth. Als u geen van deze pictogrammen ziet, biedt uw Chromebook geen ondersteuning voor Bluetooth. Als uw Chromebook Bluetooth ondersteunt, kan het apparaat verbinding maken met een breed scala aan Bluetooth-accessoires, inclusief de volgende:

- Toetsenborden
- Muizen
- **Luidsprekers**
- Hoofdtelefoon
- Headsets (alleen audio)

Om Bluetooth-apparaat te kunnen verbinden met uw Chromebook moet u ze koppelen. Hier leest u hoe:

- 1 Meld u aan bij uw Chromebook.
- 2 Klik op het statusgebied in de rechterbenedenhoek, waar uw accountafbeelding verschijnt.
- 3 Selecteer uw Bluetooth-status in het menu dat verschijnt.
- 4 Als de Bluetooth-verbinding is verbroken, klikt u op het pictogram dat de verbroken verbinding aanduidt. The of klik op Enable Bluetooth (Bluetooth inschakelen) in het menu. Uw Chromebook begint automatisch te scannen naar beschikbare Bluetoothapparaten.
- 5 Kies het toestel dat u wilt toevoegen uit de lijst van beschikbare Bluetooth-apparaten en klik op Connect (Verbinden).
- 6 Volg de instructies op het scherm om uw Bluetooth-apparaat te verbinden.
	- Als u verbinding maakt met een muis, is normaal gesproken geen pincode nodig. Als u om een pincode wordt gevraagd, voert u de pincode voor uw muis in met behulp van het toetsenbord van uw Chrome-apparaat.
	- Als u een toetsenbord aansluit, voert u de willekeurig gegenereerde pincode in op het toetsenbord dat u wilt koppelen en drukt u op Enter.

Om te bevestigen dat uw Bluetooth-apparaat is aangesloten, controleert u de Bluetooth-status. Uw toestel hoort in deze lijst te zijn opgenomen.

OPMERKING: Nieuwe Chromebook of Chromebox? Als u uw Chrome-apparaat voor de eerste keer gebruikt en u hebt een  $\Omega$ Bluetooth-apparaat in de buurt dat ook is ingeschakeld, kan uw Chrome-apparaat het apparaat mogelijk automatisch detecteren. De stappen voor het koppelen worden dan weergeven. U ziet deze instructies alleen als er op uw Chrome-apparaat nog geen vergelijkbaar apparaat is aangesloten of als de functionaliteit niet is ingebouwd, zoals in een toetsenbord of trackpad.

# Verwijderen en plaatsen

# **Onderplaat**

### De onderplaat verwijderen

#### Vereiste

1 Volg de procedure in Voordat u in de computer gaat werken.

#### **Stappen**

1 Draai de negen borgschroeven los waarmee de onderplaat aan de computer is bevestigd.

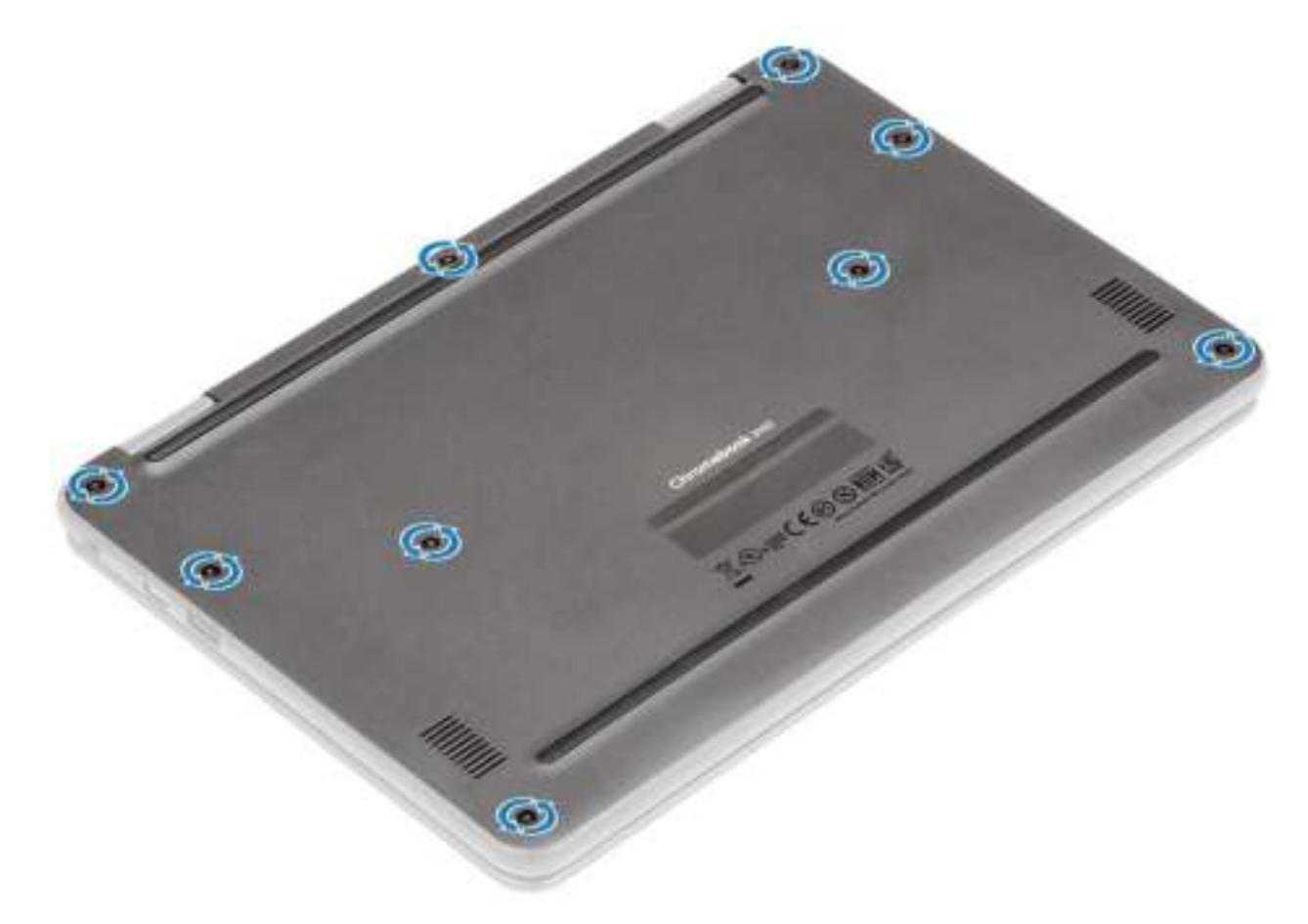

2 Wrik de onderplaat los van de rand met een plastic pennetje [1, 2].

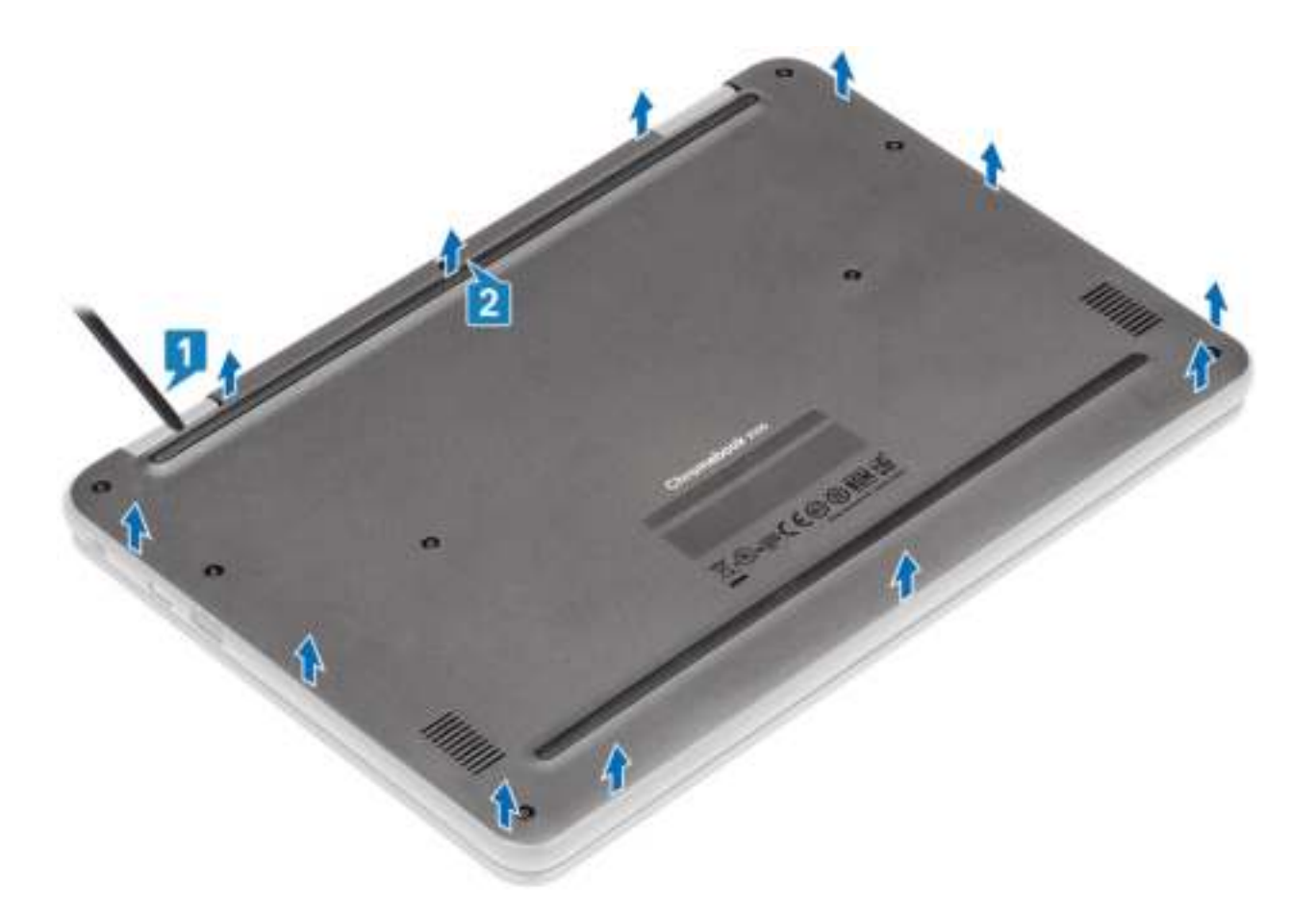

OPMERKING: Technici op locatie dienen de onderplaat voorzichtig te verwijderen. Er zijn uitsparingspunten voor het loswrikken naast de linker- en rechterscharnieren waardoor het demonteren makkelijker wordt gemaakt. Wrik met de hulp van een plastic pennetje open vanaf de linker bovenkant van de onderplaat en ga de linker- en rechterkant van de onderplaat af. Verwijder daarna de onderplaat uit het systeem.

3 Til de onderplaat uit de computer.

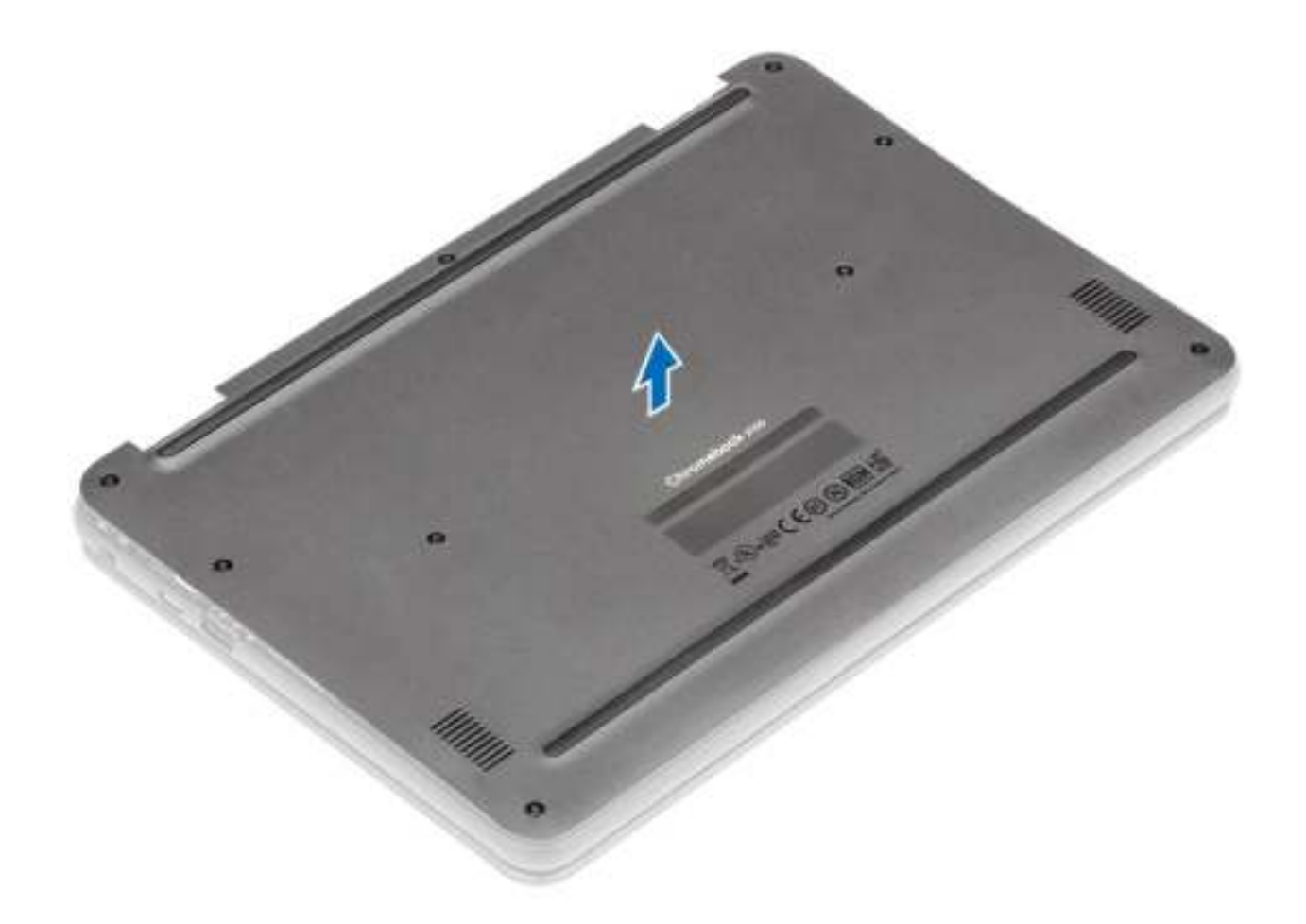

# De onderplaat plaatsen

#### Stappen

1 Lijn de onderplaat uit op de computer en druk op de randen van de plaat totdat die op zijn plaats klikt.

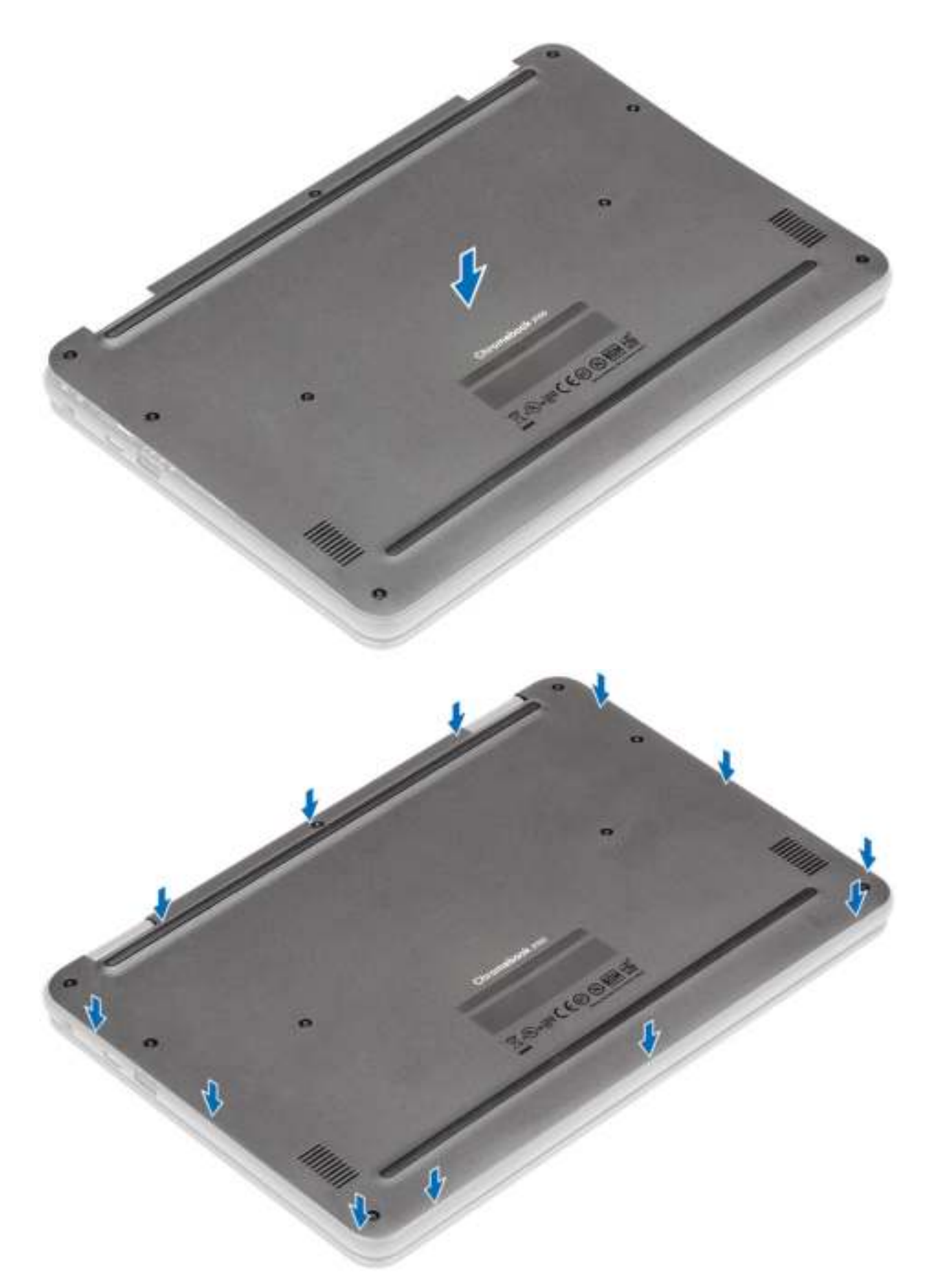

2 Draai de negen borgschroeven vast om de onderplaat aan de computer te bevestigen.

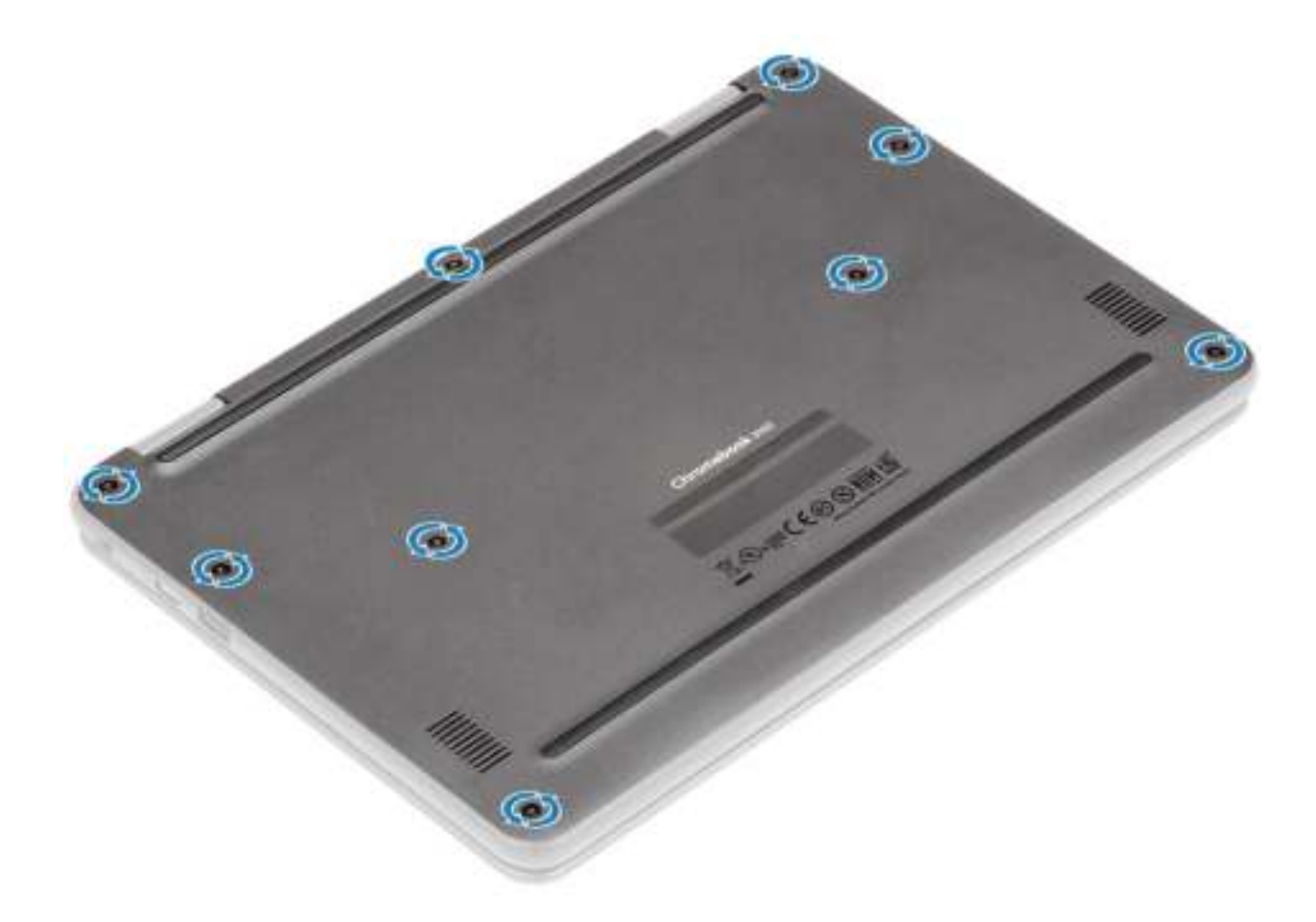

#### Volgende stap

Volg de procedure in Nadat u in de computer hebt gewerkt.

# **Batterij**

### Voorzorgsmaatregelen voor de lithium-ionbatterij

#### WAARSCHUWING:

- Wees voorzichtig bij het hanteren van lithium-ionbatterijen.
- Ontlaad de batterij zo veel mogelijk voordat u deze uit het systeem verwijdert. Dit kan gedaan worden door de netadapter los te koppelen van het systeem, zodat de batterij kan leeglopen.
- U moet de batterij niet pletten, laten vallen, beschadigen of doorboren met vreemde voorwerpen.
- Stel de batterij niet bloot aan hoge temperaturen en haal batterijpacks cellen niet uit elkaar.
- Oefen geen druk uit op het oppervlak van de batterij.
- Buig de batterij niet.
- Gebruik geen gereedschap om te wrikken op of langs de batterij.
- Als een batterij vast komt te zitten in een apparaat als gevolg van zwellen, moet u niet proberen deze los te maken omdat het doorboren, buigen of pletten van een lithium-ionbatterij gevaarlijk kan zijn. In een dergelijk geval moet het volledige systeem worden vervangen. Neem contact op met https://www.dell.com/support voor ondersteuning en verdere instructies.
- Schaf altijd een legitieme versie van batterijen aan bij https://www.dell.com of geautoriseerde Dell partners en wederverkopers.

# De batterij verwijderen

#### Vereisten

- 1 Volg de procedure in Voordat u in de computer gaat werken
- 2 Verwijder de onderplaat.

- 1 Koppel de kabel van de batterij los van de connector op het moederbord [1].
- 2 Haal de batterijkabel los uit de geleider [2].

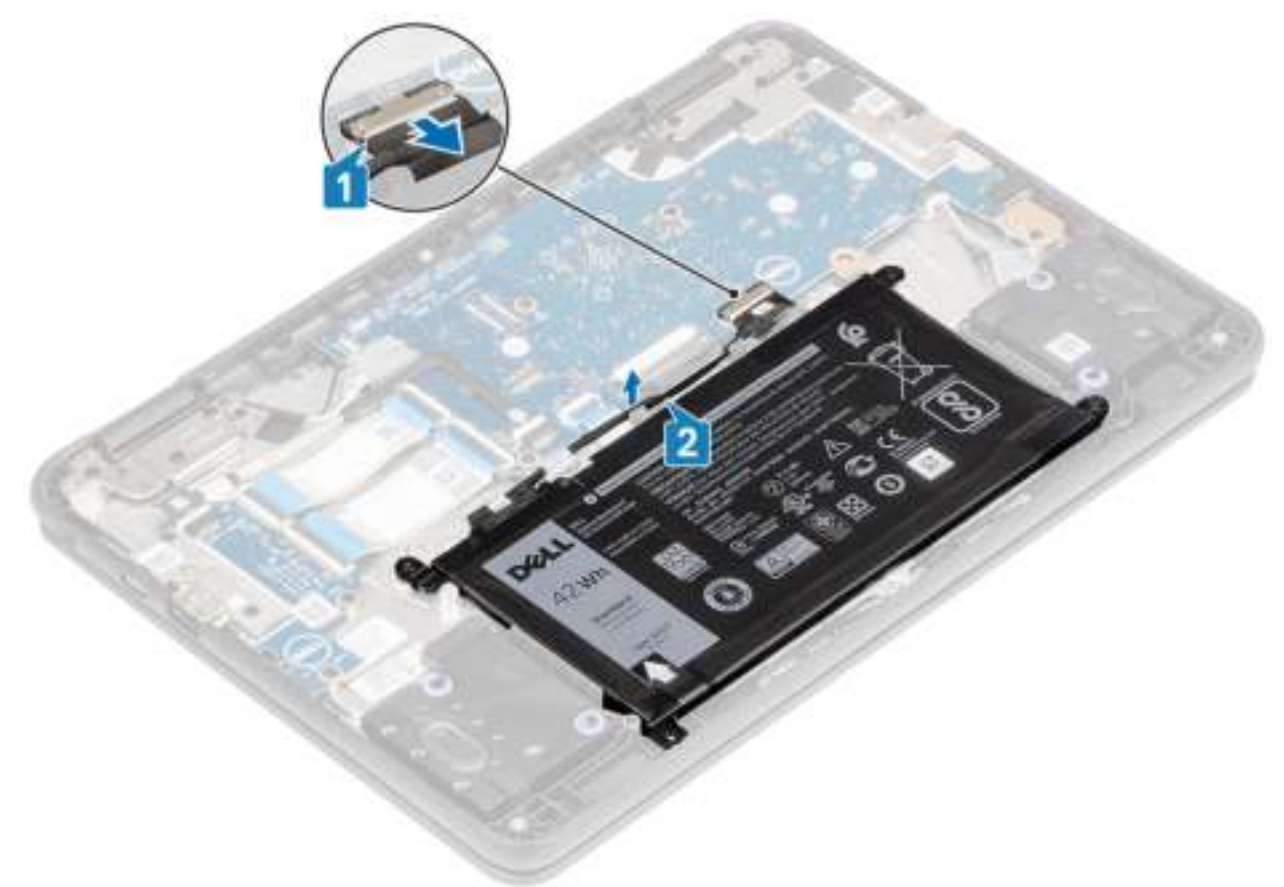

- 3 Verwijder de drie (M2.0x4.0) schroeven waarmee de batterij aan de palmsteun is bevestigd [1].
- 4 Verwijder de tape die de batterij op zijn plek houdt [2, 3].

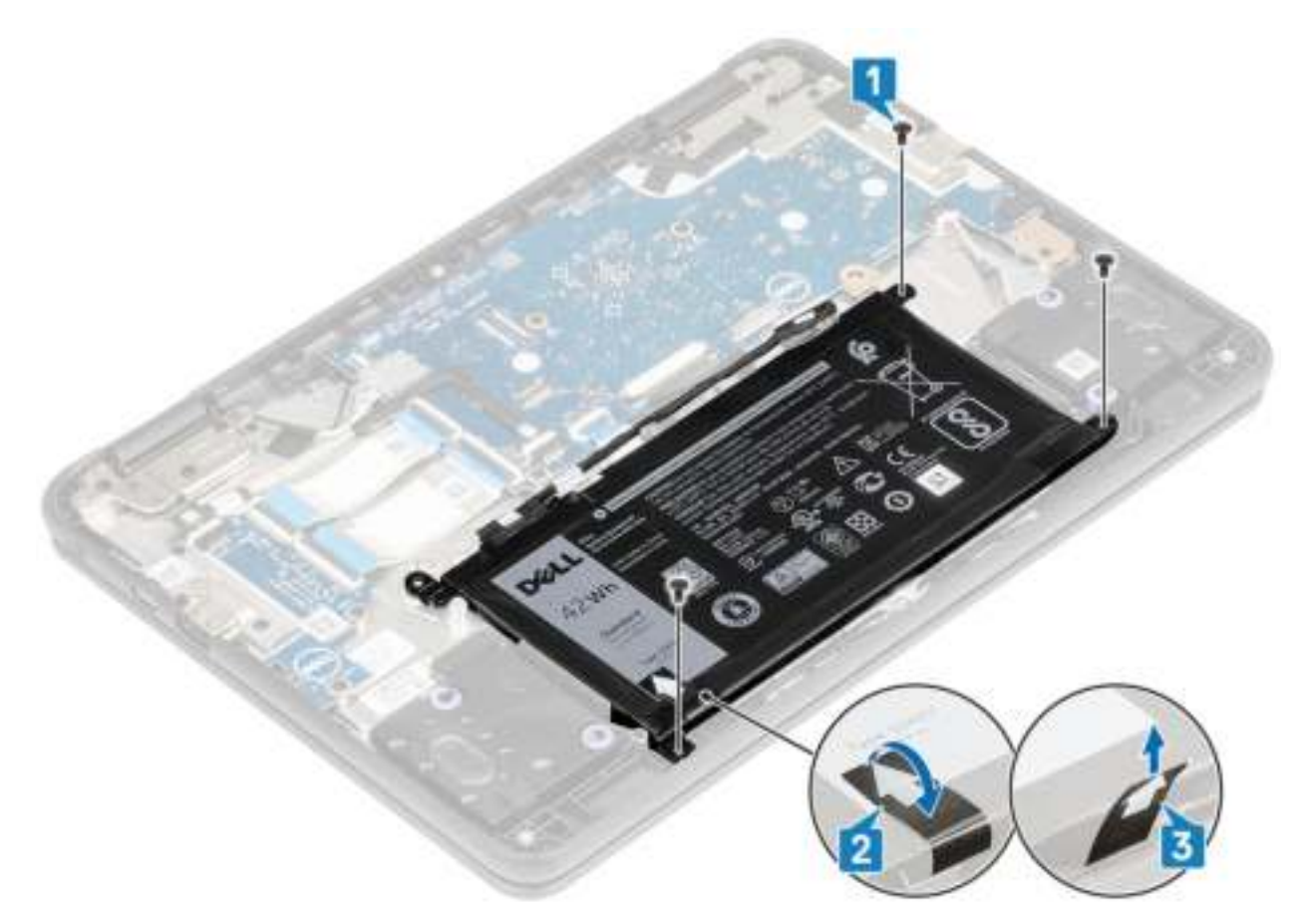

5 Wrik de batterij uit de onderste rand [1] en verwijder de batterij uit de computer [2].

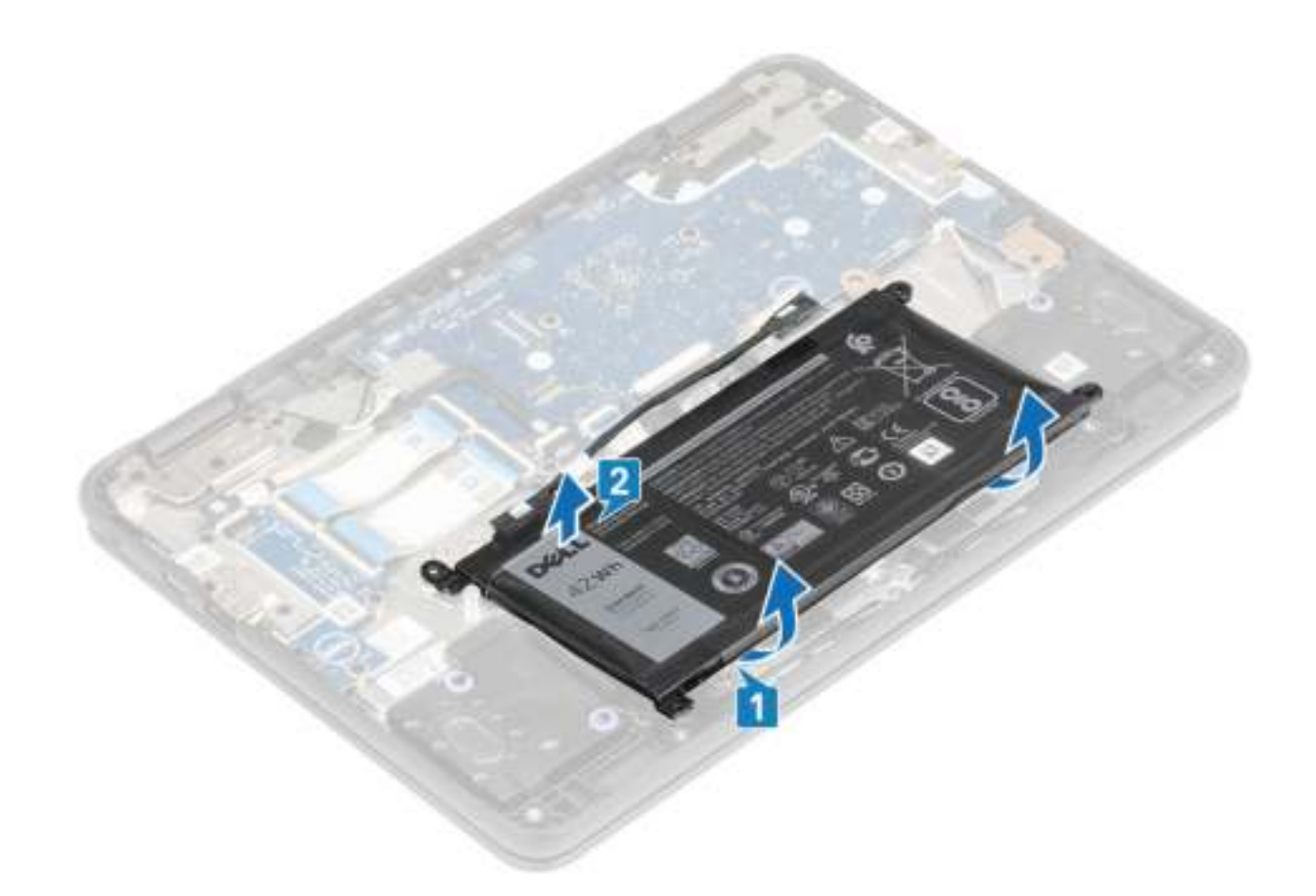

# De batterij plaatsen

- 1 Verwijder het beschermende laagje voordat u de batterij plaatst [1].
- 2 Lijn de batterij uit met de sleuf op de computer en druk de batterij op de en linkerbovenhoek om die te bevestigen aan de palmsteun [2].

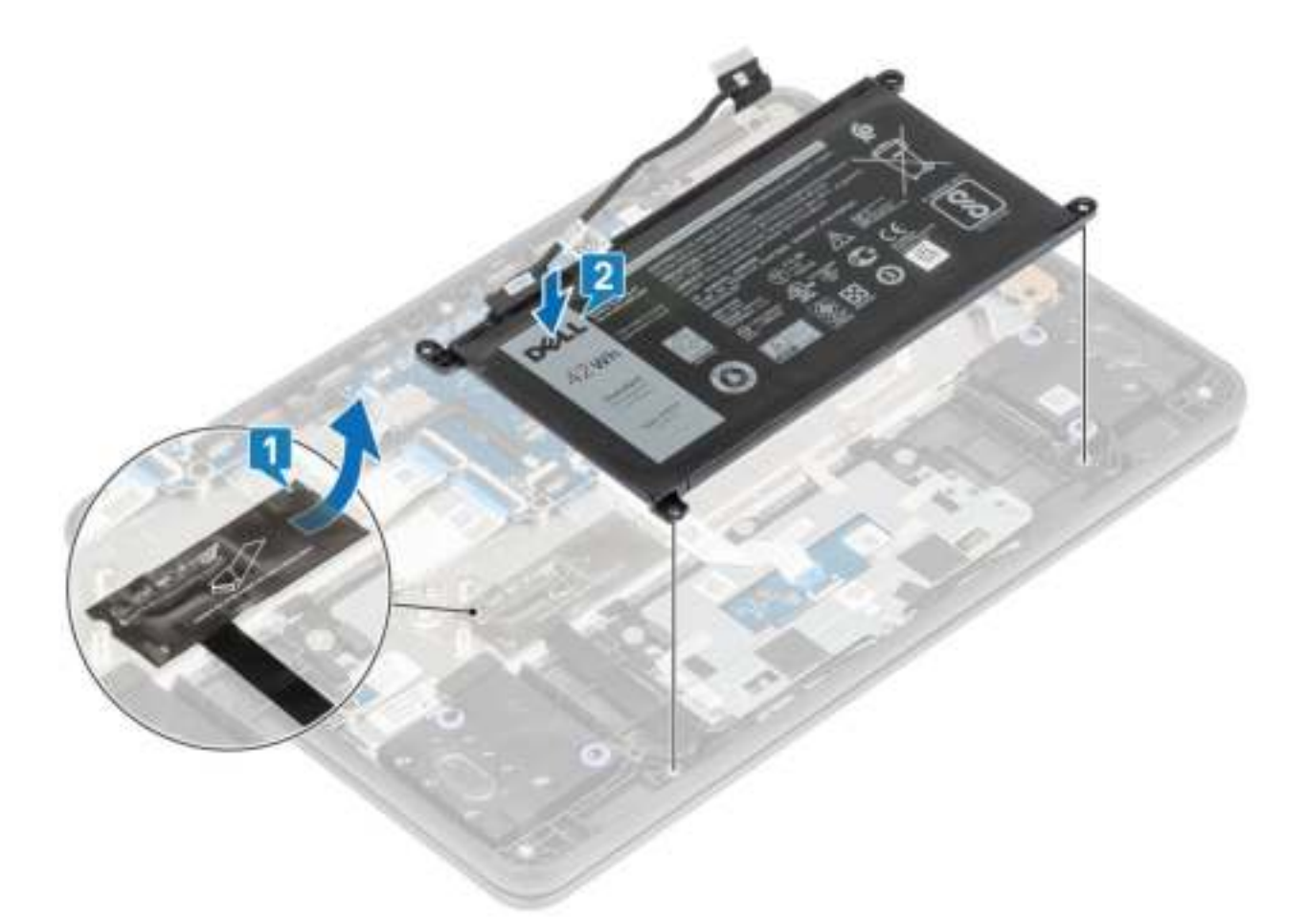

- 3 Plaats de drie (M2.0x4.0) schroeven terug waarmee de batterij aan de palmsteun is bevestigd [1].
- 4 Bevestig de tape aan de batterij [2, 3].

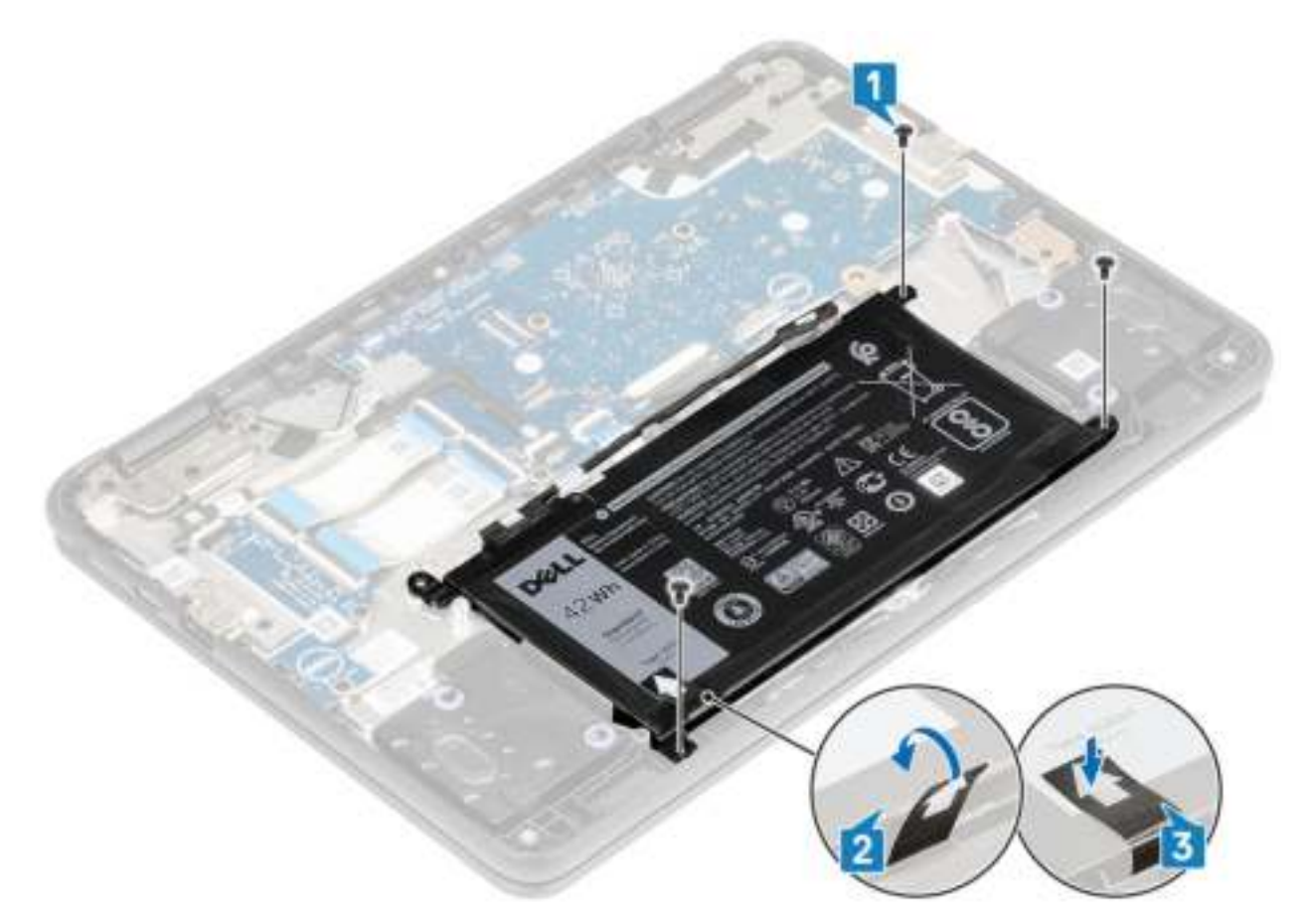

5 Haal de batterijkabel los en sluit de kabel aan op de connector op het moederbord [1, 2].

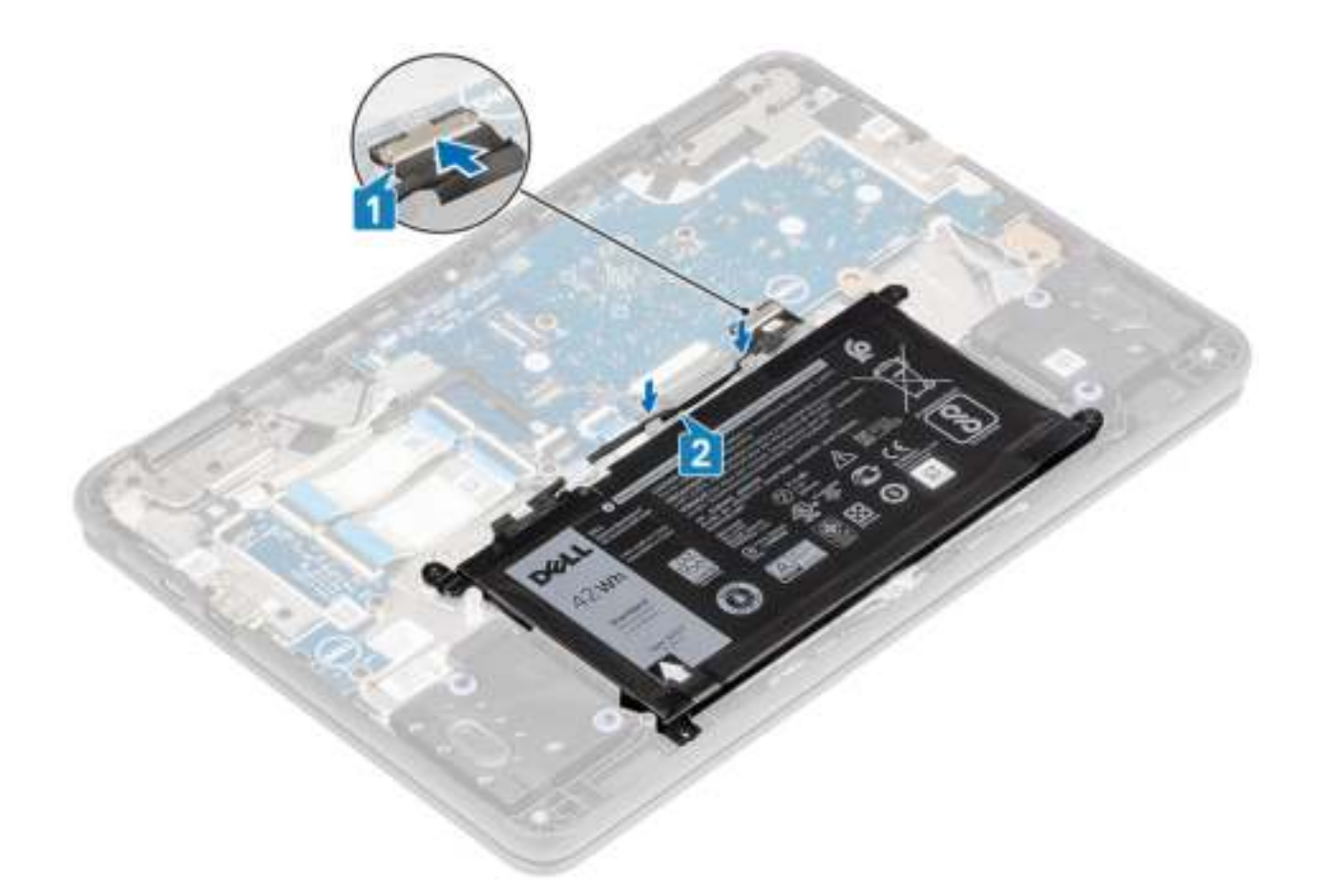

#### Vervolgstappen

- 1 Plaats de onderplaat.
- 2 Volg de procedure in Nadat u in de computer hebt gewerkt.

# Luidspreker

### De luidsprekers verwijderen

#### Vereisten

- 1 Volg de procedure in Voordat u in de computer gaat werken.
- 2 Verwijder de onderplaat.
- 3 Verwijder de batterij.

- 1 Trek de tape los waarmee de luidsprekerkabel aan de palmsteun is bevestigd [1].
- 2 Koppel de luidsprekerkabel los van de connector op het moederbord [2].
- 3 Trek de tape los waarmee de luidsprekerkabel aan de palmsteun is bevestigd [3].

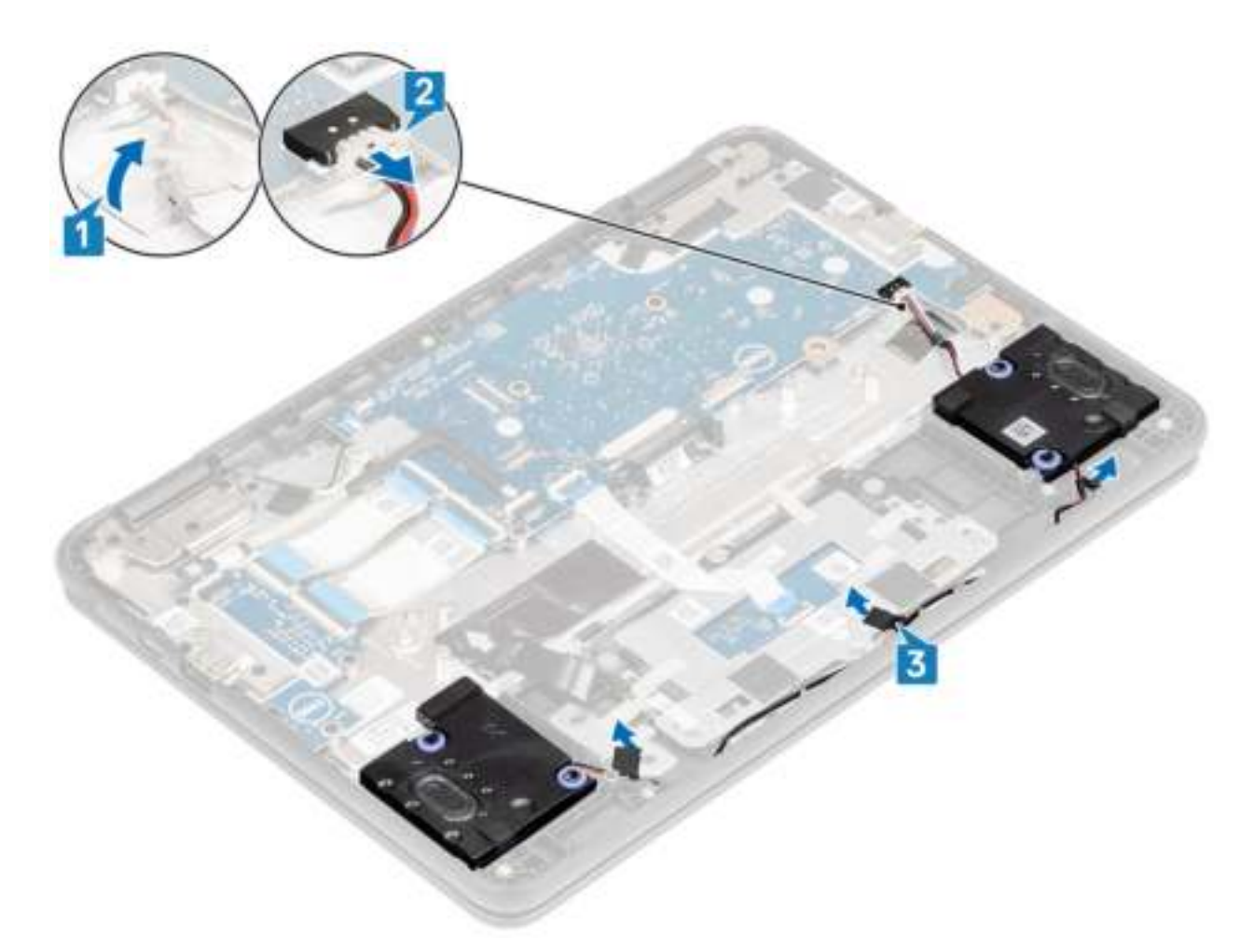

4 Verwijder de kabel uit de borgklemmen in de geleider.

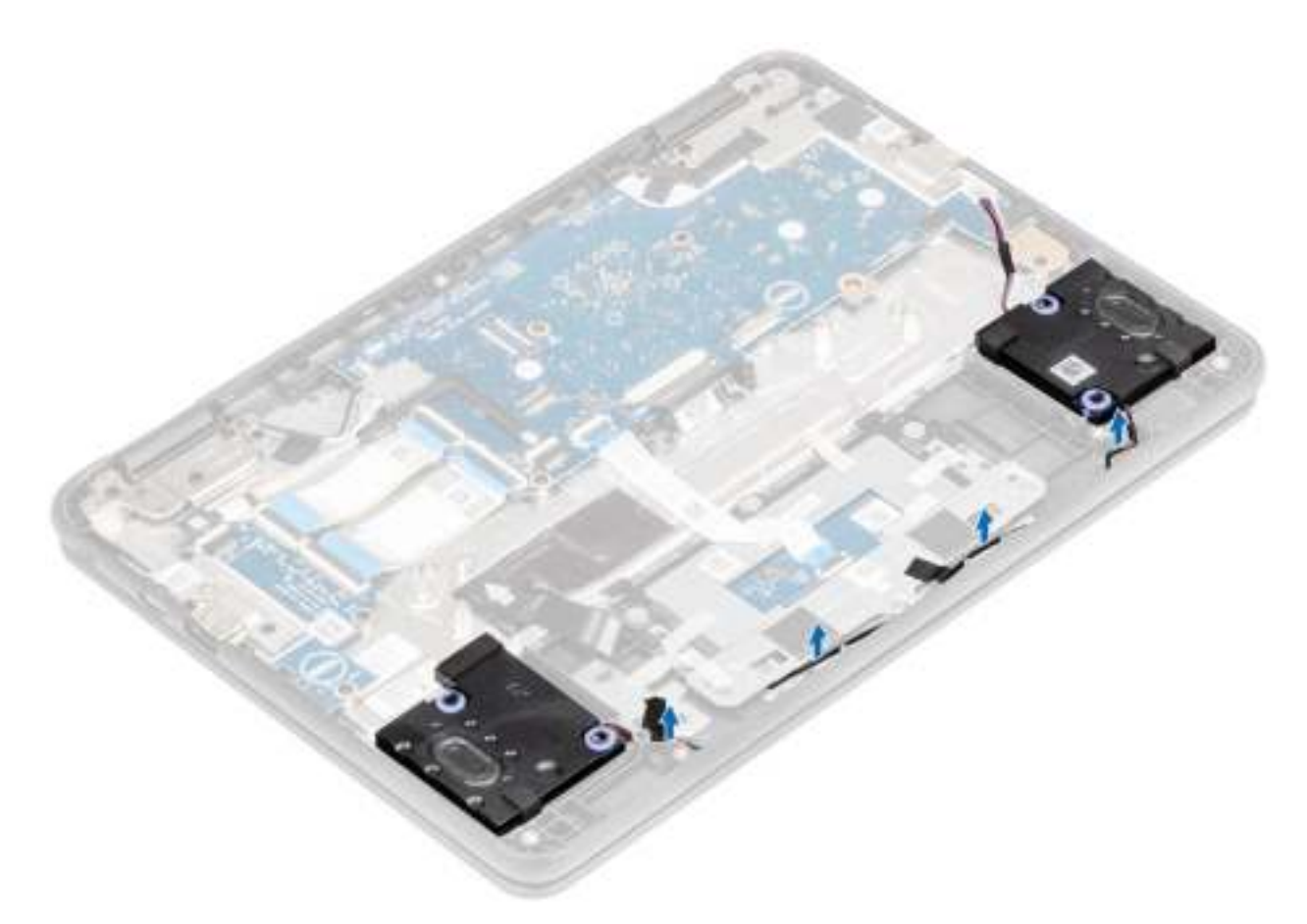

5 Til de luidsprekers uit de computer.

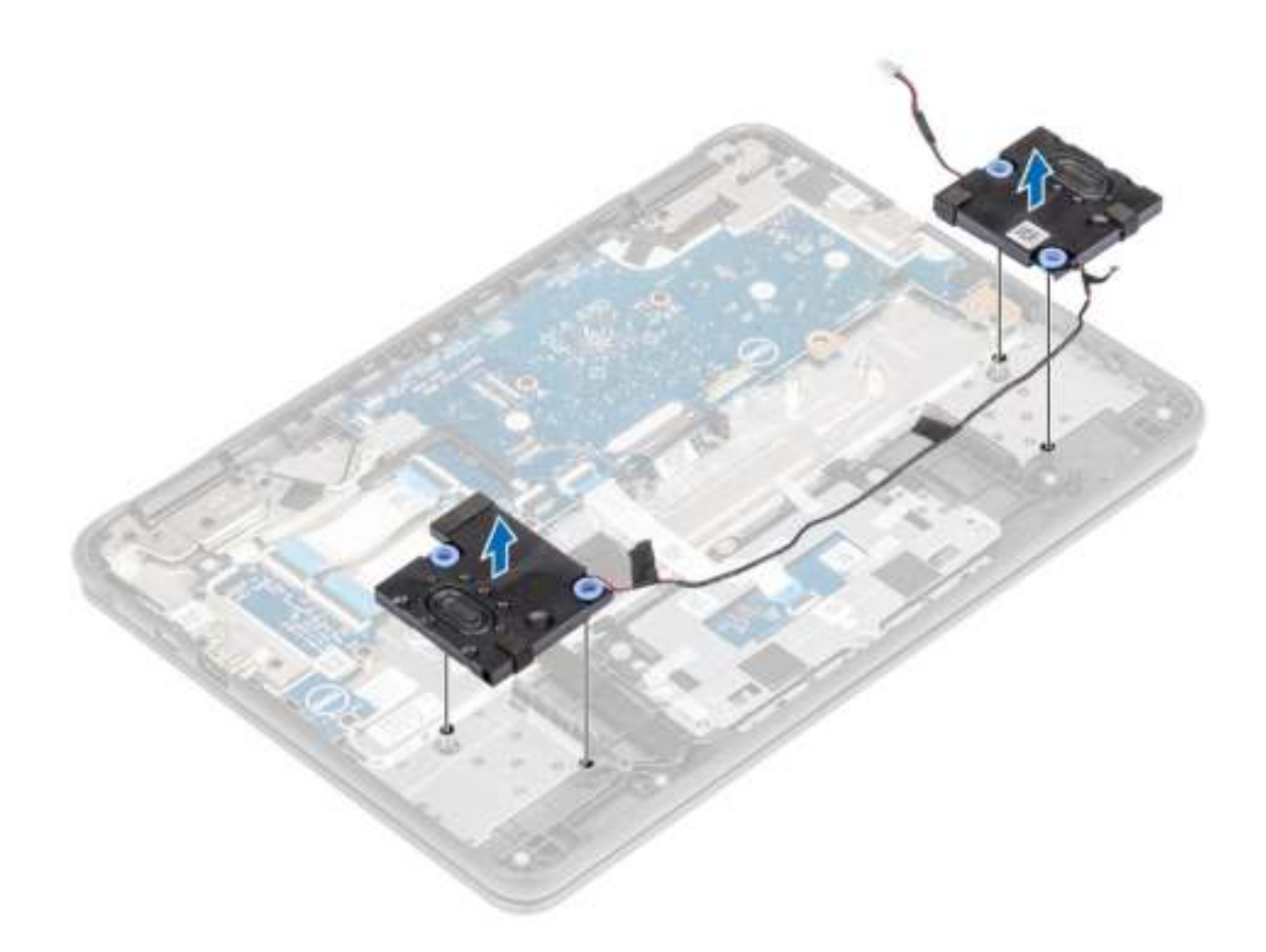

# De luidsprekers plaatsen

#### **Stappen**

1 Plaats de luidsprekers langs de sleuven in de computer.

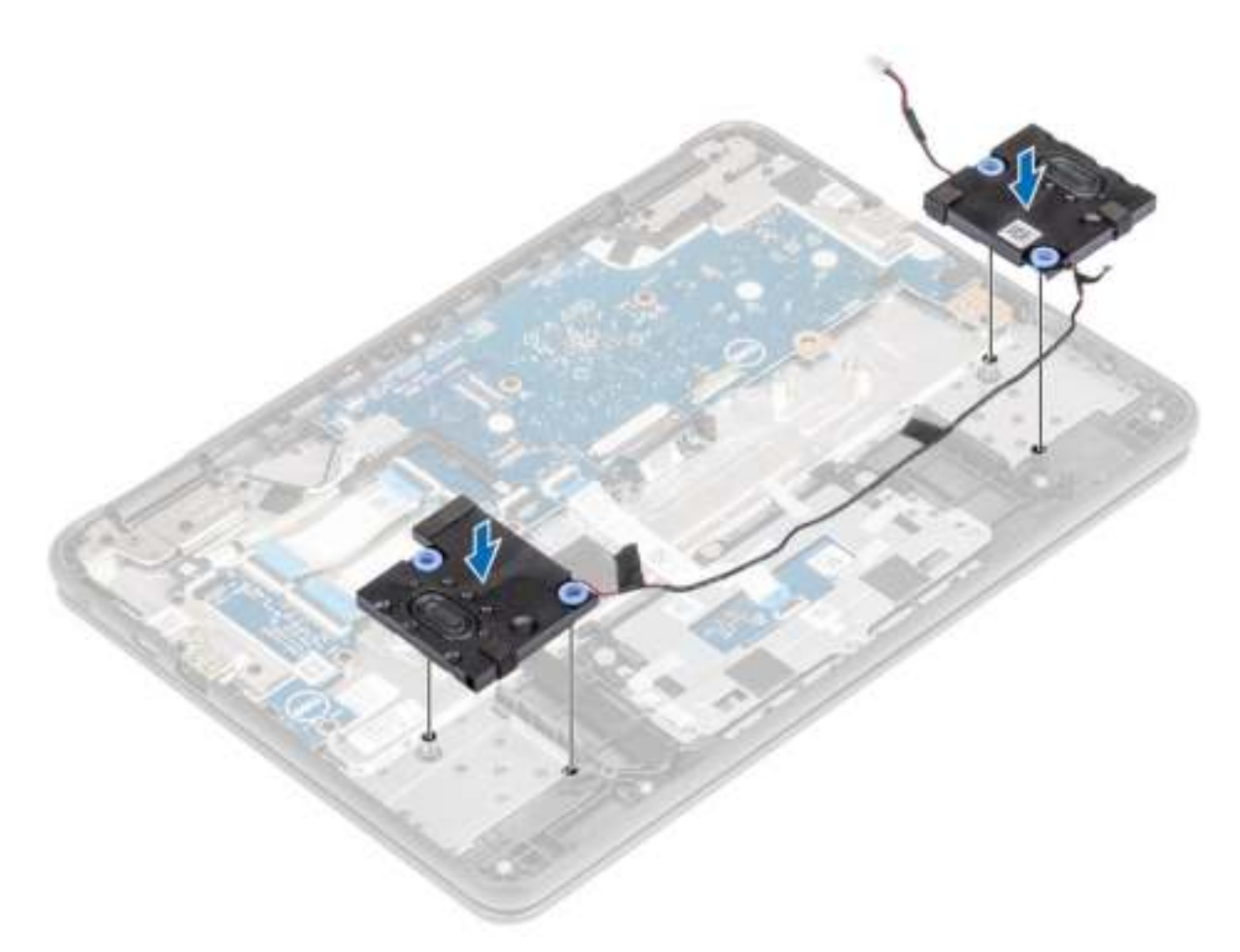

2 Haal de luidsprekerkabel uit de borgklemmen in de geleiders.

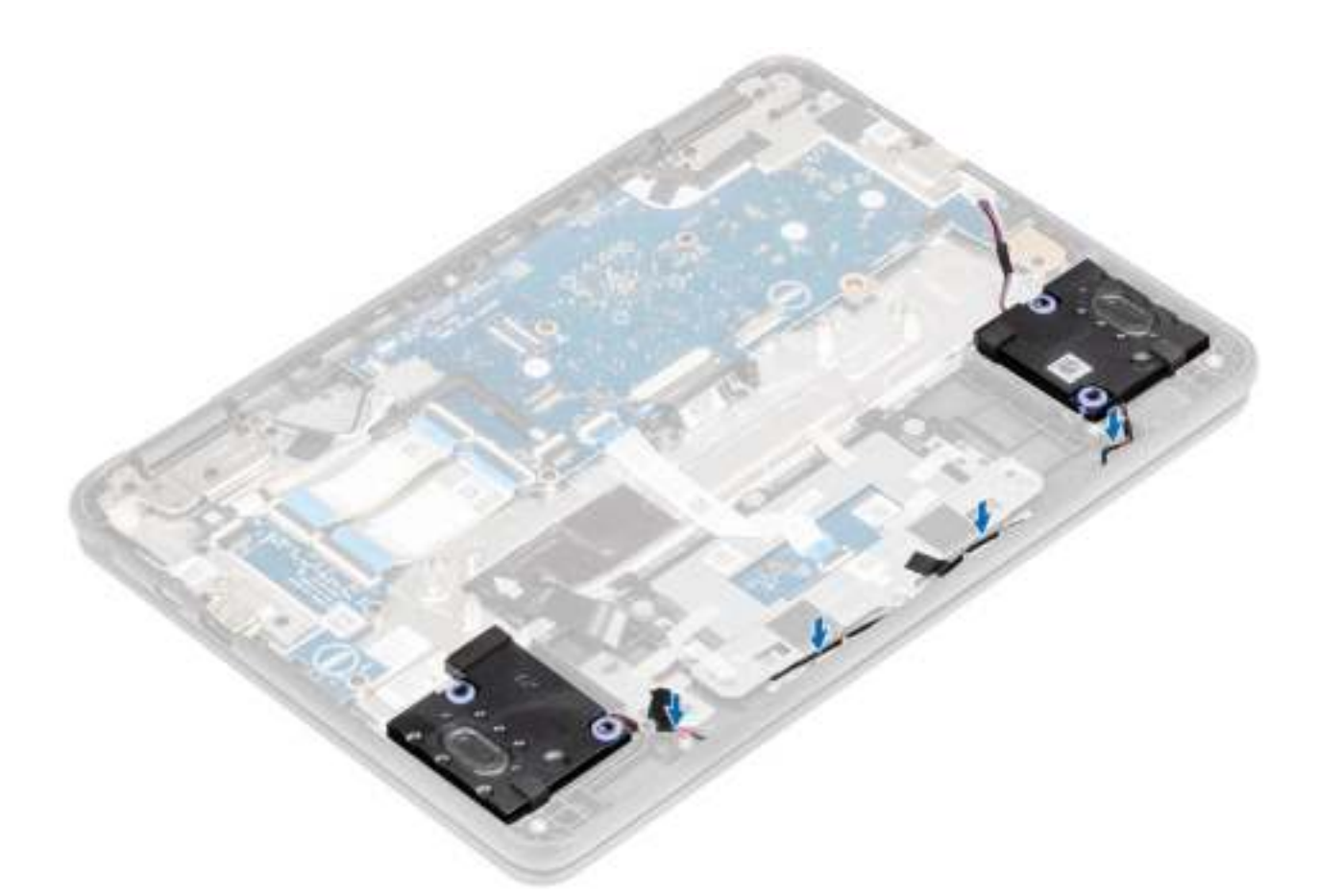

- 3 Sluit de luidsprekerkabel aan op de connector op het moederbord [1].
- 4 Bevestig de tapes om de luidsprekerkabel aan de computer te bevestigen [2, 3].

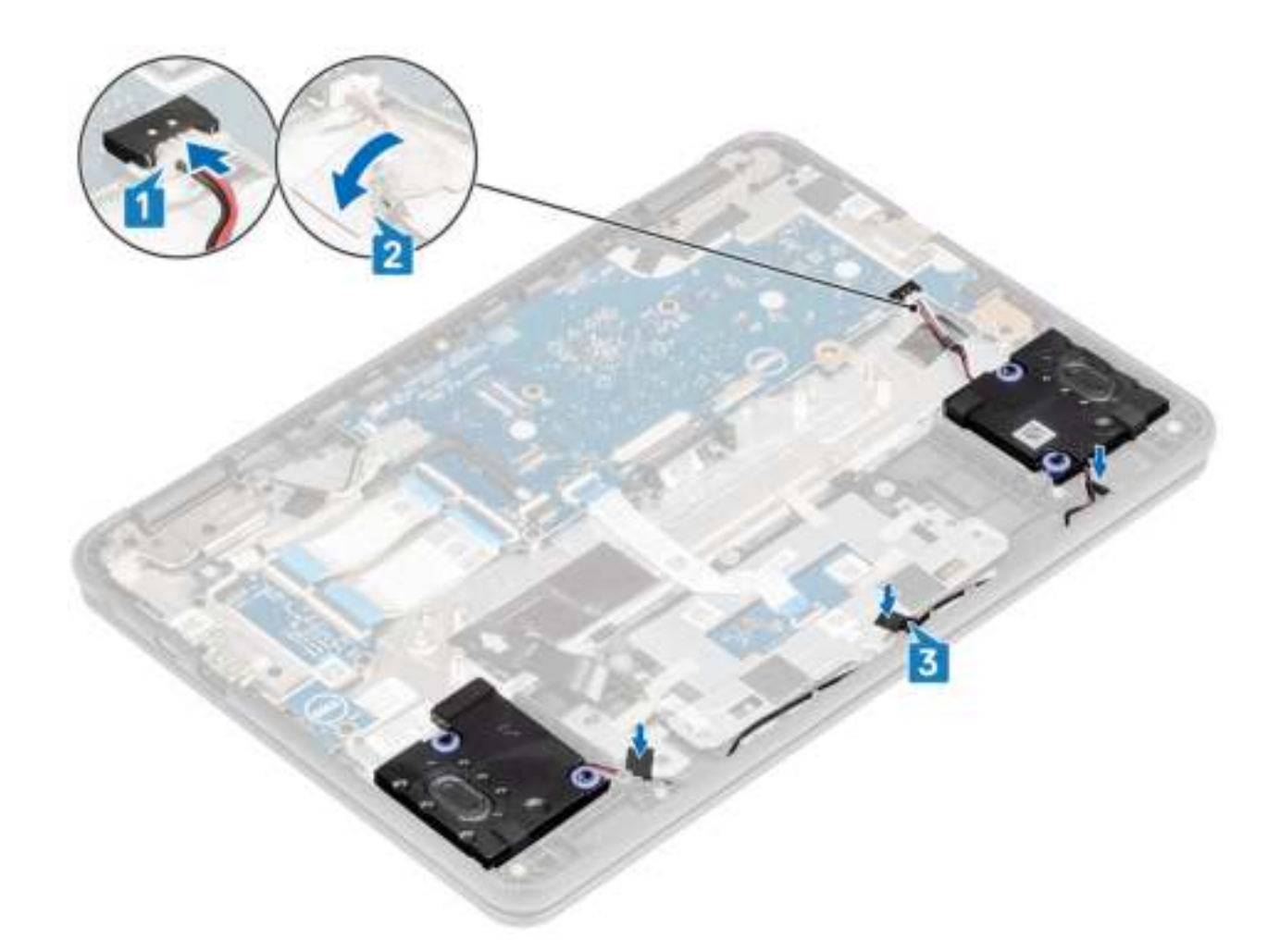

#### Vervolgstappen

- 1 Plaats de batterij.
- 2 Plaats de onderplaat.
- 3 Volg de procedure in Nadat u in de computer hebt gewerkt.

### Ingangs-/uitgangskaart

### De ingangs-/uitgangskaart verwijderen

#### Vereisten

- 1 Volg de procedure in Voordat u in de computer gaat werken.
- 2 Verwijder de onderplaat.
- 3 Verwijder de batterij.

- 1 Koppel de Type C-voedingskabel los van de connector op de I/O-kaart [1].
- 2 Open de vergrendeling en koppel de 30- en 40-pins kabel van de I/O-kaart los van de connectoren in de I/O-kaart [2].

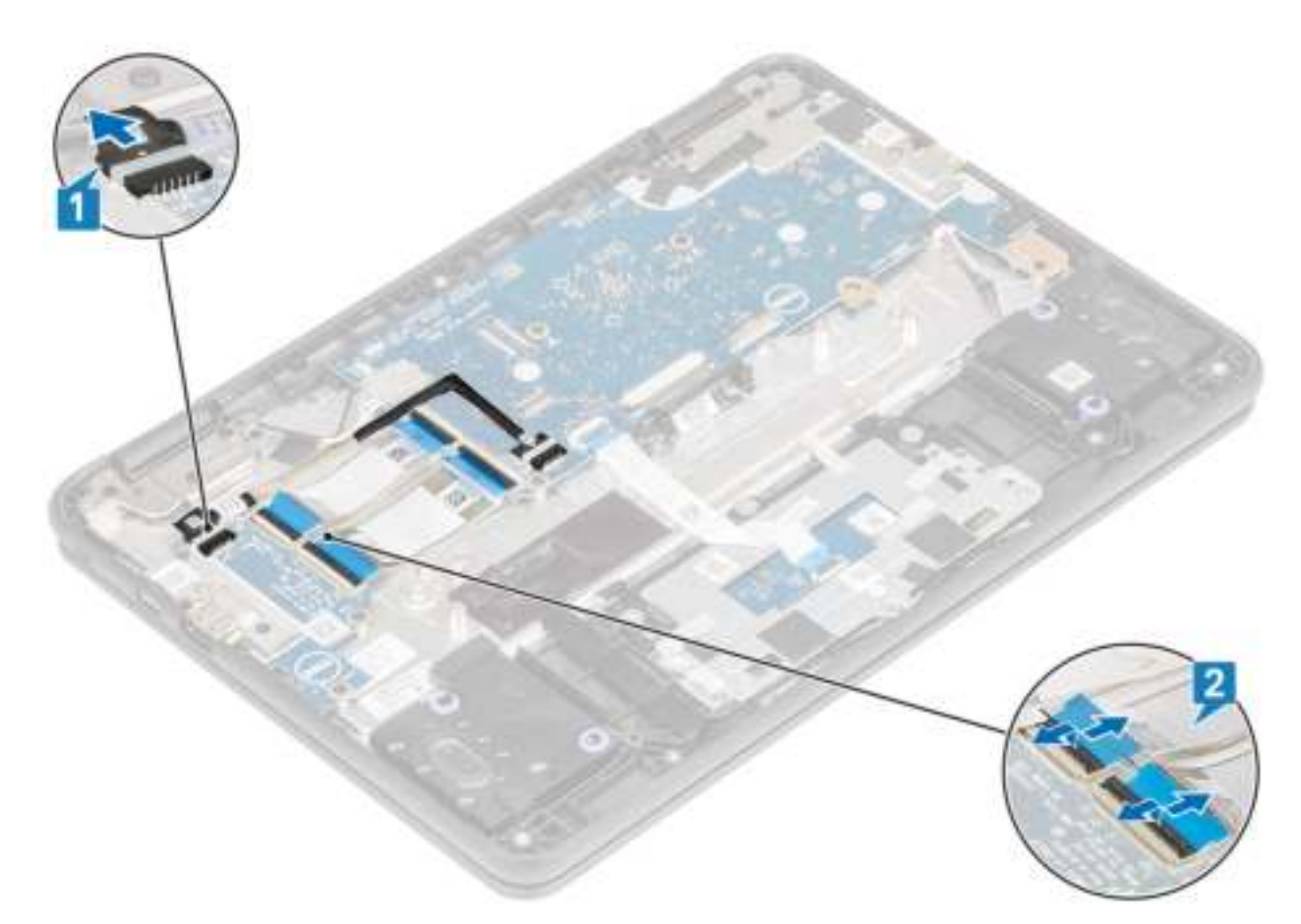

- 3 Verwijder de twee (M2.0x4.0) schroeven waarmee de beugel aan de I/O-kaart is bevestigd [1].
- 4 Gebruik een plastic pennetje om de beugel van de I/O-kaart weg te tillen van de palmsteun [2].

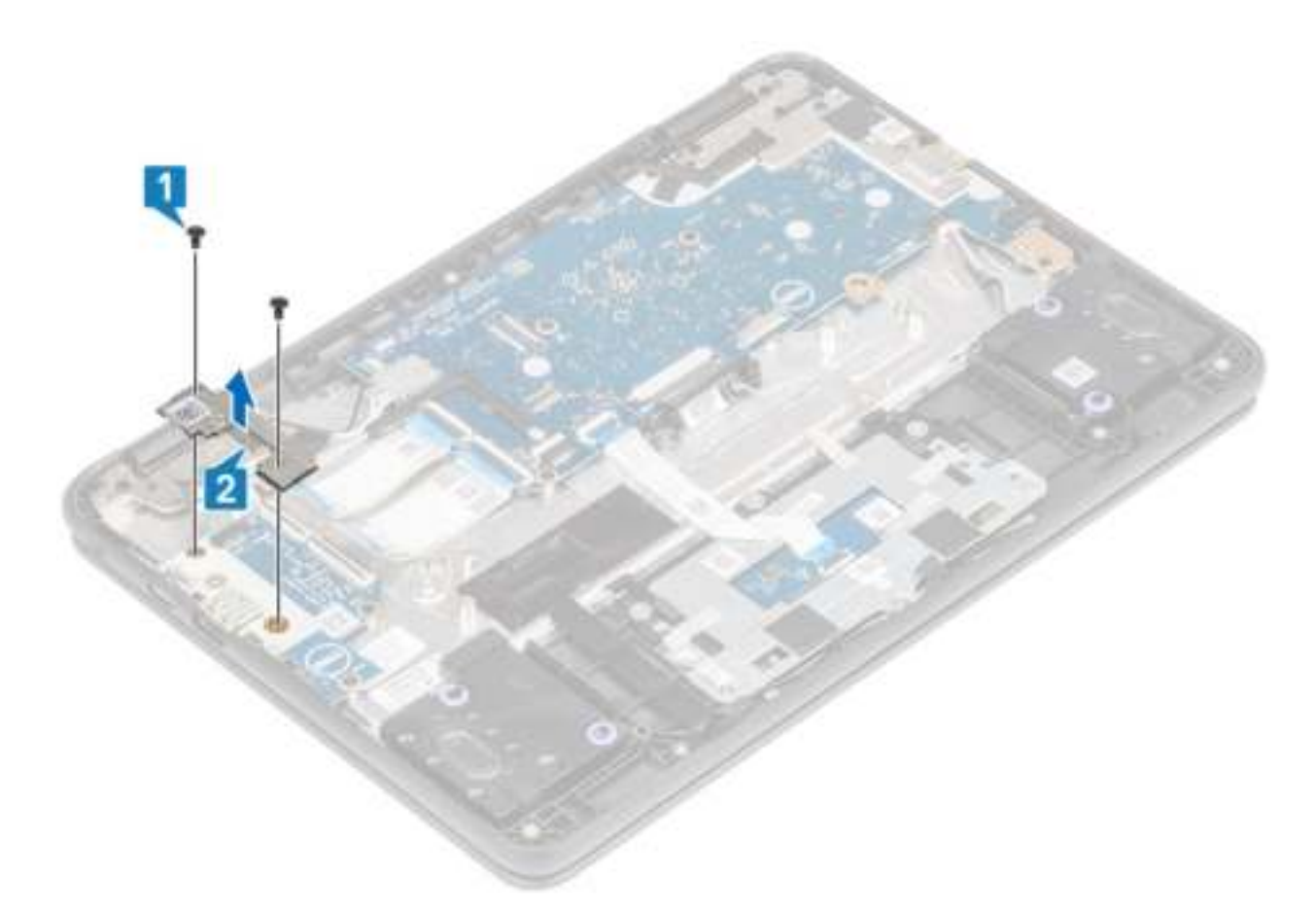

- 5 Verwijder de twee schroeven (M2.0x4.0) waarmee de I/O-kaart aan de palmsteun is bevestigd [1].
- 6 Til de I/O-kaart uit de computer [2].

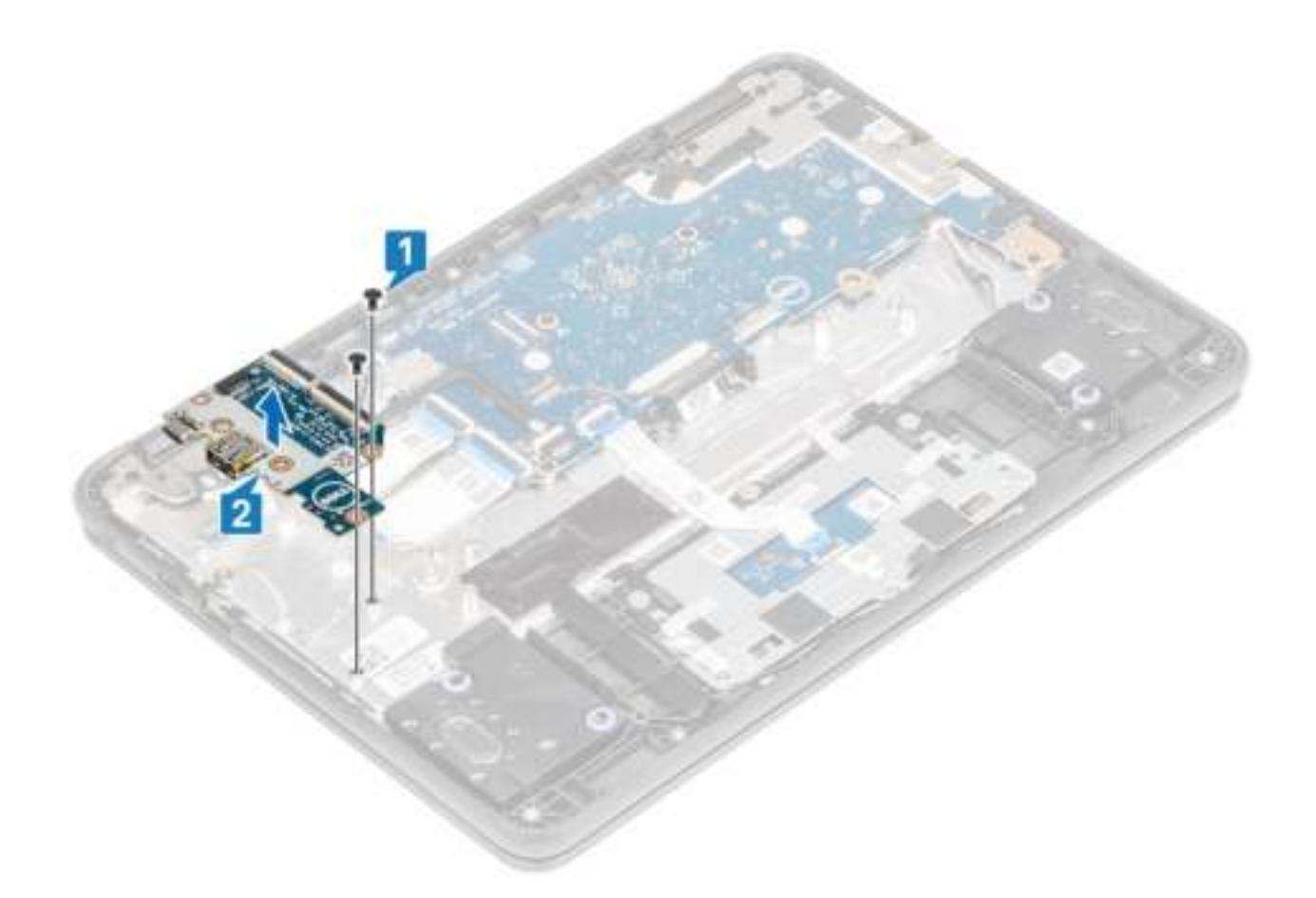

# Ingangs-/uitgangskaart plaatsen

- 1 Plaats de I/O-kaart in de daarvoor bestemde sleuf in de computer [1].
- 2 Plaats de twee (M2.0x4.0) schroeven terug waarmee de I/O-kaart aan de palmsteun wordt bevestigd [2].

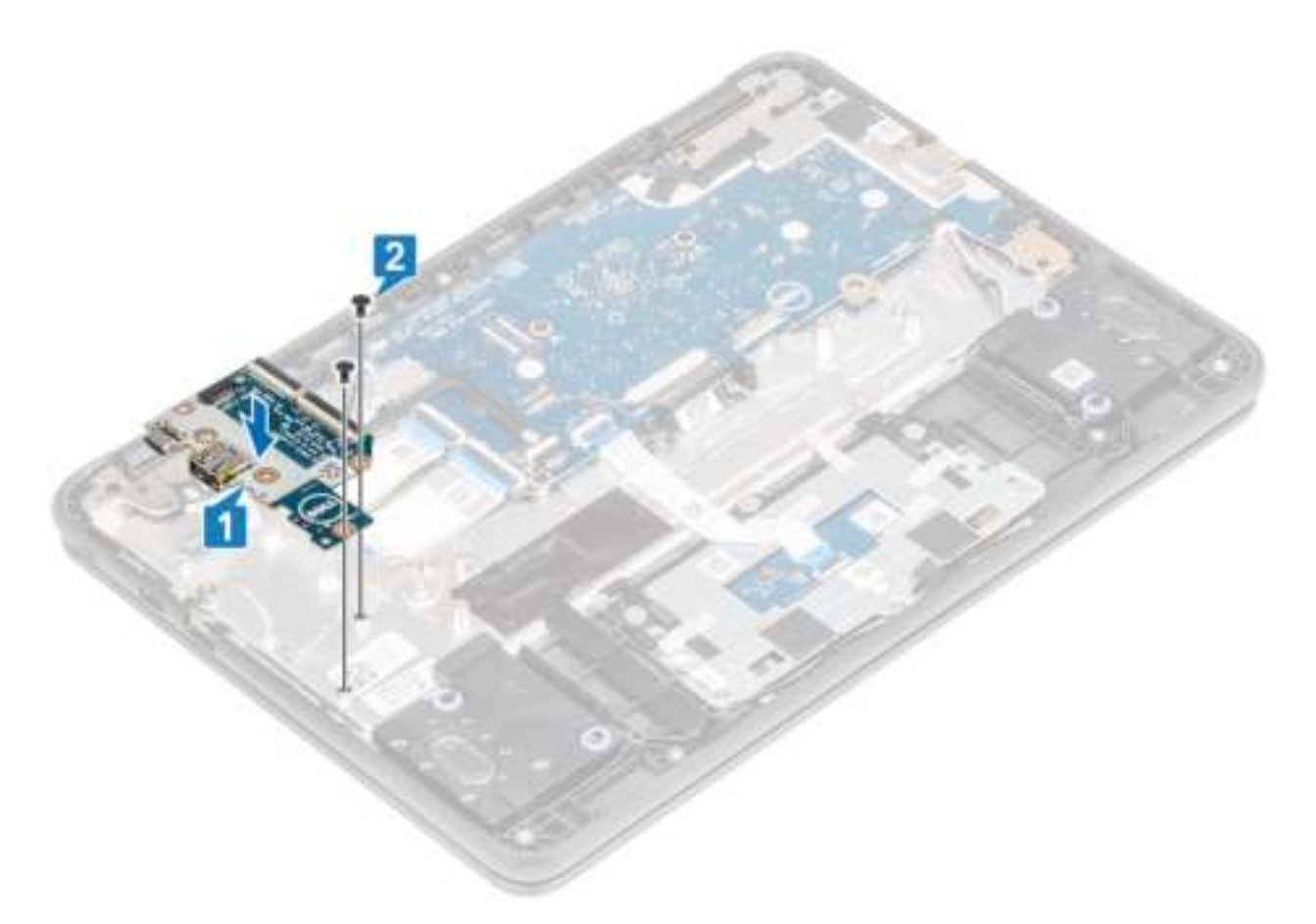

3 Plaats de I/O-kaart in de sleuf en plaats de twee (M2.0x4.0) schroeven terug waarmee de beugel aan de I/O-kaart is bevestigd [1, 2].

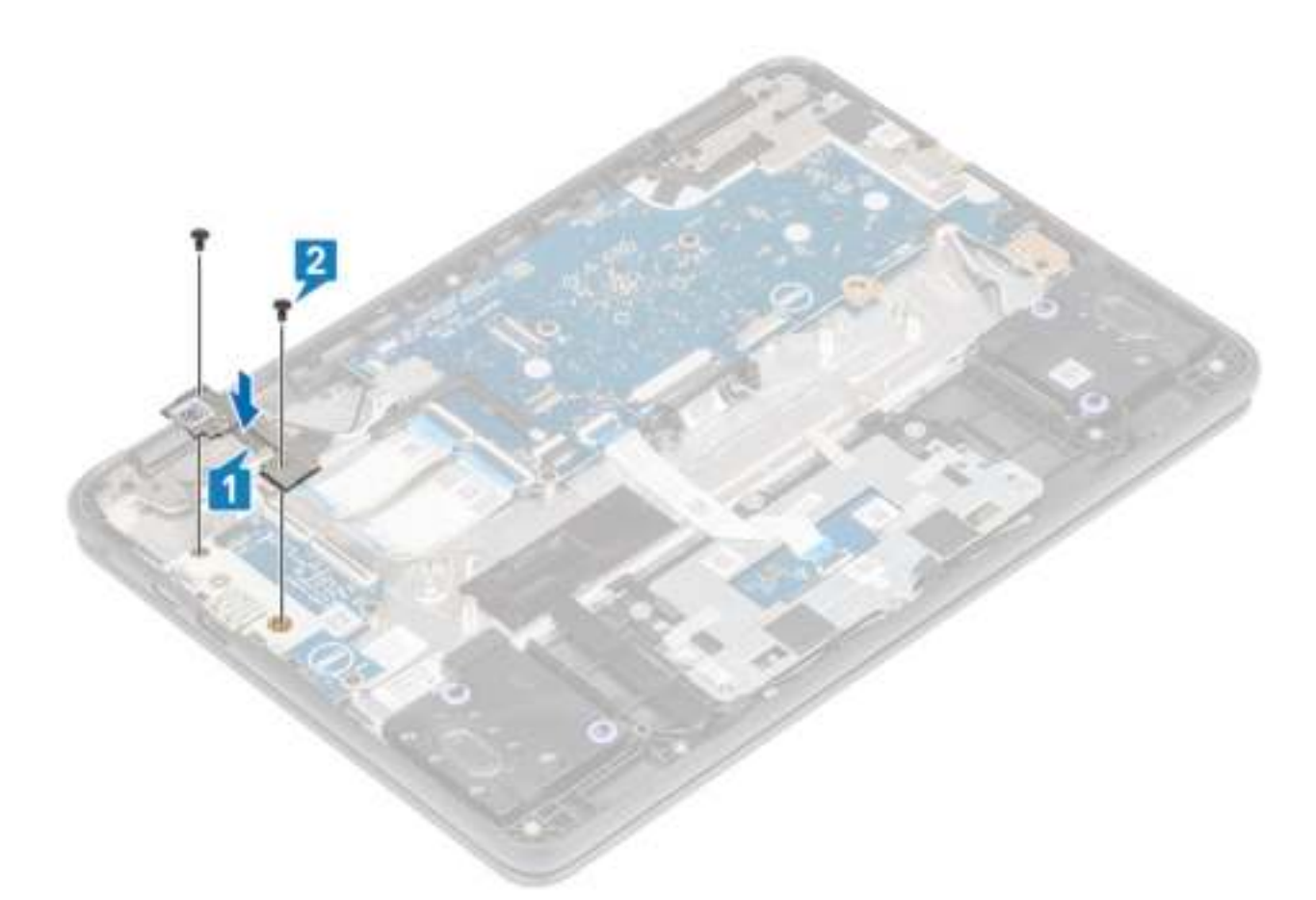

- 4 Sluit de Type C-voedingskabel aan op de connector op de I/O-kaart [1].
- 5 Sluit de 30- en 40-pins kabels van de I/O-kaart aan en sluit de vergrendeling om die te bevestigen aan de I/O-kaart [2].

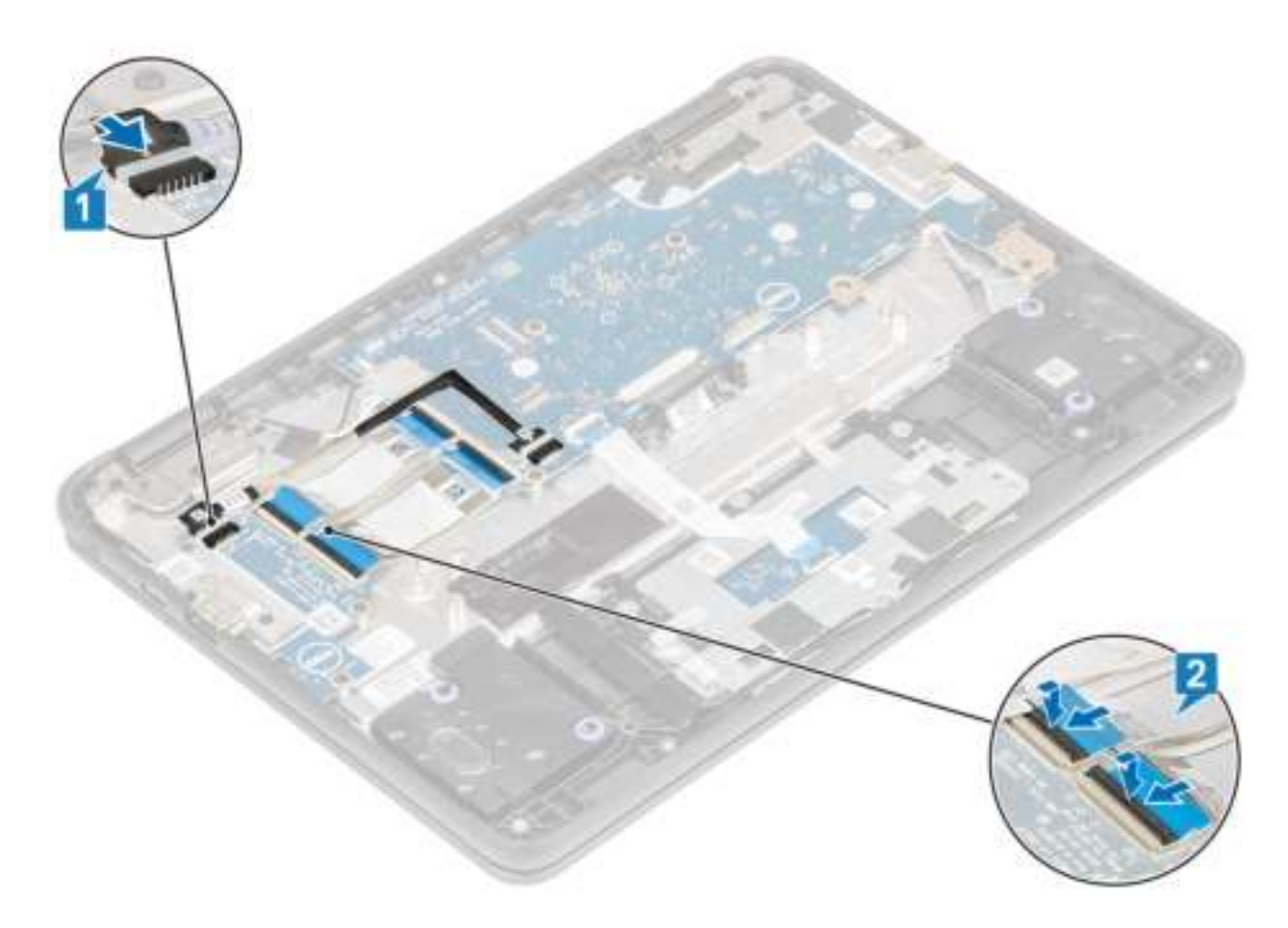

#### Vervolgstappen

- 1 Plaats de batterij.
- 2 Plaats de onderplaat.
- 3 Volg de procedure in Nadat u in de computer hebt gewerkt.

# Toetsenbordraster en toetsenbord

### het toetsenbord verwijderen

#### Vereisten

- 1 Volg de procedure in Voordat u in de computer gaat werken.
- 2 Verwijder de onderplaat.
- 3 Verwijder de batterij.

- 1 Koppel de toetsenbordkabel los van de connector op de systeemkaart [1].
- 2 Til de computer op en open het lcd volledig [2].

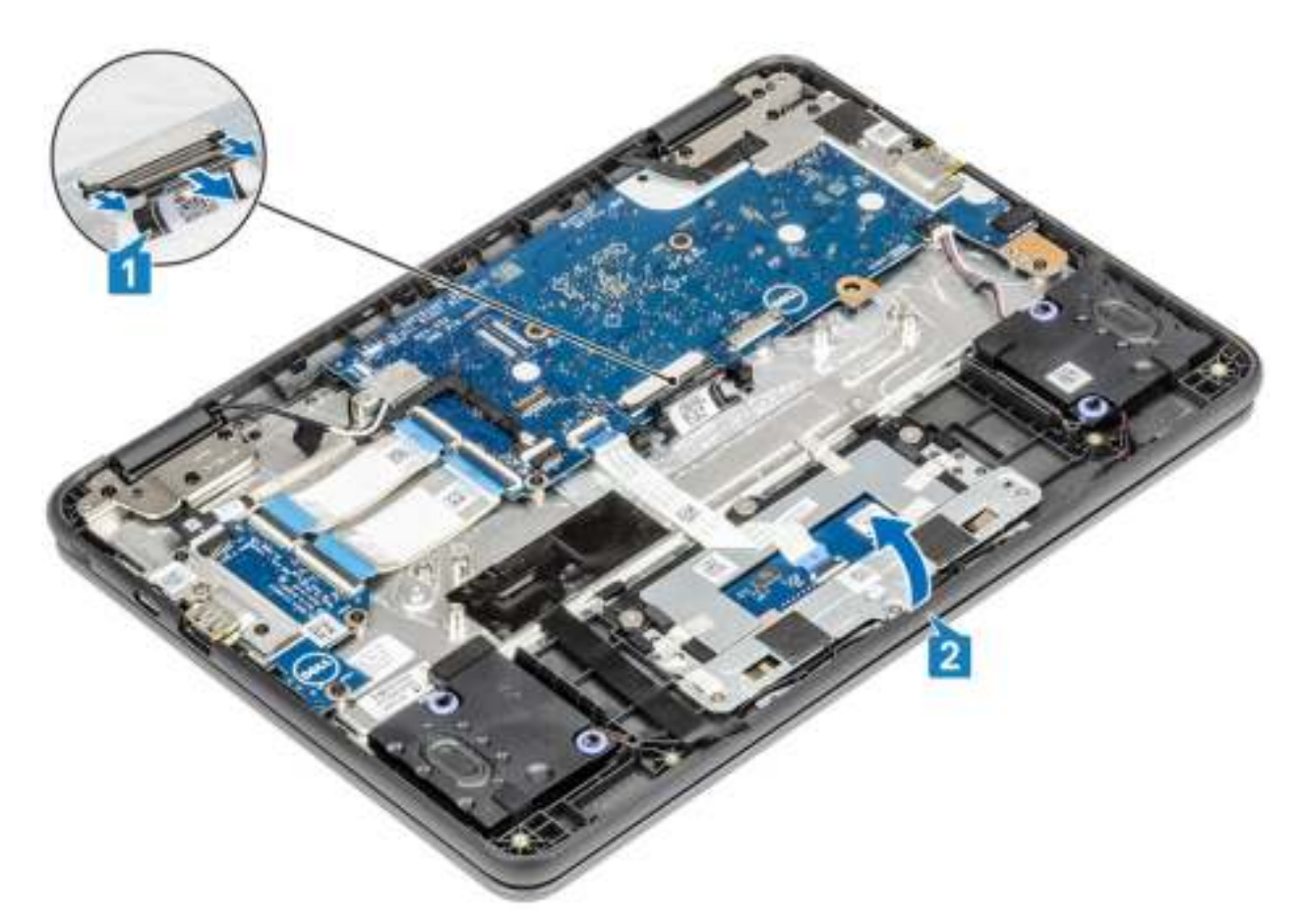

3 Gebruik een plastic pennetje om het toetsenbord uit de twee gaten in het systeem te halen [2].

OPMERKING: De twee openingen voor het toetsenbord worden aangegeven met 'KB'.
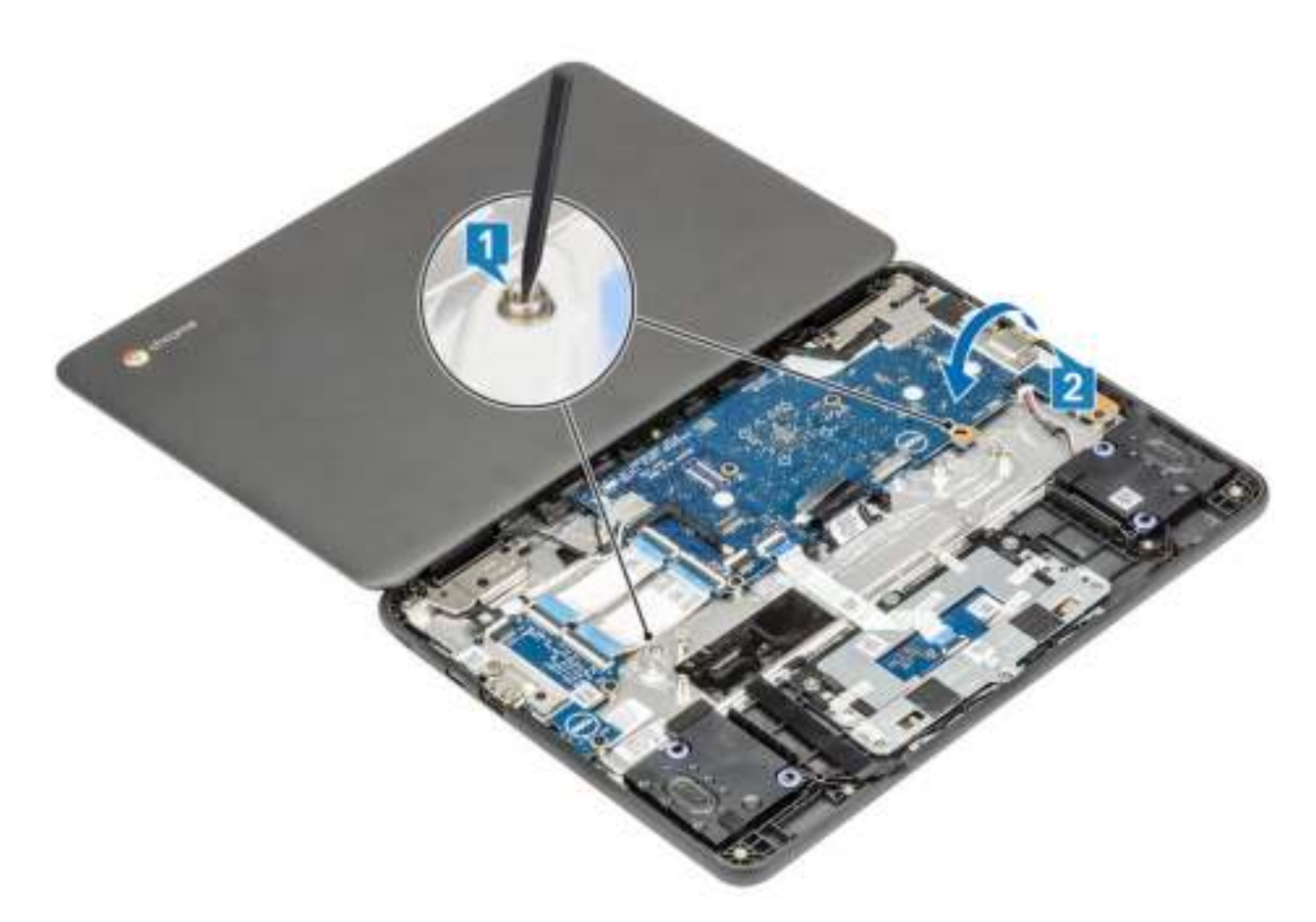

- 4 Draai het systeem om en til het toetsenbord voorzichtig op. Trek vervolgens de toetsenbordkabel door het gat in de palmsteun.
- 5 Til en trek het toetsenbord uit de computer.

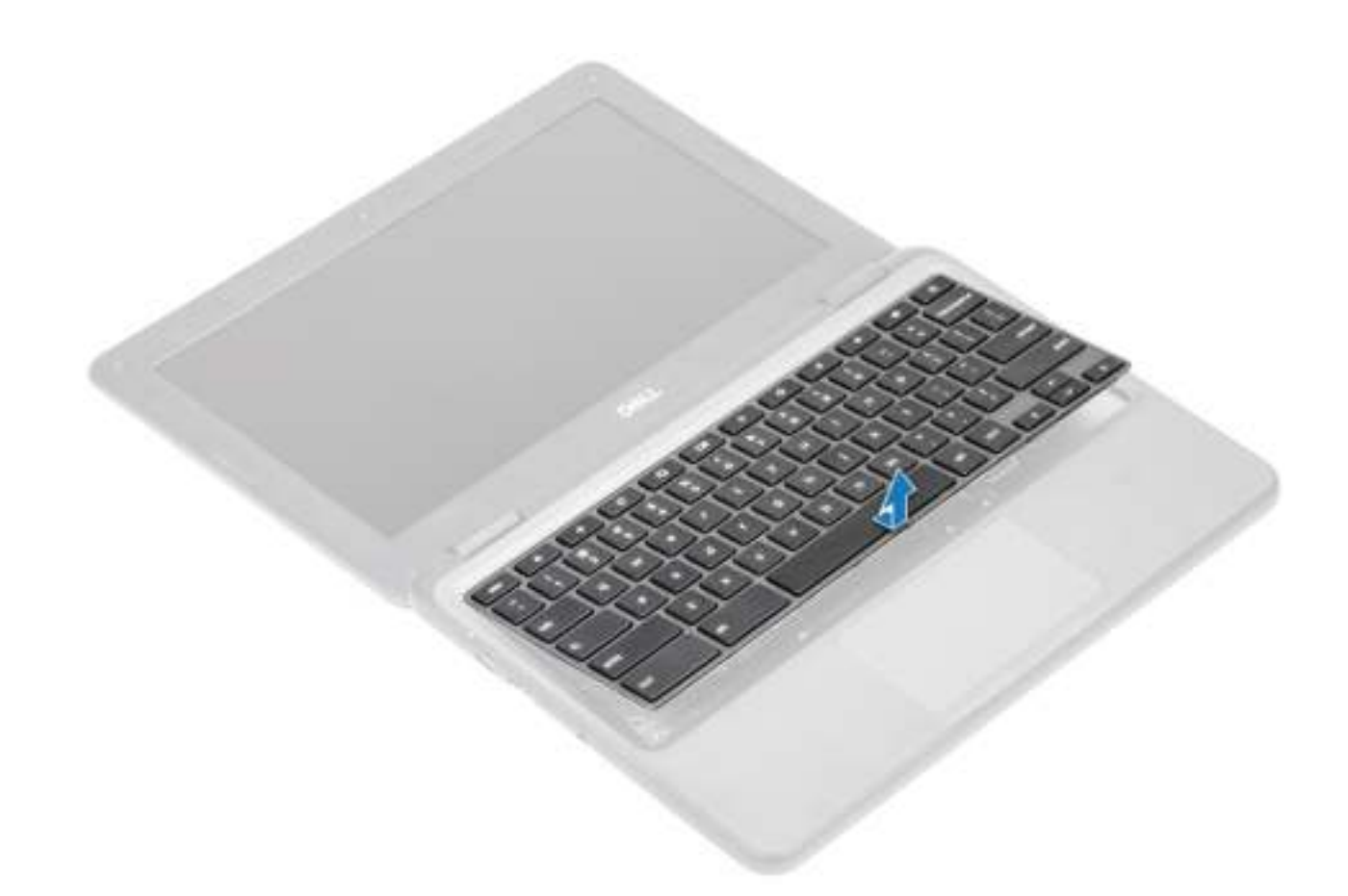

## Het toetsenbord plaatsen

#### **Stappen**

1 Lijn de toetsenbordrand uit met de lipjes op het systeem, til het toetsenbord voorzichtig op en haal de toetsenbordkabel voorzichtig door de opening op de palmsteun [1, 2]

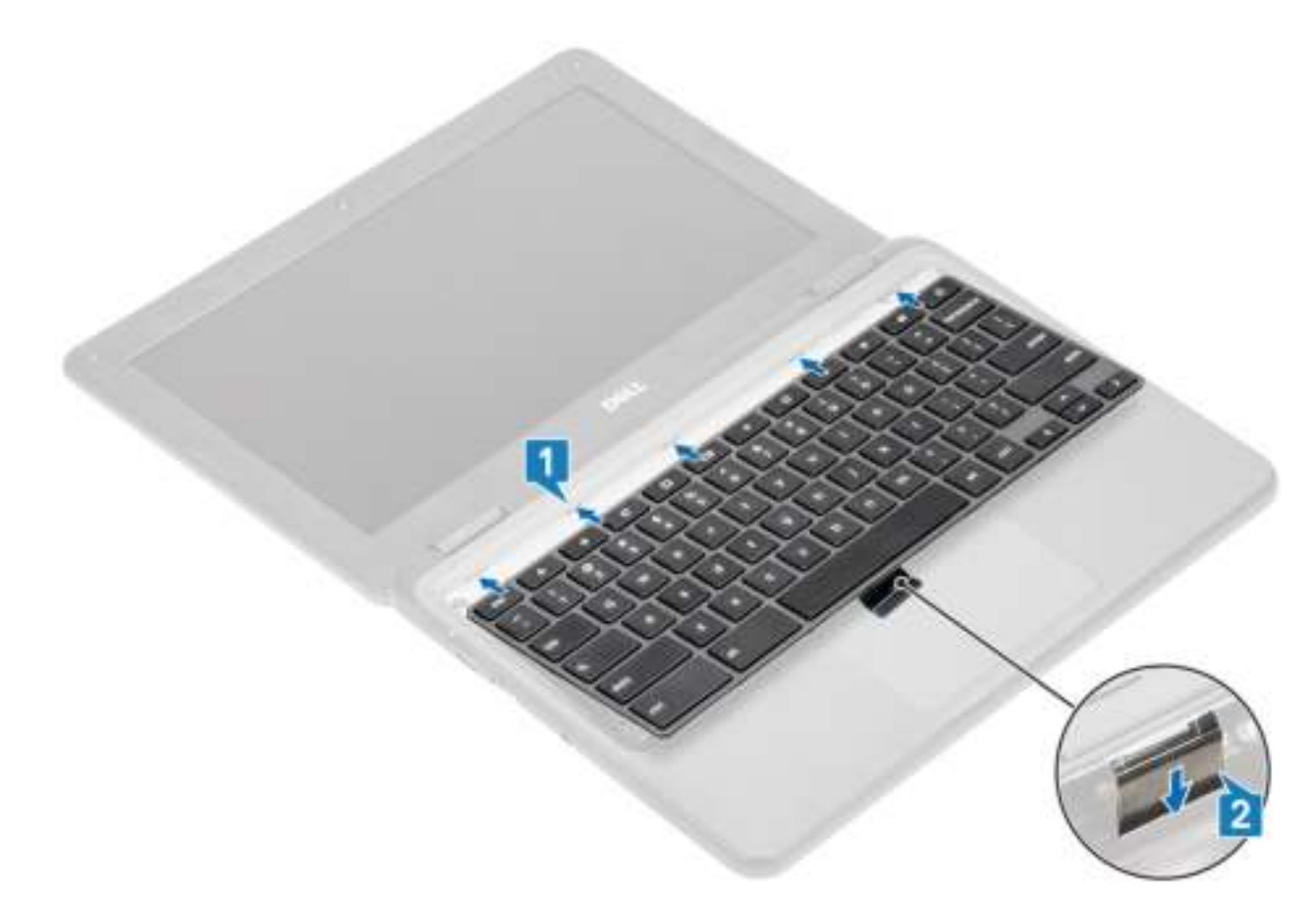

2 Druk op het toetsenbord totdat deze vastklikt en sluit het lcd volledig voordat u het systeem omdraait [1, 2]

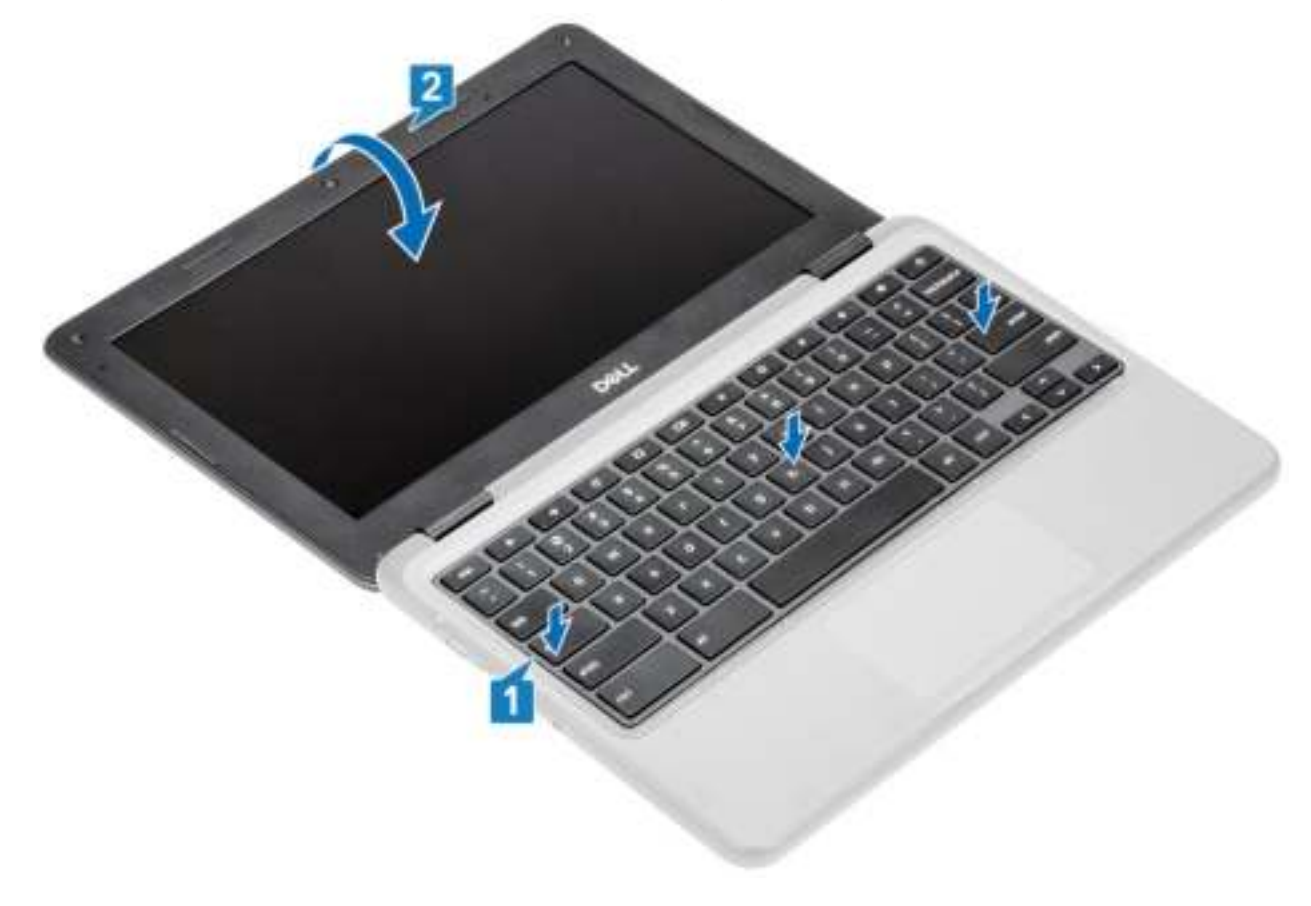

3 Trek de toetsenbordkabel uit de opening in de palmsteun en sluit deze aan op de connector op het moederbord.

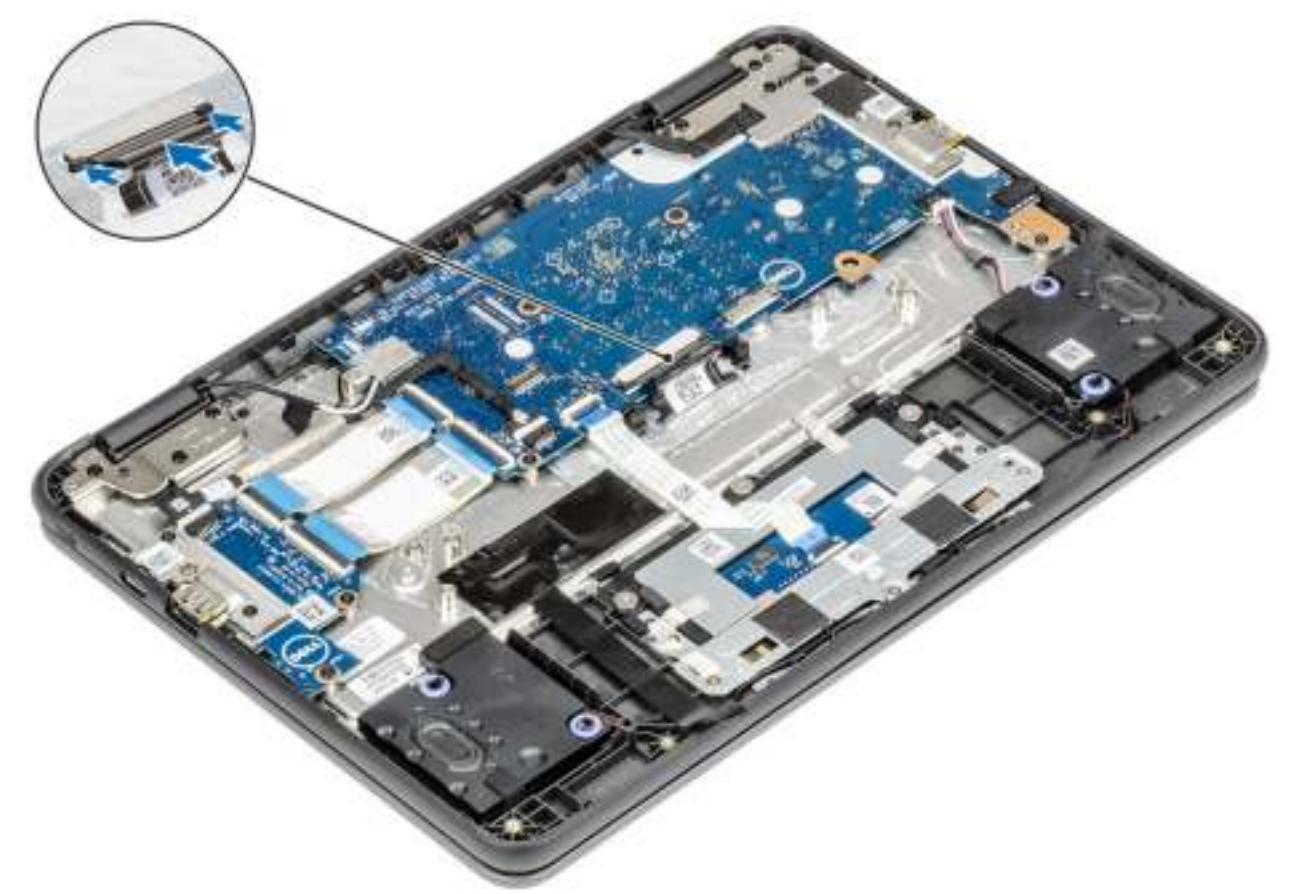

#### Vervolgstappen

- 1 Plaats de batterij.
- 2 Plaats de onderplaat.
- 3 Volg de procedure in Nadat u in de computer hebt gewerkt.

## **Moederbord**

### Het moederbord verwijderen

#### Vereisten

- 1 Volg de procedure in Voordat u in de computer gaat werken.
- 2 Verwijder de onderplaat.
- 3 Verwijder de batterij.

#### **Stappen**

1 Koppel de kabels van de I/O-kaart [1], touchpadkabel [2] en toetsenbordkabel [3] los.

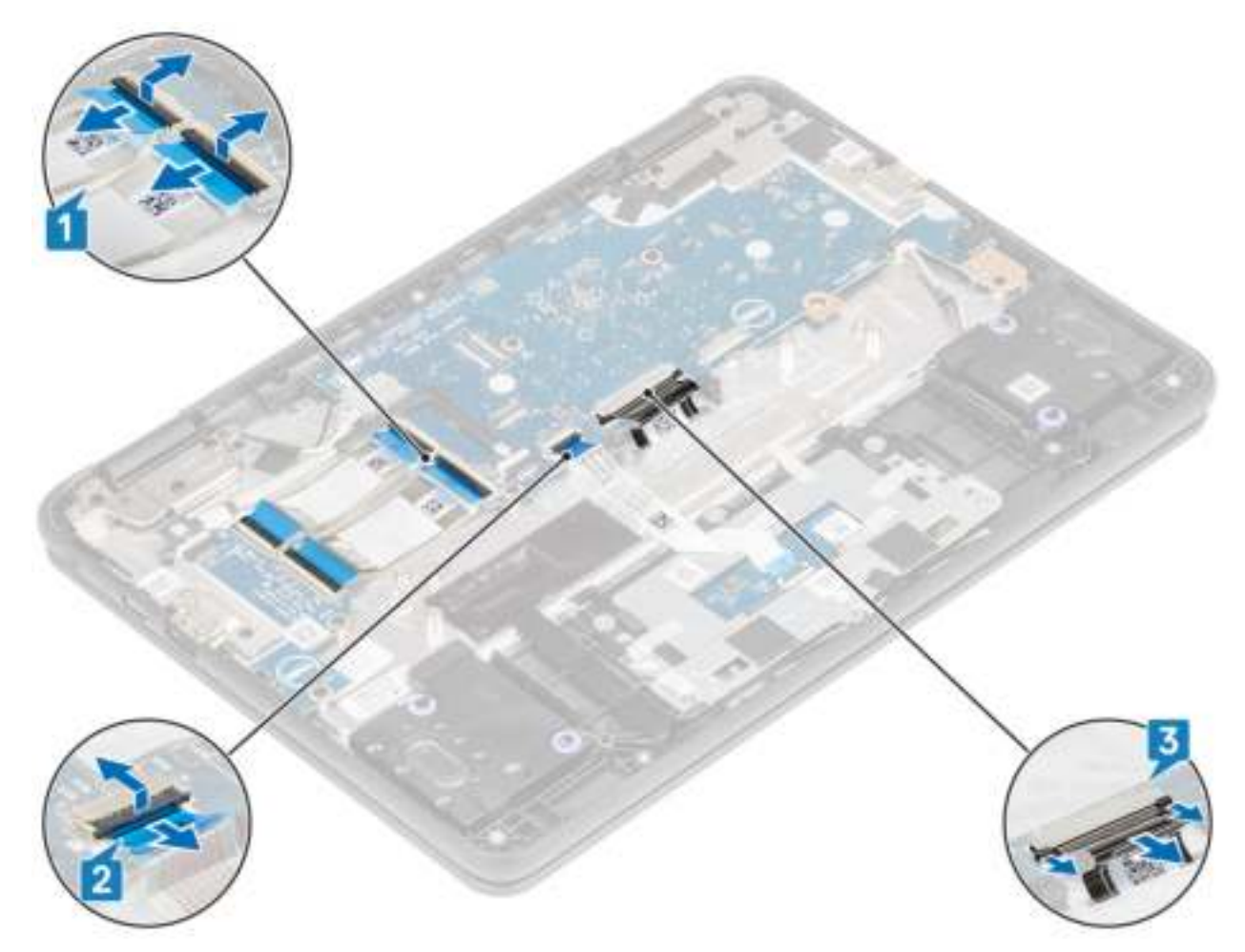

2 Koppel de USB Type-C-voedingskabel [1] en de luidsprekerkabel [2] los van de systeemkaart.

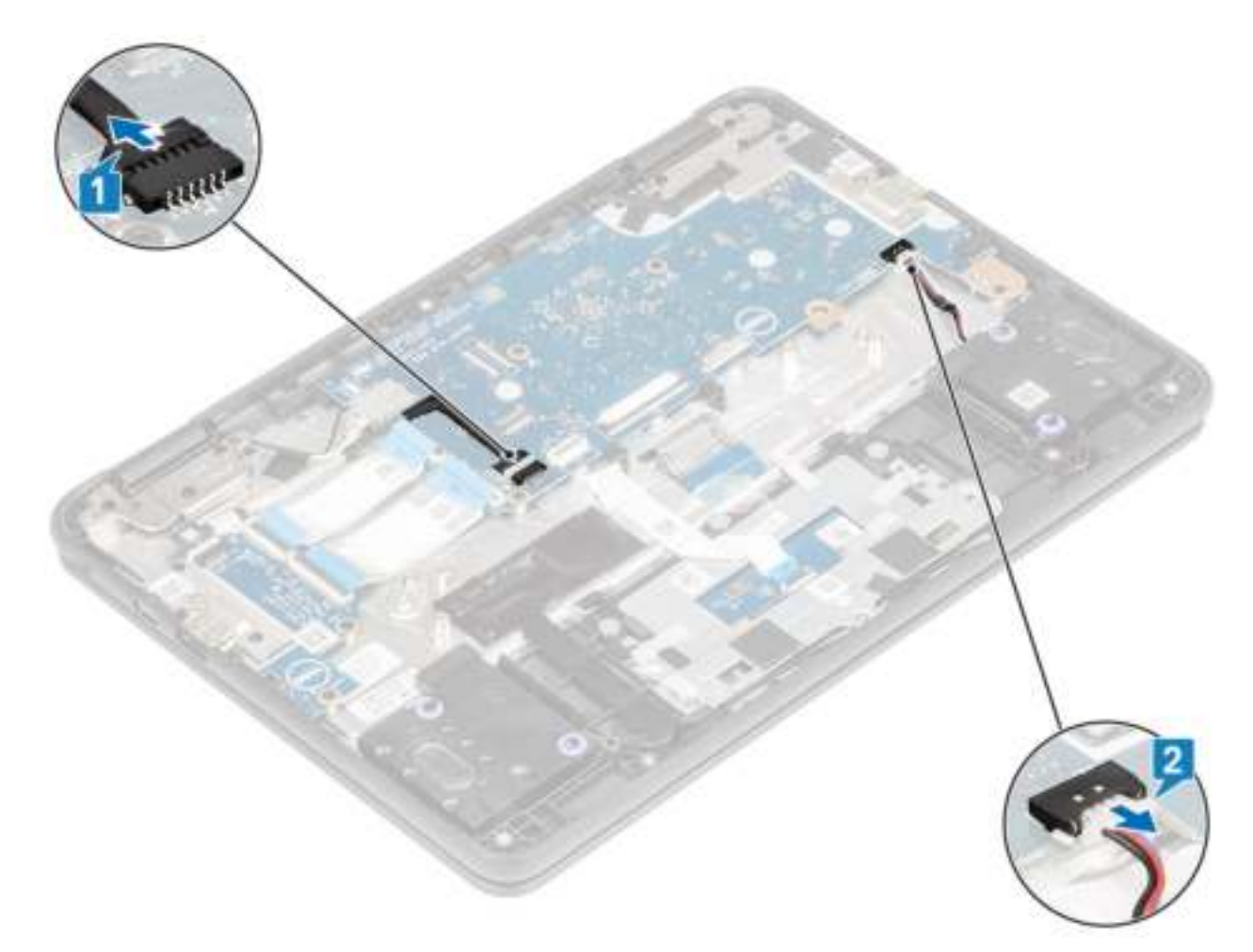

- 3 Verwijder de enkele (M2x3) schroef waarmee de WLAN-beugel aan de systeemkaart [1] is bevestigd en til de WLAN-beugel uit de systeemkaart [2].
- 4 Koppel de twee draadloze antennes los van de connector op het moederbord [3].
- 5 Verwijder de enkele (M2x4) schroef waarmee de eDP-beugel aan de systeemkaart is bevestigd en verwijder de eDP-beugel [4, 5].
- 6 Trek de tape los waarmee de beeldschermkabel [6] is bevestigd en koppel de beeldschermkabel los van de systeemkaart [7].

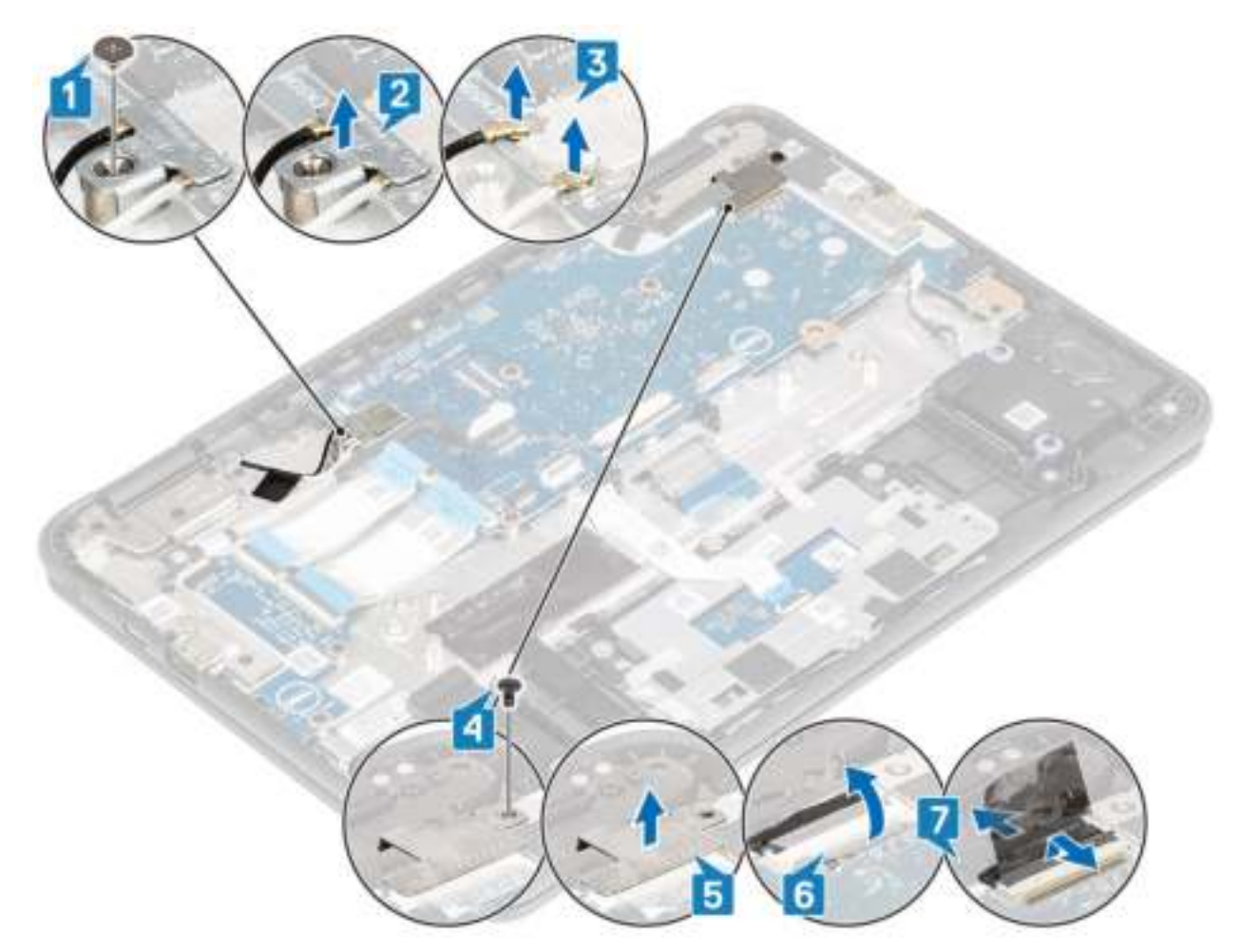

7 Til de beugel van de systeemkaart uit de computer.

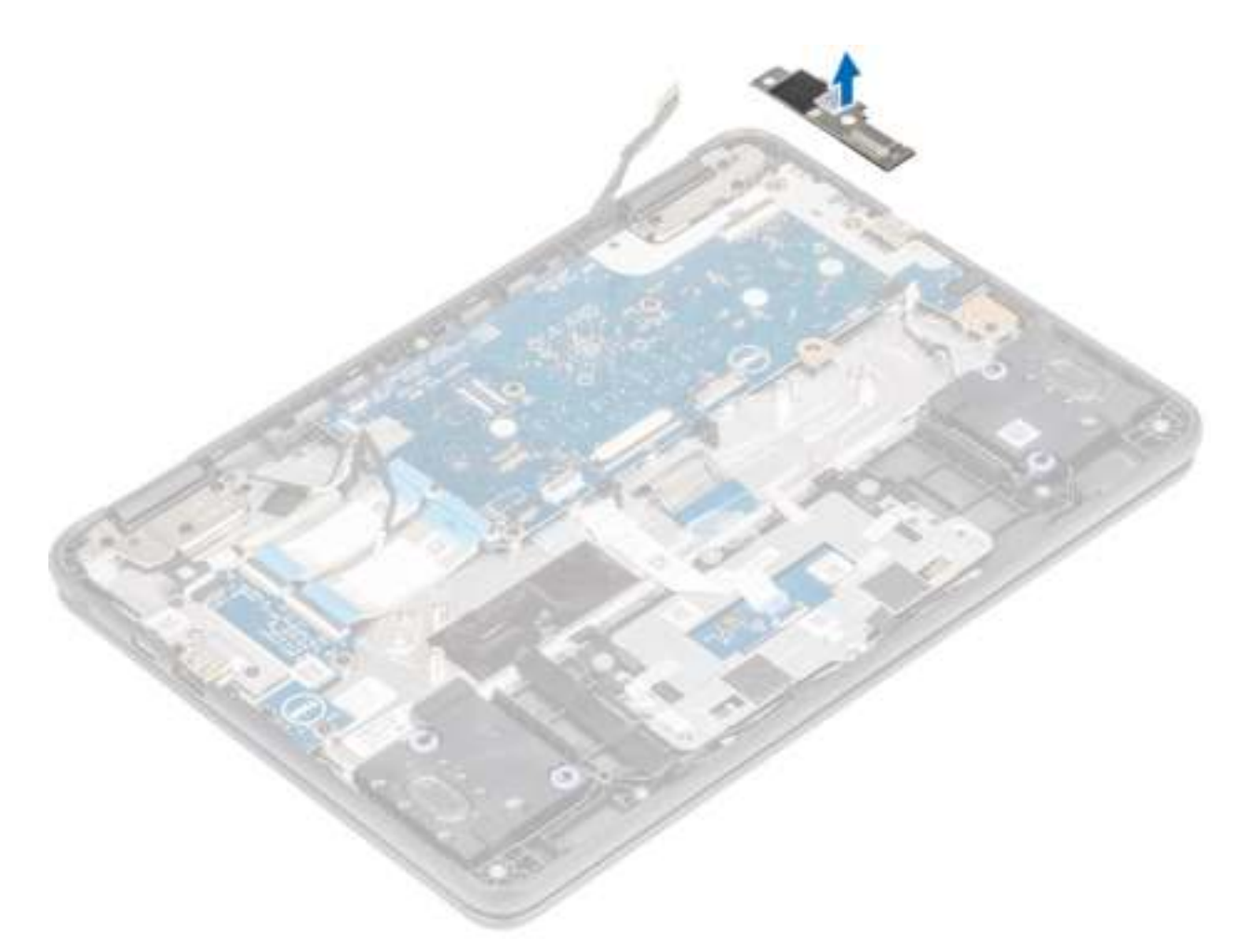

- 8 Verwijder de vier (M2.0x4.0) schroeven waarmee het moederbord aan de palmsteun [1] is bevestigd.
- 9 Til het moederbord omhoog en verwijder hem uit de computer [2].

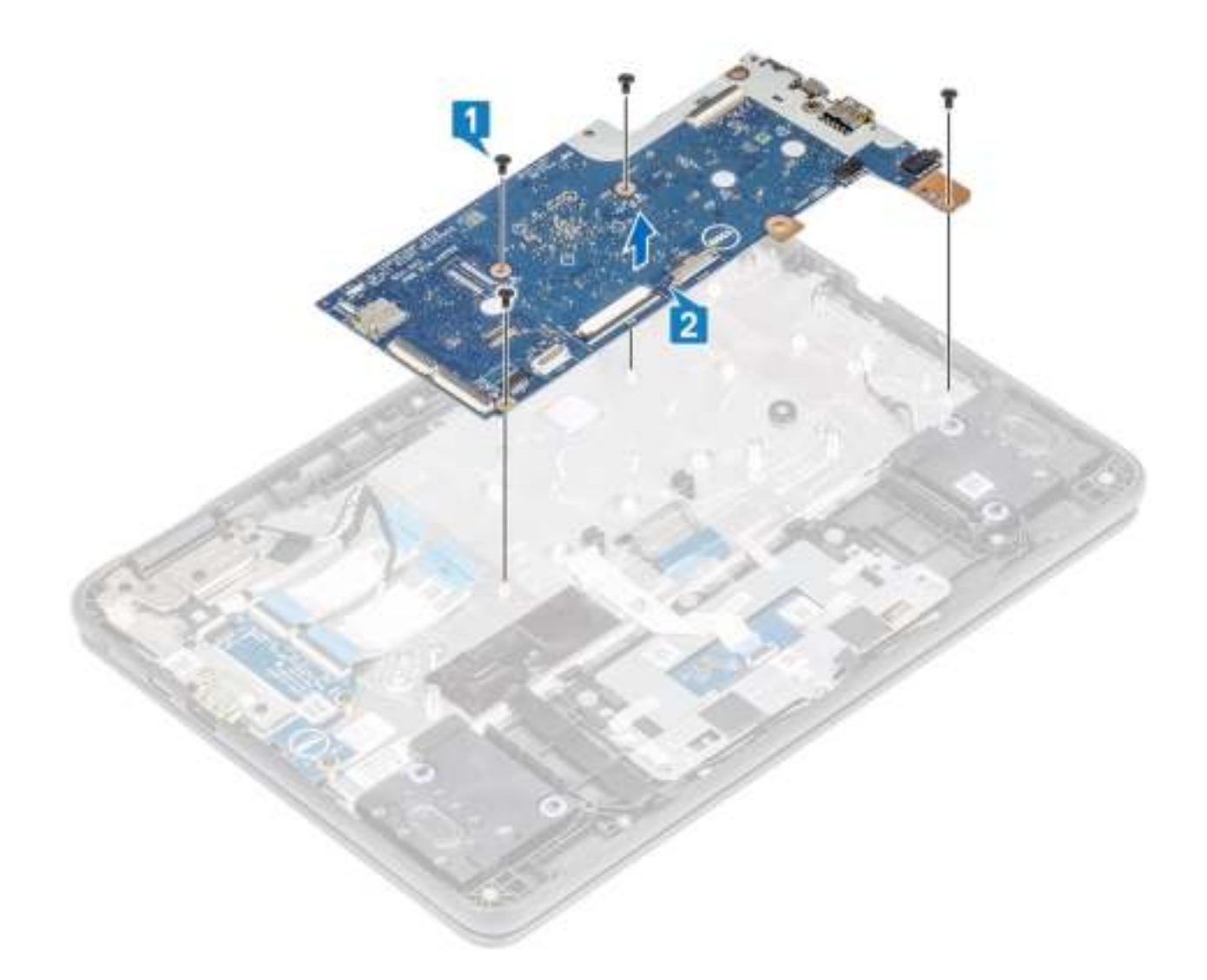

### Het moederbord plaatsen

- 1 Lijn de schroefgaten op de systeemkaart uit met de schroefgaten en schuif de systeemkaart in de computer [1].
- 2 Plaats de vier (M2.0x4.0) schroeven terug om de systeemkaart aan de palmsteun te bevestigen [2].

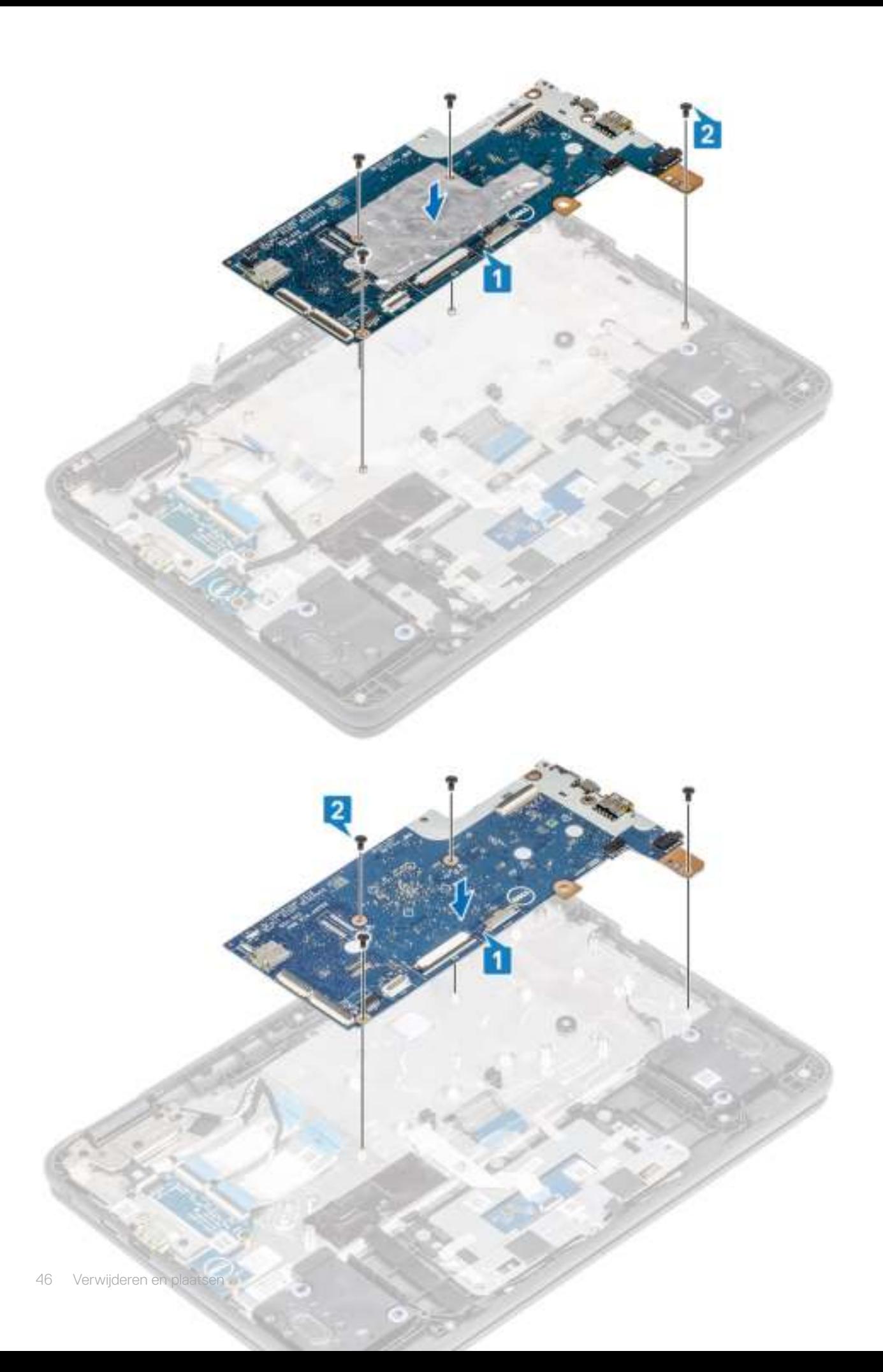

3 Plaats de beugel van de I/O-kaart op zijn plek op de systeemkaart.

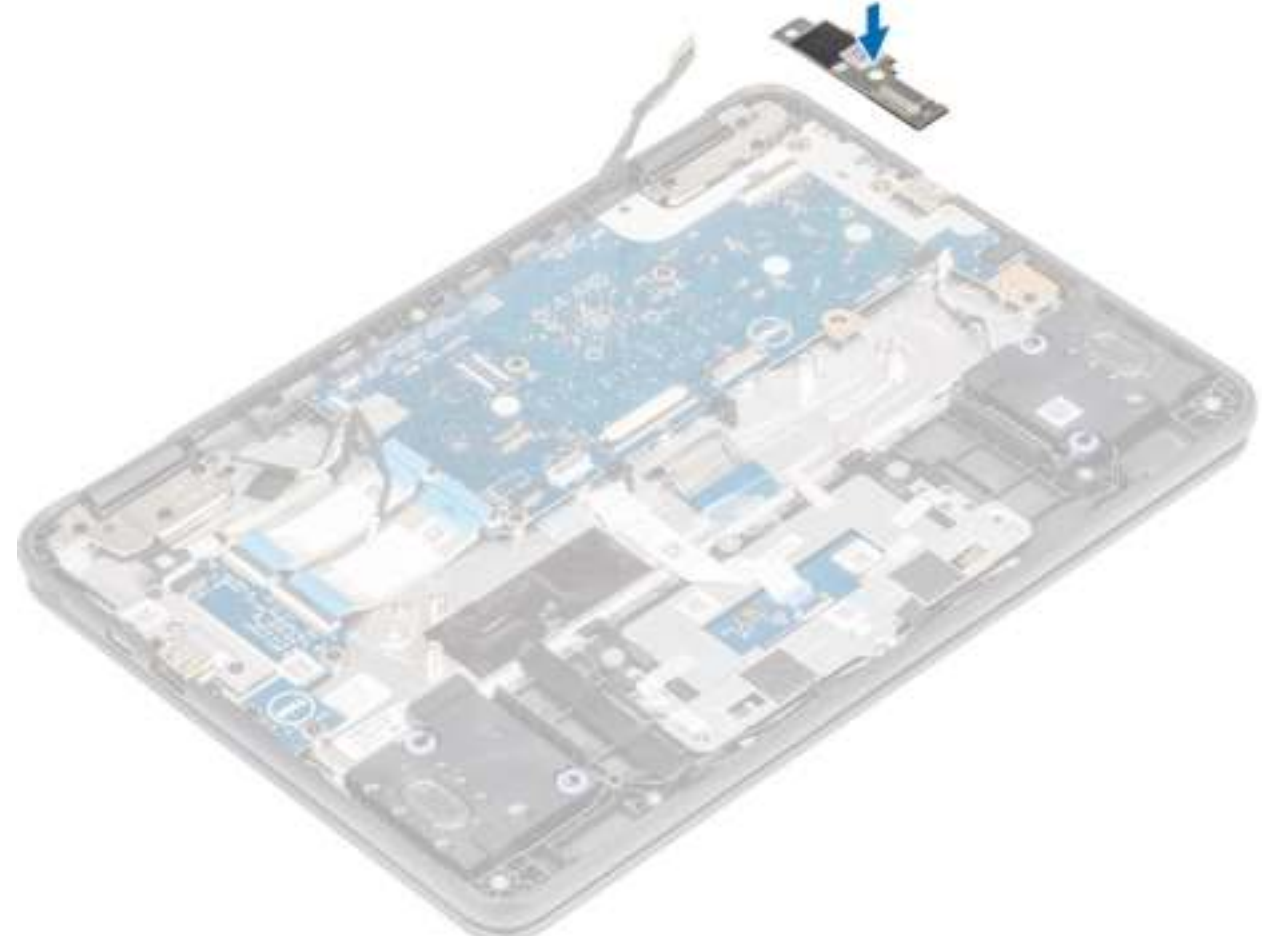

]

- 4 Sluit de antennes opnieuw aan op de draadloze module [1], plaats de beugel van de draadloze kaart en bevestig die met de enkele (M2.0x3.0) schroef [2, 3].
- 5 Sluit de beeldschermkabel aan op de connector op de systeemkaart en bevestig de tape [4, 5].
- 6 Plaats de beugel van de beeldschermkabel en bevestig die met de enkele (M2.0x4.0) schroef [6, 7].

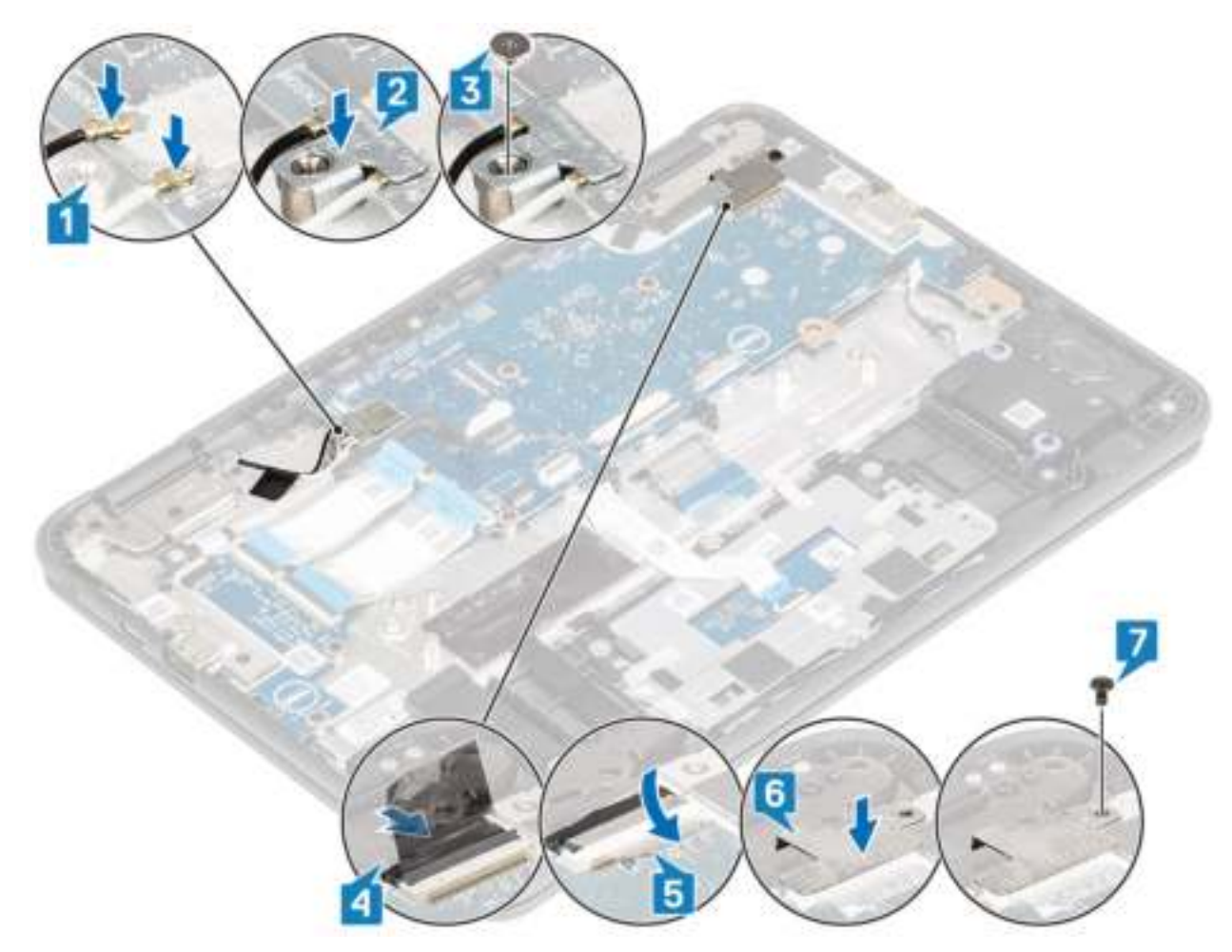

7 Sluit de Type C-voedingskabel en de luidsprekerkabel aan op de connectoren op de systeemkaart [1, 2].

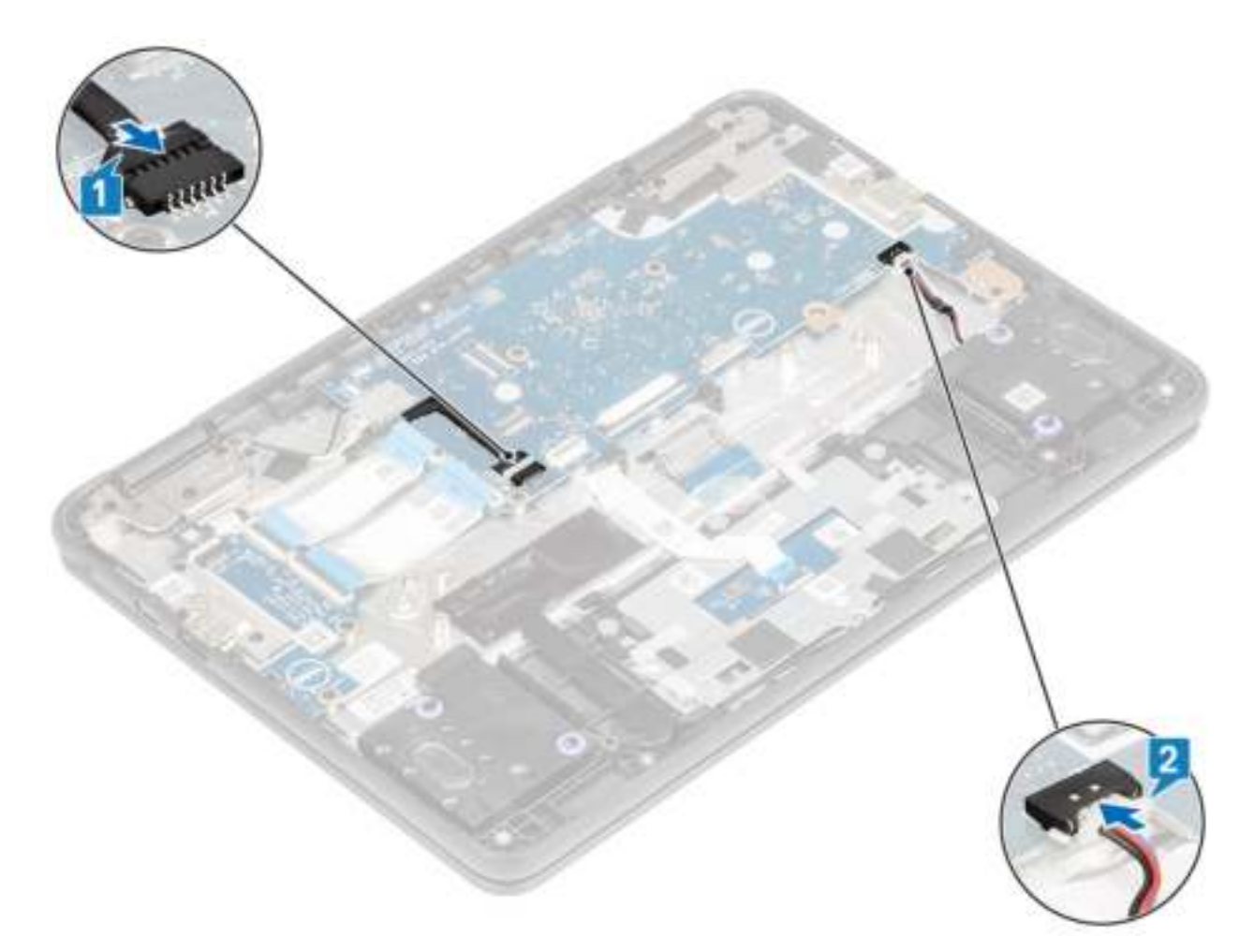

- 8 Sluit de 30-pins I/O-kaartkabel, 40-pins I/O-kaartkabel en de touchpadkabel aan op de connectoren op de systeemkaart en sluit de vergrendelingen [1, 2].
- 9 Sluit de toetsenbordkabel aan op de connector op de systeemkaart [3].

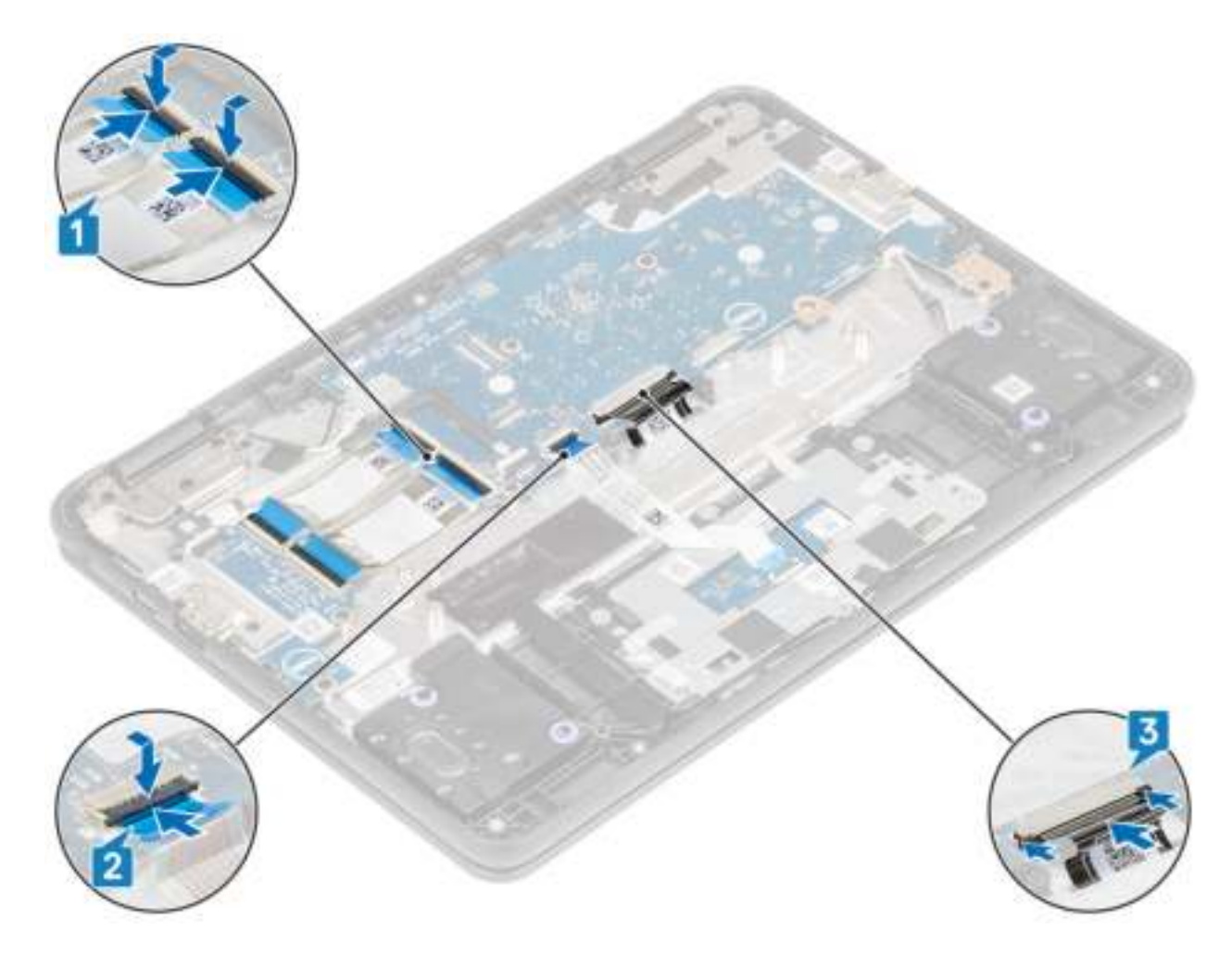

- 1 Plaats de batterij.
- 2 Plaats de onderplaat.
- 3 Volg de procedure in Nadat u in de computer hebt gewerkt.

## Beeldschermassemblage

### Beeldschermeenheid verwijderen

#### Vereisten

- 1 Volg de procedure in Voordat u in de computer gaat werken.
- 2 Verwijder de onderplaat.
- 3 Verwijder de batterij.

- 1 Verwijder de enkele schroef (M2.0x3.0) waarmee de beugel van de draadloze kaart aan de systeemkaart is bevestigd [1].
- 2 Til de beugel van de draadloze kaart op en koppel de draadloze antennes los [2, 3].

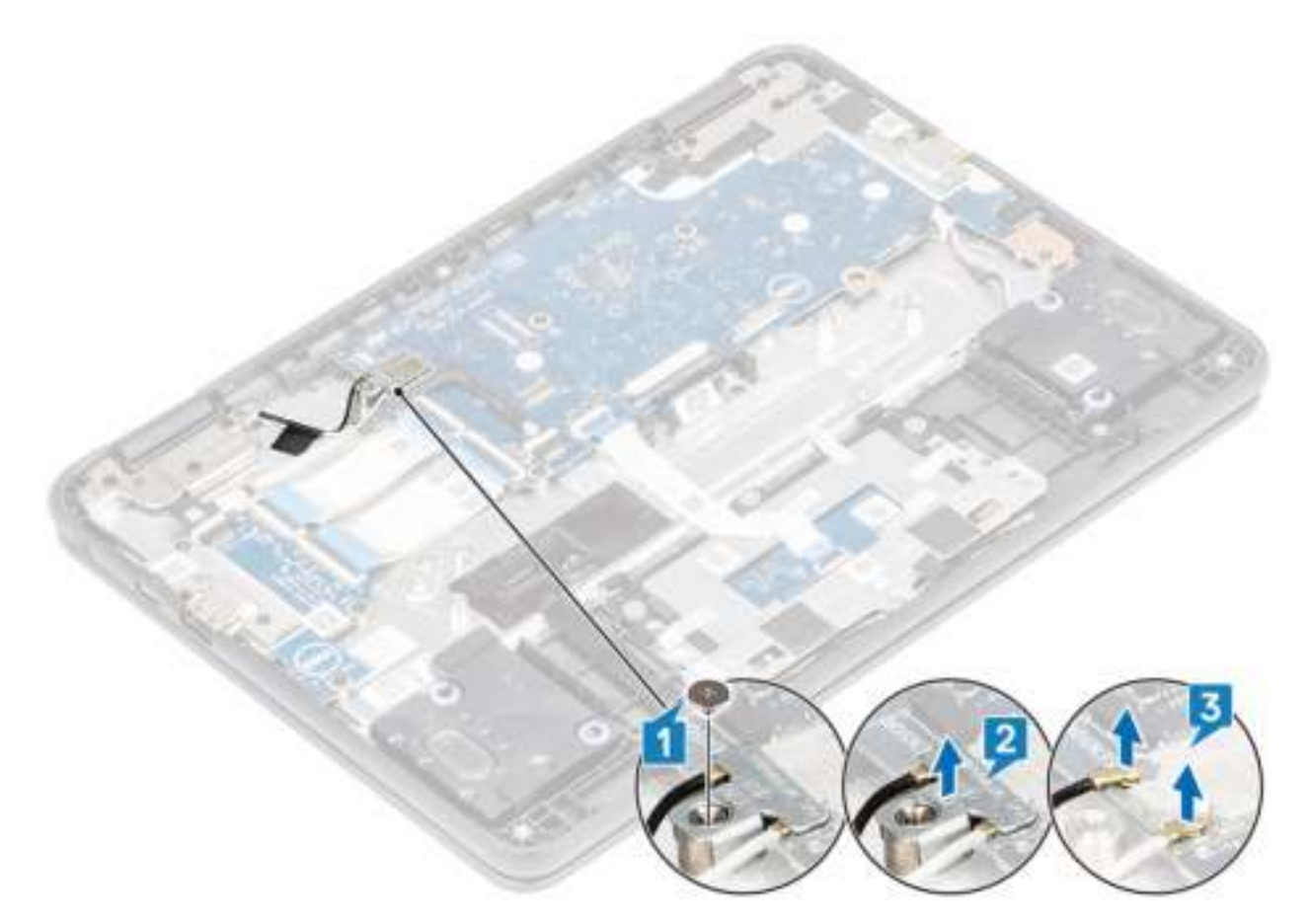

- 3 Verwijder de enkele schroef (M2.0x4.0) waarmee de beugel van de beeldschermkabel aan de systeemkaart is bevestigd [1]
- 4 Til de beeldschermbeugel weg [2].
	- OPMERKING: De schroef waarmee de beugel van de beeldschermkabel is bevestigd, bevestigt ook de linker I/O-beugel aan het moederbord. De linker I/O-beugel komt dus los te zitten wanneer de beugel van de beeldschermkabel wordt verwijderd. Technici dienen er dus voor te zorgen dat de linker I/O-beugel niet wordt verplaatst of verwijderd tijdens een eventuele latere demontage.
- 5 Trek de tape los, open de vergrendeling en koppel de beeldschermkabel los [3], [4].

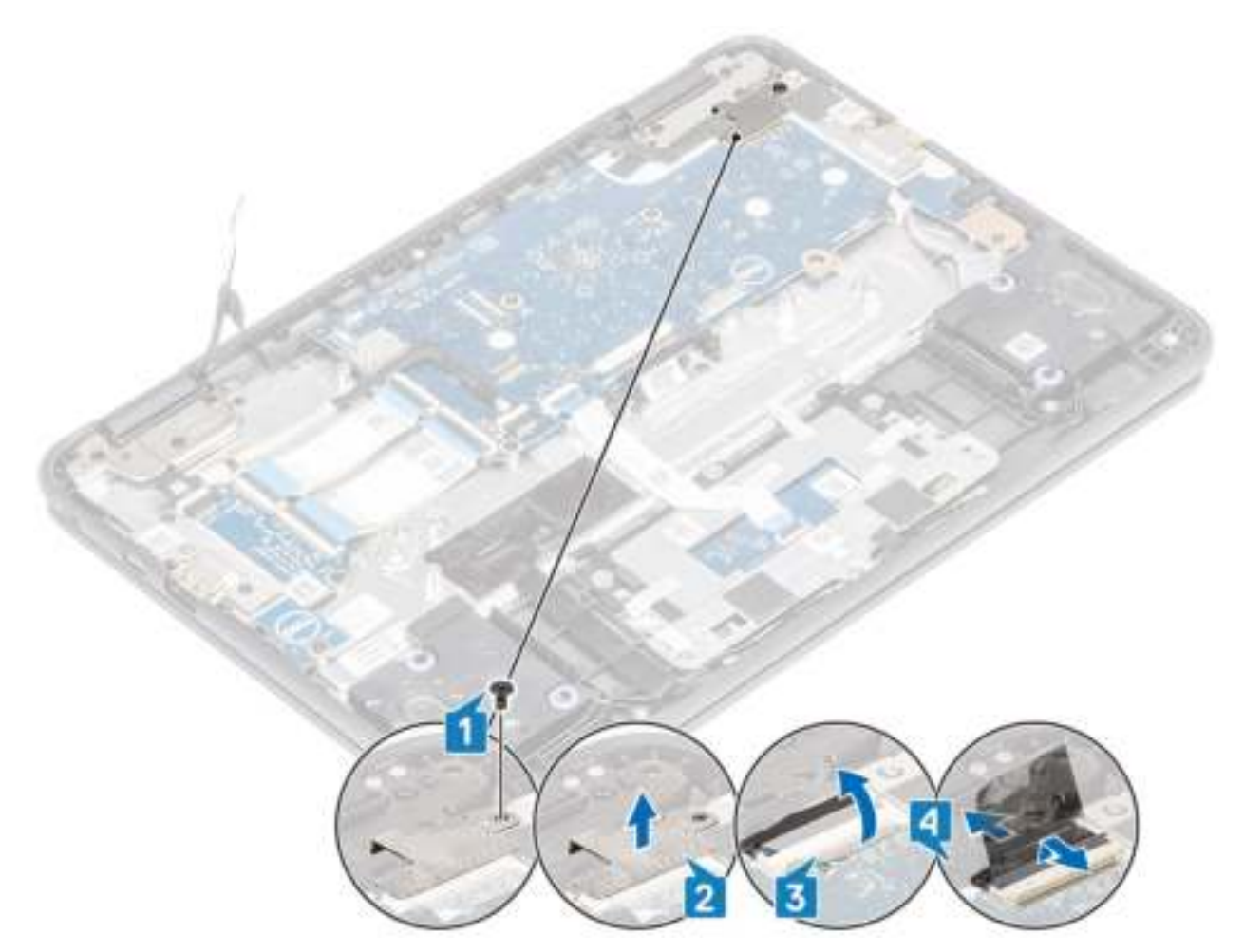

- 6 Open het systeem tot 180 graden en plaats de computer op een vlak oppervlak, met de beeldschermscharnieren omhoog gericht.
- 7 Verwijder de zes (M2.5x5.0) schroeven van het beeldschermscharnier waarmee de beeldschermeenheid aan het systeem is bevestigd [1].
- 8 Til de beeldschermeenheid weg van het systeem [2].

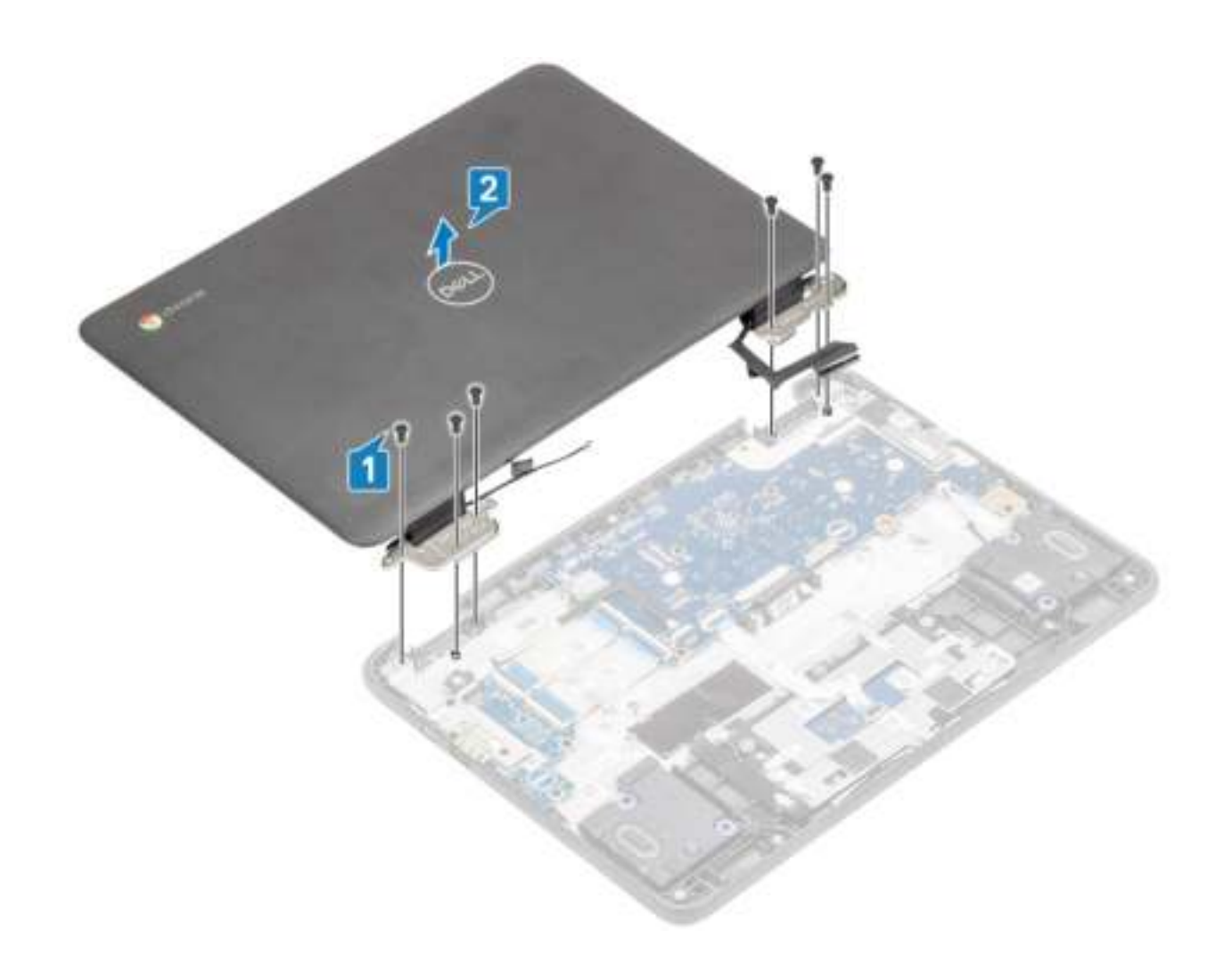

## De beeldschermeenheid plaatsen

- 1 Plaats het chassis op een vlak oppervlak.
- 2 Lijn de beeldschermeenheid uit met de schroefgaten op het systeem [1].
- 3 Plaats de zes (M2.5x5.0) schroeven van het beeldschermscharnier terug waarmee de beeldschermeenheid aan het systeem is bevestigd [2].

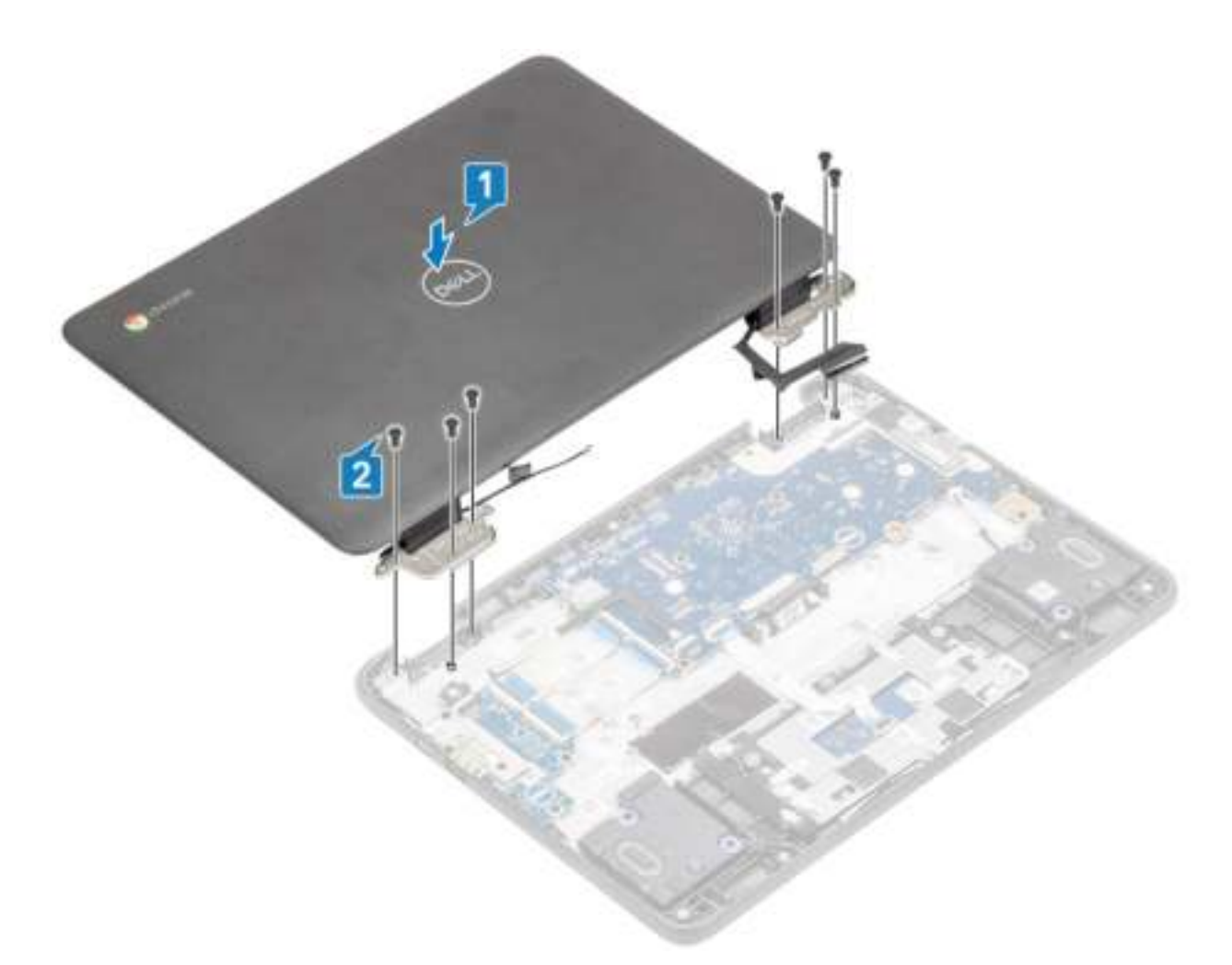

- 4 Til het systeem op en sluit het beeldscherm.
- 5 Sluit de beeldschermkabel aan op de connector op het moederbord [1].
- 6 Bevestig de tape om de beeldschermkabel aan het systeem te bevestigen [2].
- 7 Plaats de beugel van de beeldschermkabel terug om de beeldschermkabel te bevestigen [3].
- 8 Plaats de enkele schroef (M2.0x4.0) waarmee de beugel van de beeldschermkabel aan het systeem is bevestigd [4].

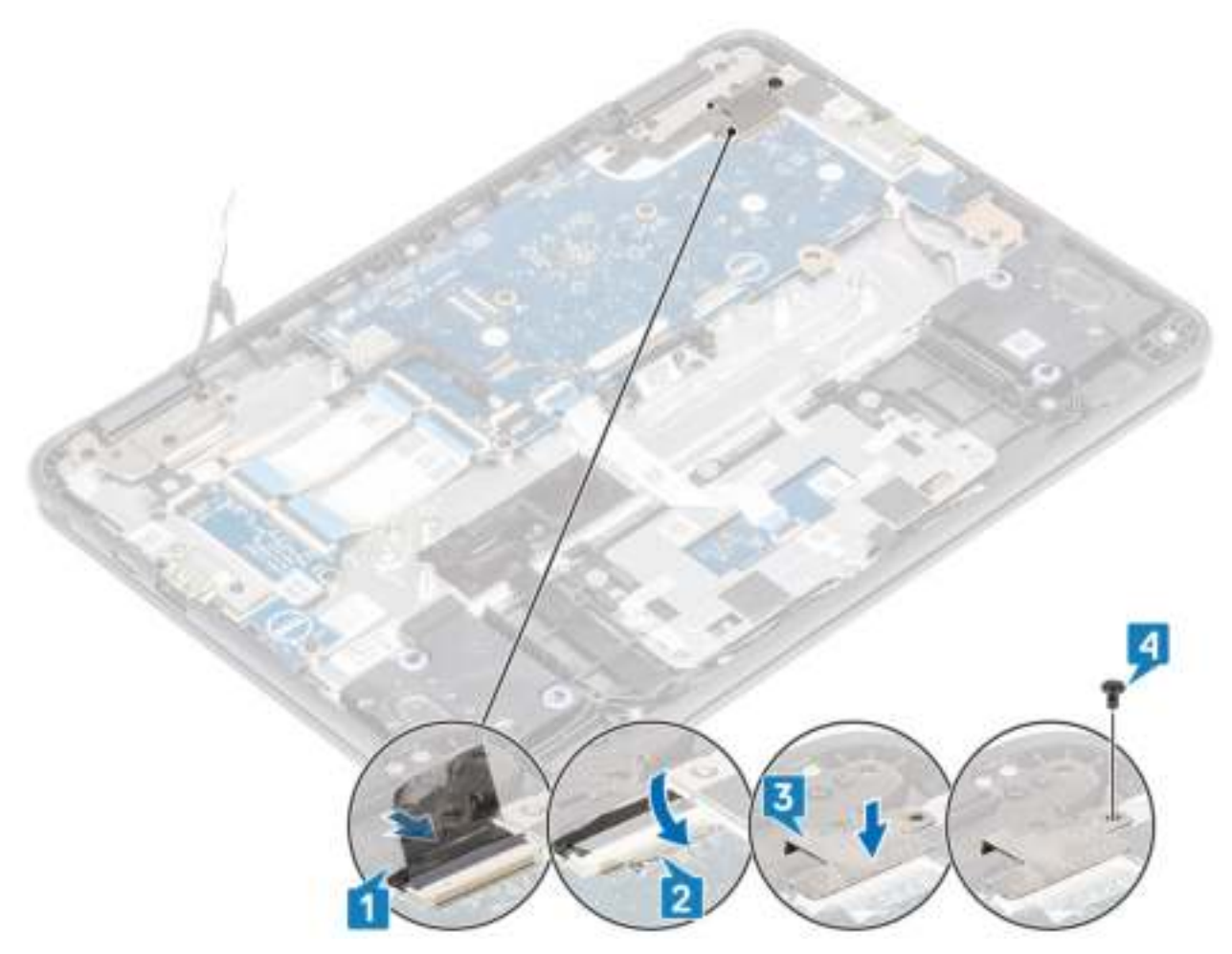

- 9 Sluit de draadloze antennes aan op de draadloze module [1].
- 10 Plaats de beugel van de draadloze kaart om de draadloze antennes te bevestigen en plaats de enkele (M2.0x3.0) schroef terug waarmee de beugel van de draadloze kaart is bevestigd aan het systeem [2, 3].

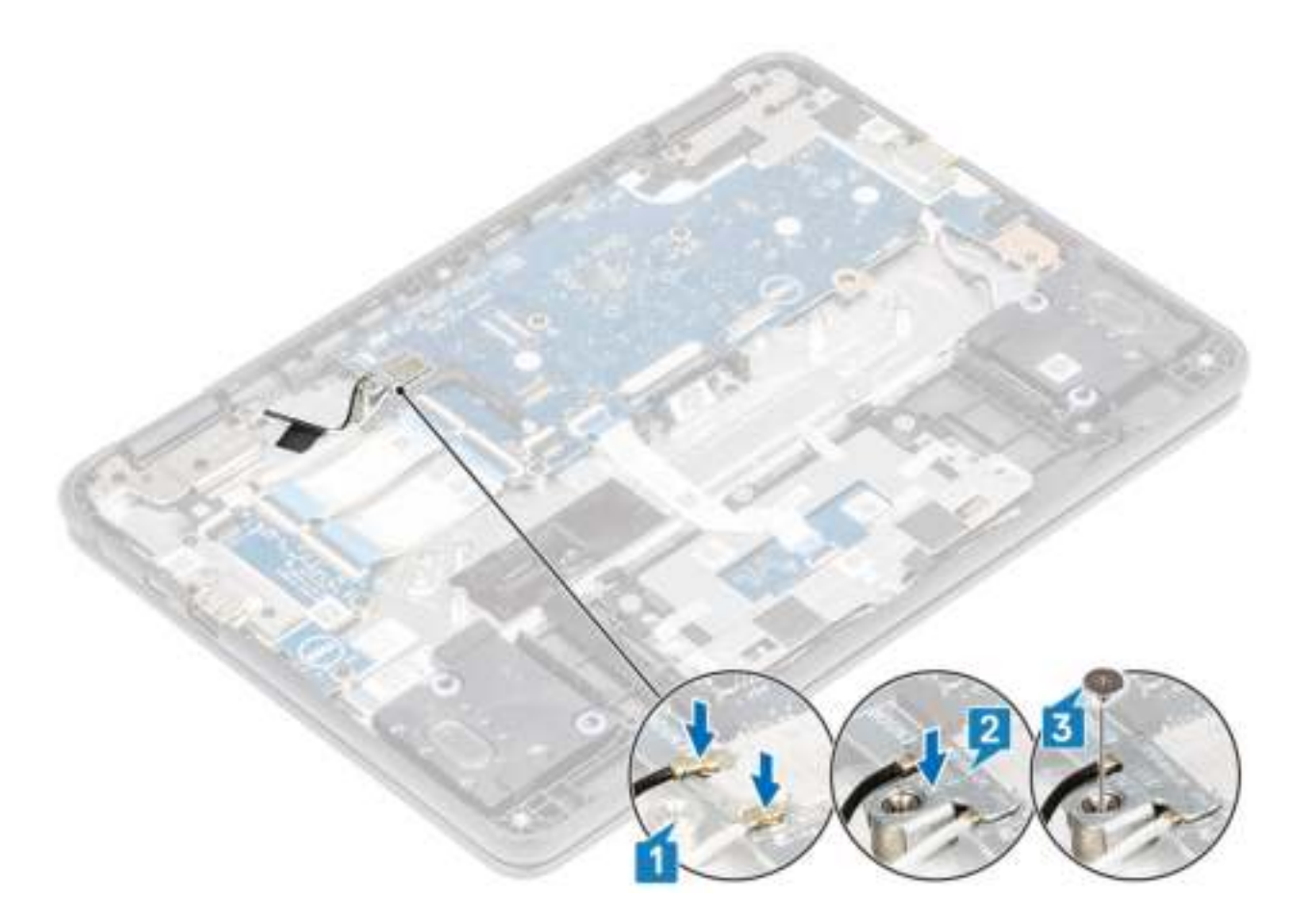

- 1 Plaats de batterij.
- 2 Plaats de onderplaat.
- 3 Volg de procedure in Nadat u in de computer hebt gewerkt.

## Montagekader van het beeldscherm

### Het montagekader van het beeldscherm verwijderen

#### Vereisten

- 1 Volg de procedure in Voordat u in de computer gaat werken.
- 2 Verwijder de onderplaat.
- 3 Verwijder de batterij.
- 4 Verwijder de beeldschermassemblage.

#### **Stappen**

1 Verwijder de vier (M2.5x3.5) schroeven waarmee het montagekader van het beeldscherm aan het paneel is bevestigd.

**O OPMERKING: De stickers die de schroeven van het montagekader van het beeldscherm afdekken kunnen worden** verwijderd met de schroeven en hoeven niet eerst losgehaald te worden. Oefen bij het verwijderen met de schroevendraaier druk uit op de bovenkant van de sticker en draai de schroevendraaier om zowel de sticker als de schroef van het montagekader van het beeldscherm te verwijderen.

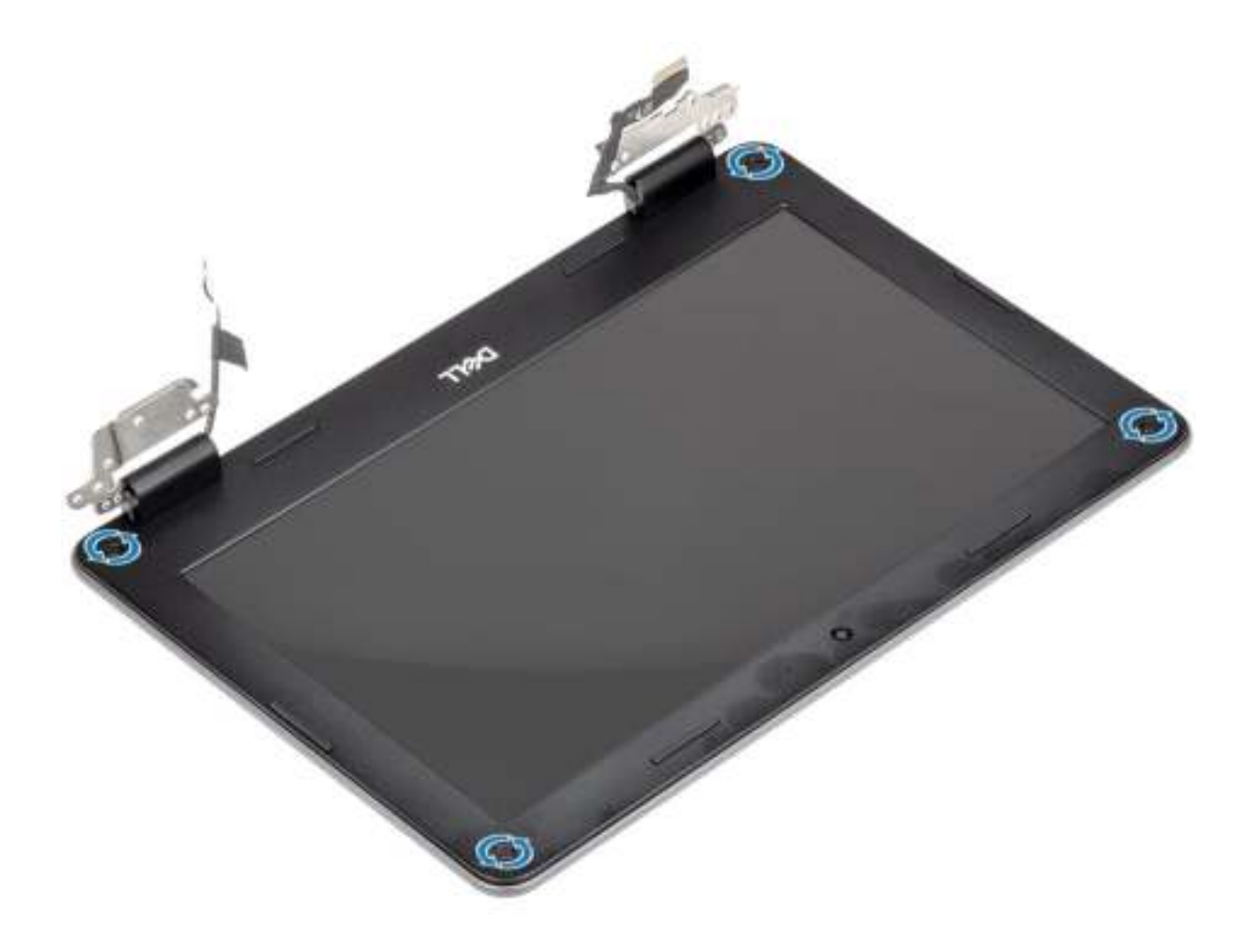

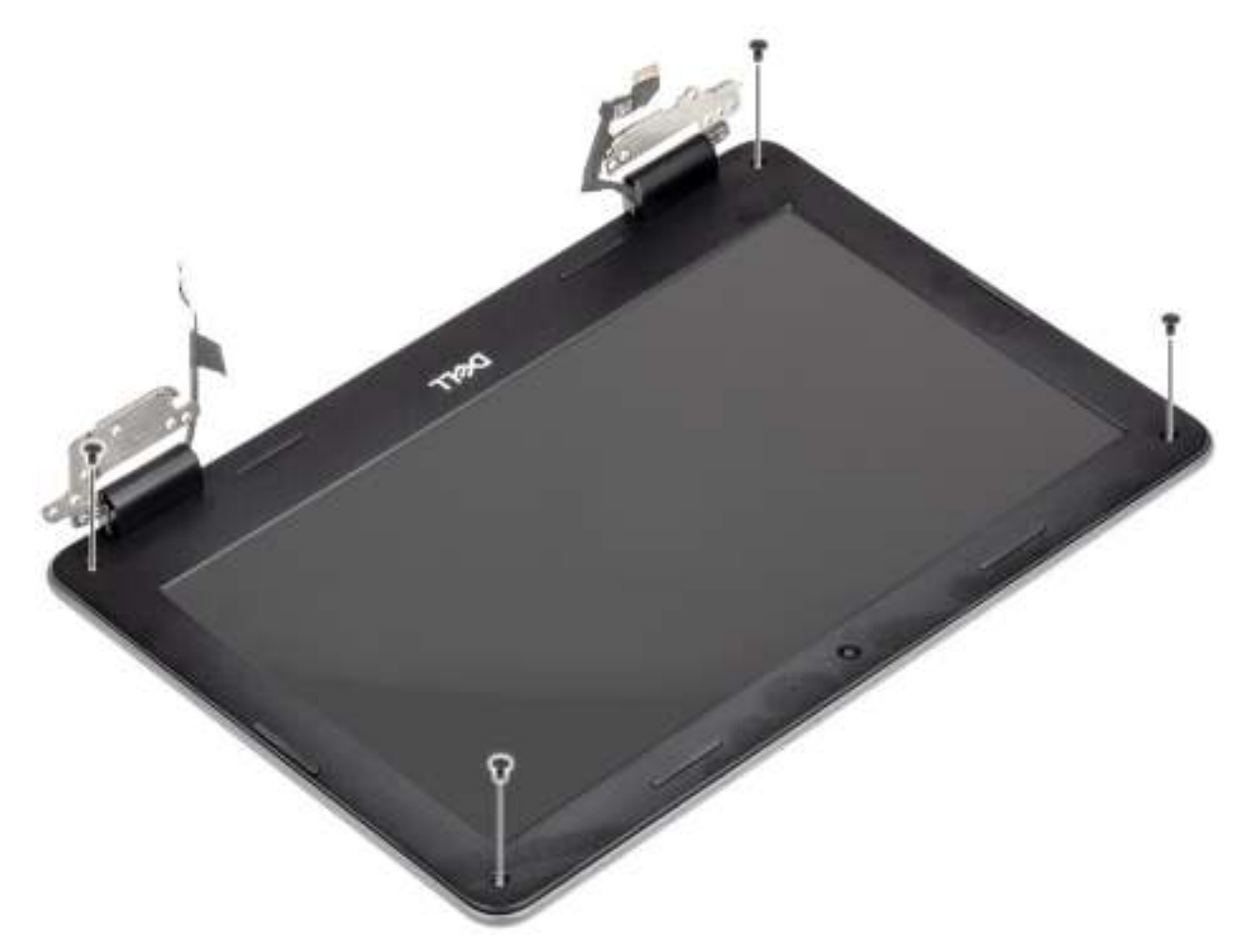

- 2 Gebruik een plastic pennetje om de rechter- of linkerhoek bovenin los te wrikken van de buitenste rand van het montagekader van het beeldscherm en blijf de buitenste rand van de bovenkant van het montagekader van het beeldscherm openwrikken en wrik dan de buitenste rand van de linker- en rechterkant van het montagekader van het beeldscherm open.
- 3 Wrik de binnenste rand van de bovenkant van het montagekader van het beeldscherm voorzichtig open en wrik dan de binnenste rand van de linker- en rechterkant van het montagekader van het beeldscherm open.

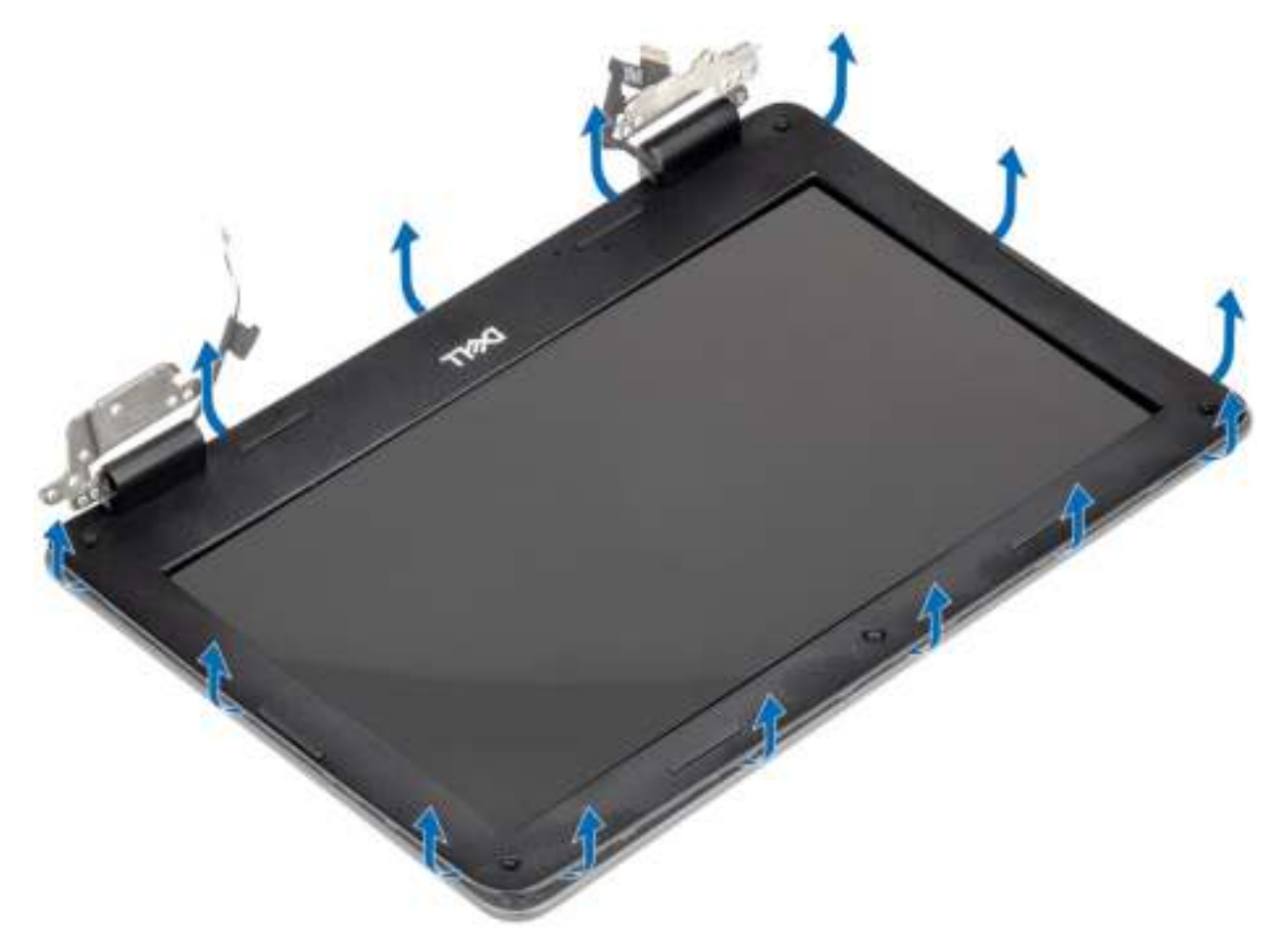

- 4 Blijf de onderkant van de buitenste rand van het montagekader van het beeldscherm openwrikken en wrik de onderkant van de binnenrand van het montagekader van het beeldscherm voorzichtig open.
	- OPMERKING: Wees voorzichtig bij het openwrikken van het montagekader van het beeldscherm want het lostrekken van de tape op het montagekader van het beeldscherm kan schade toebrengen aan het beeldschermpaneel.

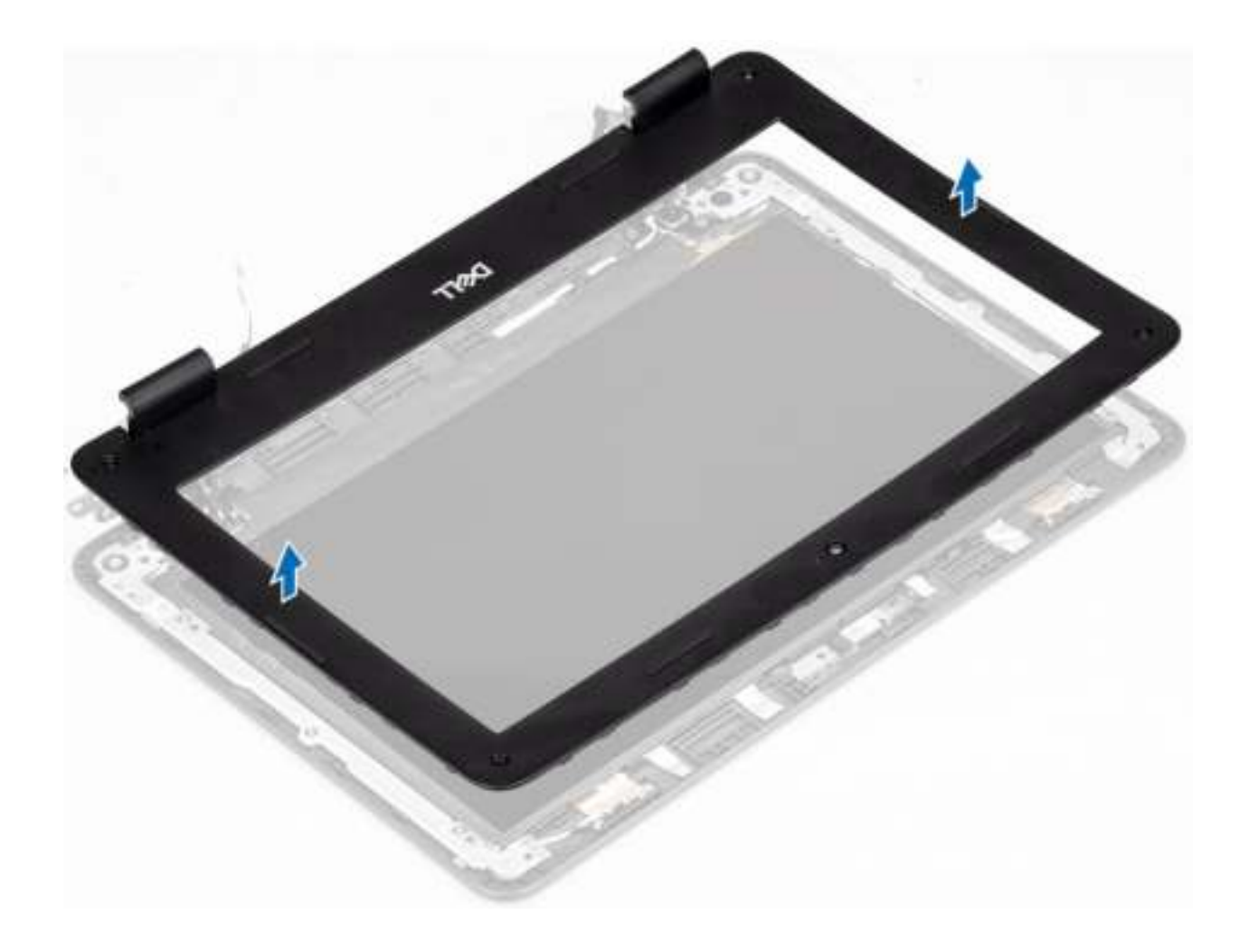

## Montagekader van het beeldscherm plaatsen

#### **Stappen**

1 Plaats het montagekader op de beeldschermeenheid.

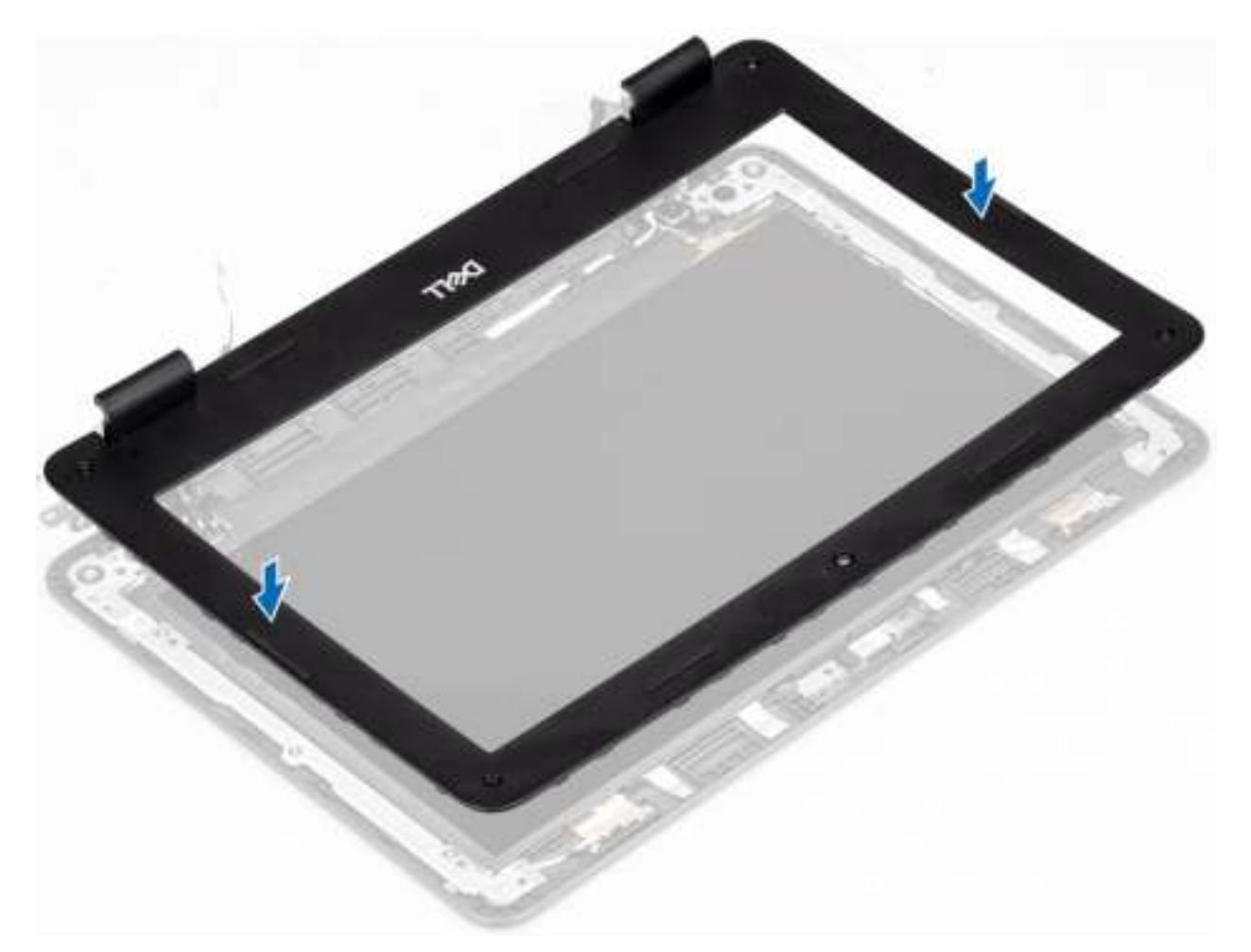

- 2 Druk op het montagekader van het beeldscherm, beginnend in de bovenste hoek, en werk om het hele montagekader heen totdat het op de beeldschermeenheid vastklikt.
	- $\bigcirc|$  OPMERKING: Een nieuwe set montagekaderstickers is inbegrepen bij elk vervangende montagekader. Plaats de nieuwe doppen bij het vervangen van het montagekader van het beeldscherm op de schroeven zodra de schroeven zijn vastgedraaid.

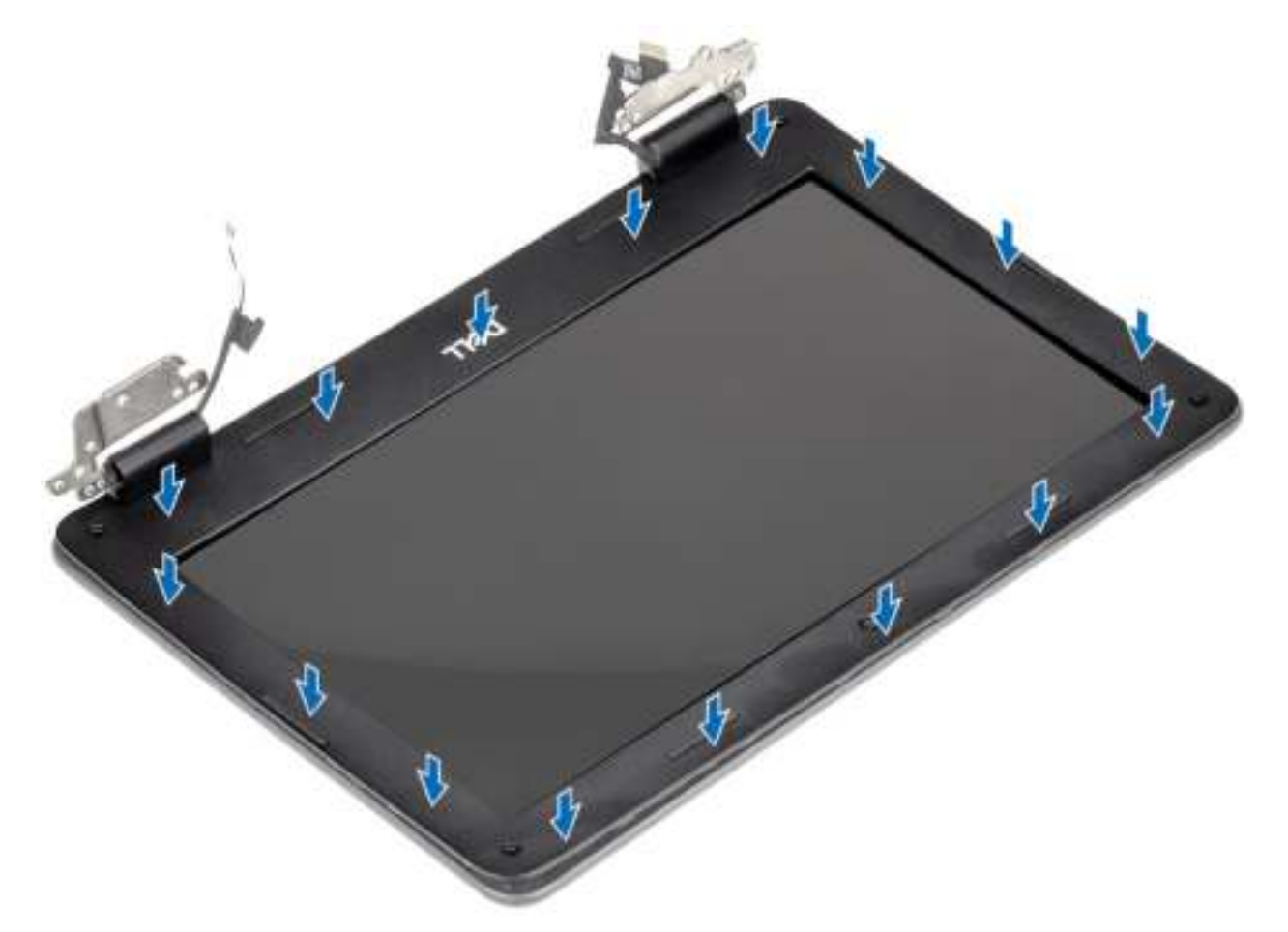

- 3 Plaats de vier (M2.5x3.5) schroeven terug om het montagekader van het beeldscherm aan de beeldschermeenheid te bevestigen.
	- $\bigcirc|$  OPMERKING: Een nieuwe set montagekaderstickers is inbegrepen bij elk vervangende montagekader. Plaats de nieuwe doppen bij het vervangen van het montagekader van het beeldscherm op de schroeven zodra de schroeven zijn vastgedraaid.

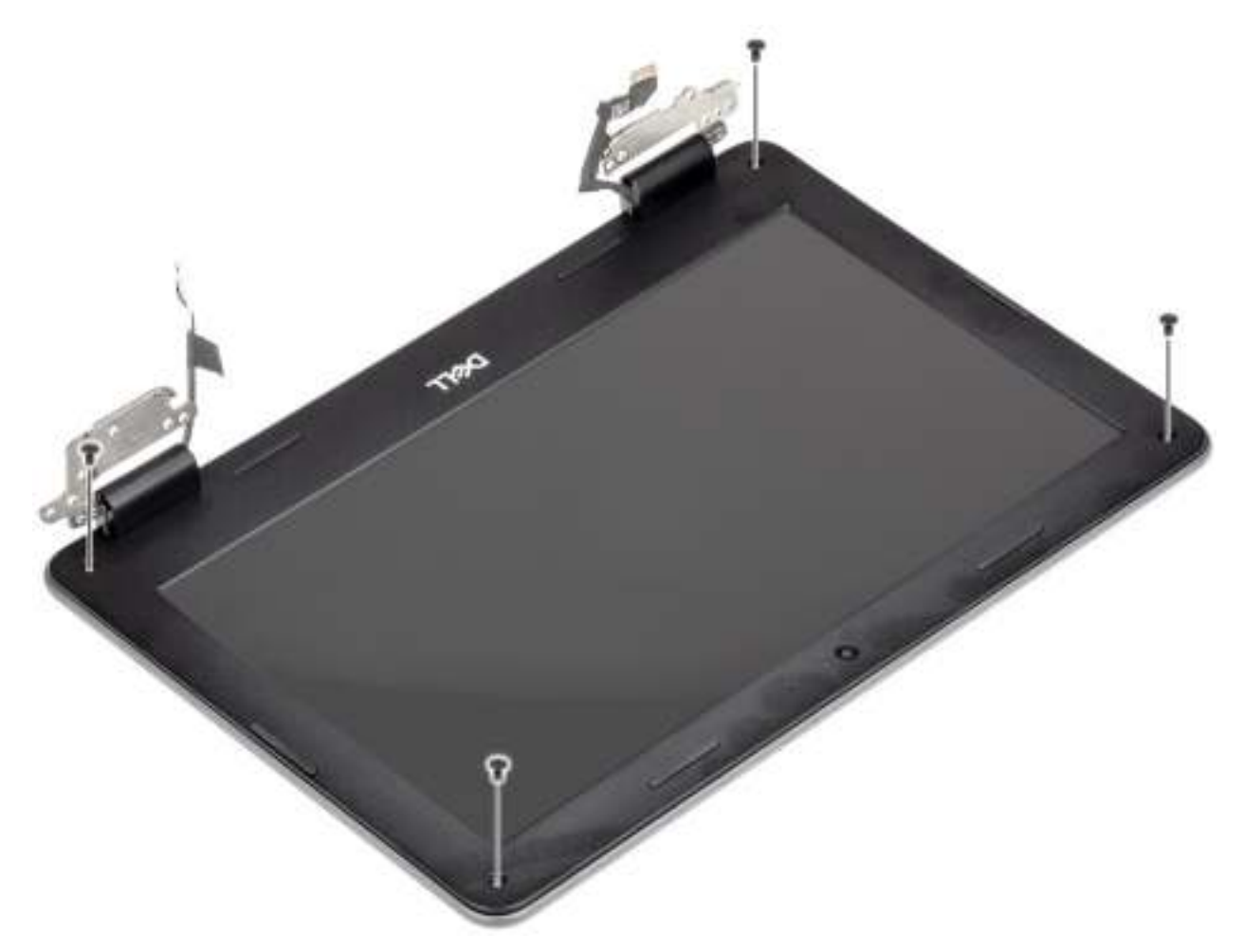

- 4 Plak de vier montagekaderstickers op de schroeven zodra de schroeven zijn vastgezet.
	- OPMERKING: Een nieuwe set montagekaderstickers is inbegrepen bij elk vervangende montagekader. Plaats de nieuwe doppen bij het vervangen van het montagekader van het beeldscherm op de schroeven zodra de schroeven zijn vastgedraaid.

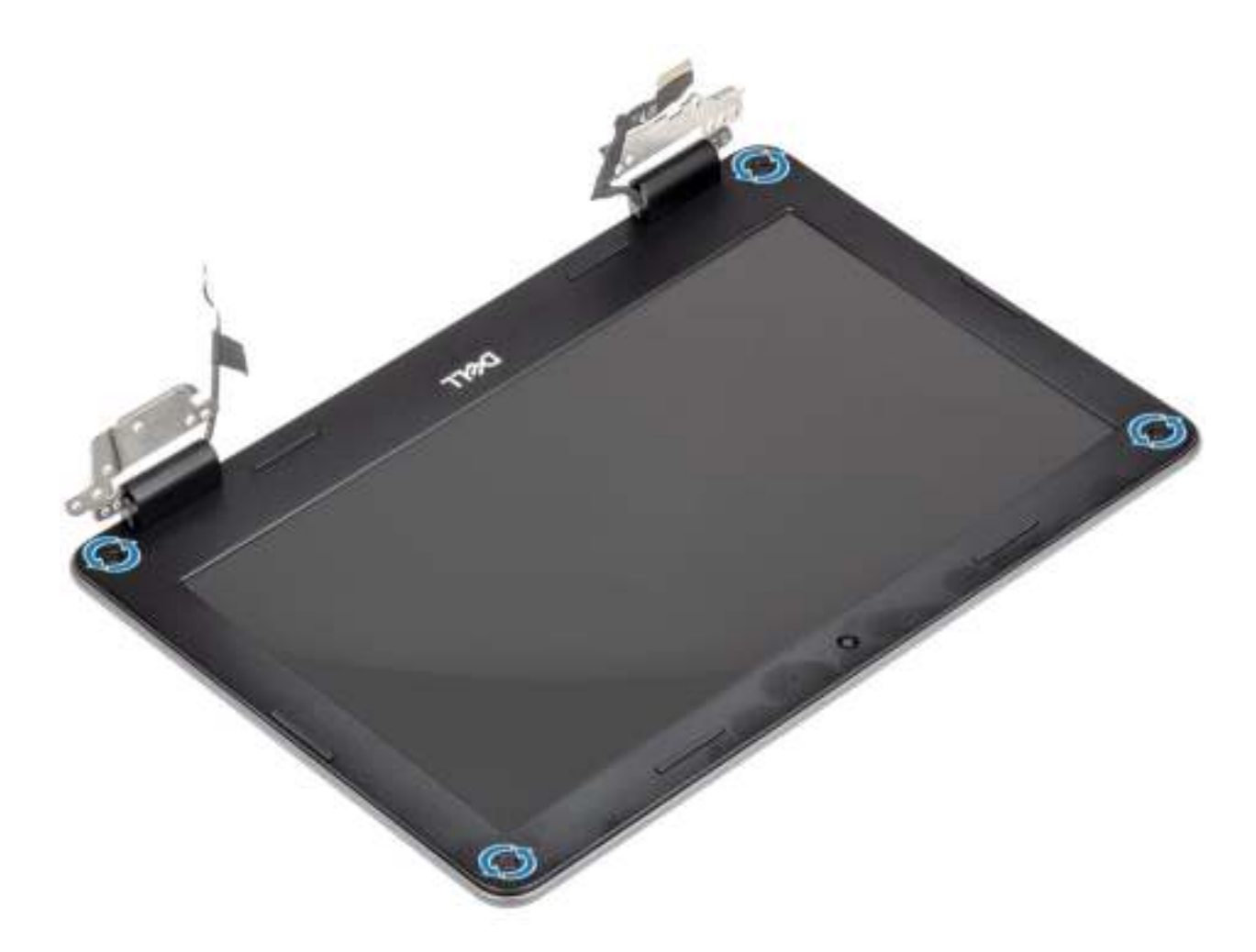

- 1 Plaats de beeldschermeenheid.
- 2 Plaats de batterij.
- 3 Plaats de onderplaat.
- 4 Volg de procedure in Nadat u in de computer hebt gewerkt.

## Beeldschermpaneel

### Het beeldschermpaneel verwijderen

#### Vereisten

- 1 Volg de procedure in Voordat u in de computer gaat werken.
- 2 Verwijder de onderplaat.
- 3 Verwijder de batterij.
- 4 Verwijder de beeldschermassemblage.
- 5 Verwijder het montagekader van het beeldscherm

#### **Stappen**

1 Verwijder de vier (M2.0x3.0) schroeven waarmee het beeldschermpaneel aan de beeldschermeenheid [1] is bevestigd en til het beeldschermpaneel op voor toegang tot de beeldschermkabel [2].

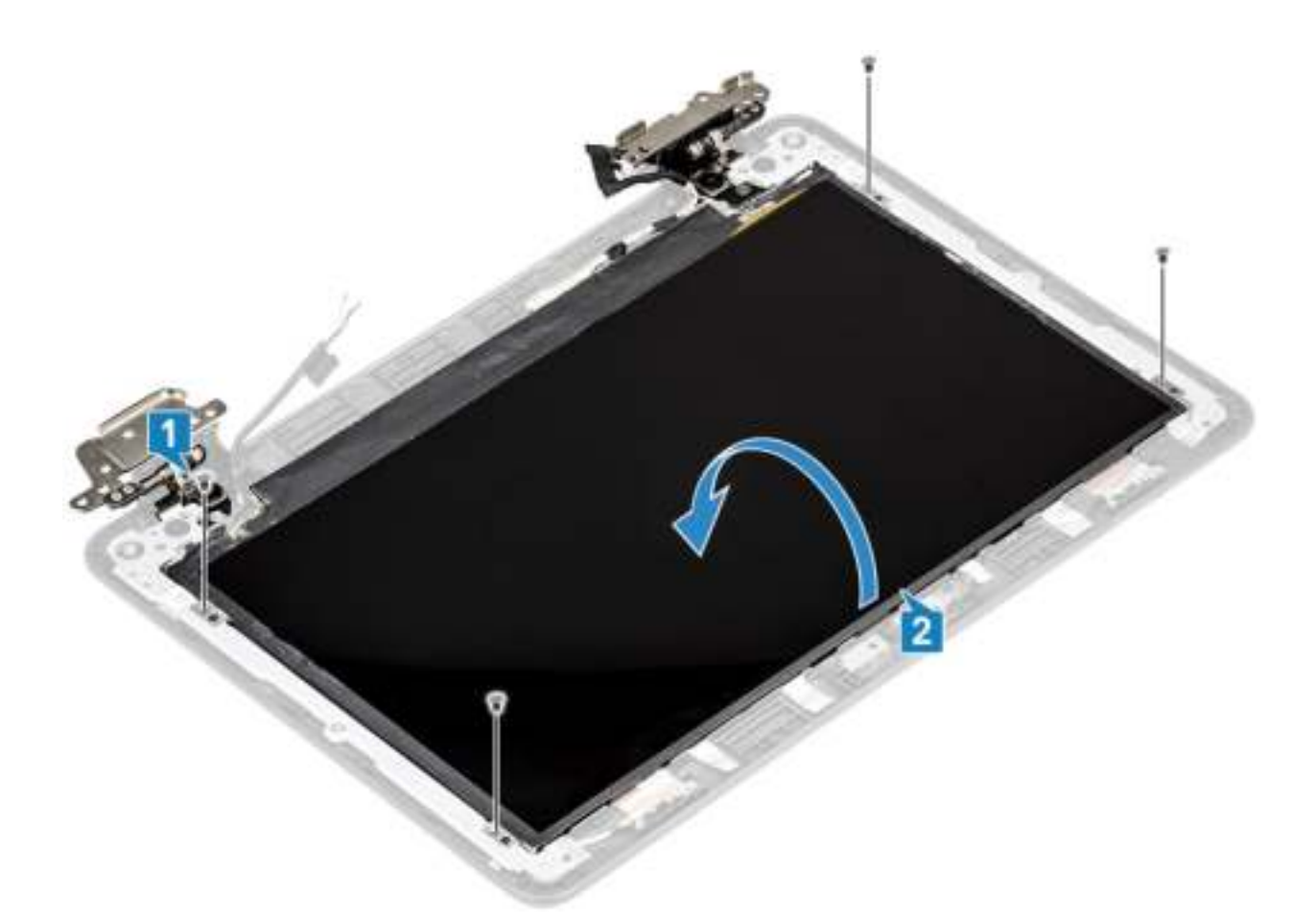

- 2 Trek de tape los waarmee de beeldschermkabel wordt bevestigd aan de achterzijde van het beeldschermpaneel [1].
- 3 Trek en verwijder het rubberen tussenstuk dat over de beeldschermkabel zit [2].
- 4 Til de vergrendeling omhoog en koppel de beeldschermkabel los van de connector op het beeldschermpaneel [3, 4].
- 5 Verwijder het beeldschermpaneel uit de beeldschermeenheid.

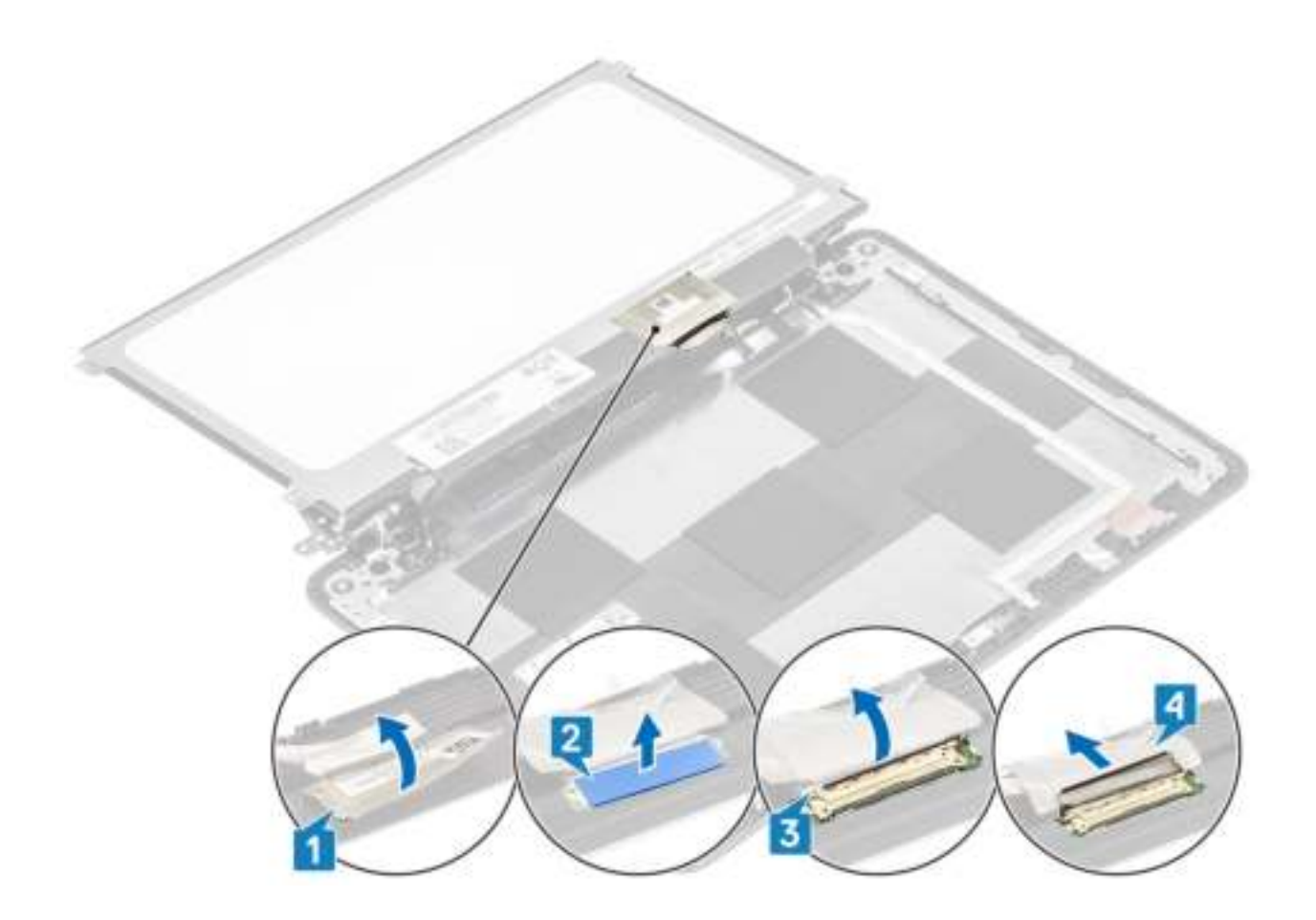

### Het beeldschermpaneel plaatsen

- 1 Lijn het beeldschermpaneel uit en plaats dit.
- 2 Sluit de beeldschermkabel aan op de connector op het beeldschermpaneel en sluit de vergrendeling [1, 2].
- 3 Plak het rubberen tussenstuk [3] vast en daarna de tape om de beeldschermkabel aan de achterzijde van het beeldschermpaneel [4] te bevestigen.
- 4 Draai het beeldschermpaneel om om het met de schroefgaten op de beeldschermeenheid uit te lijnen [5].

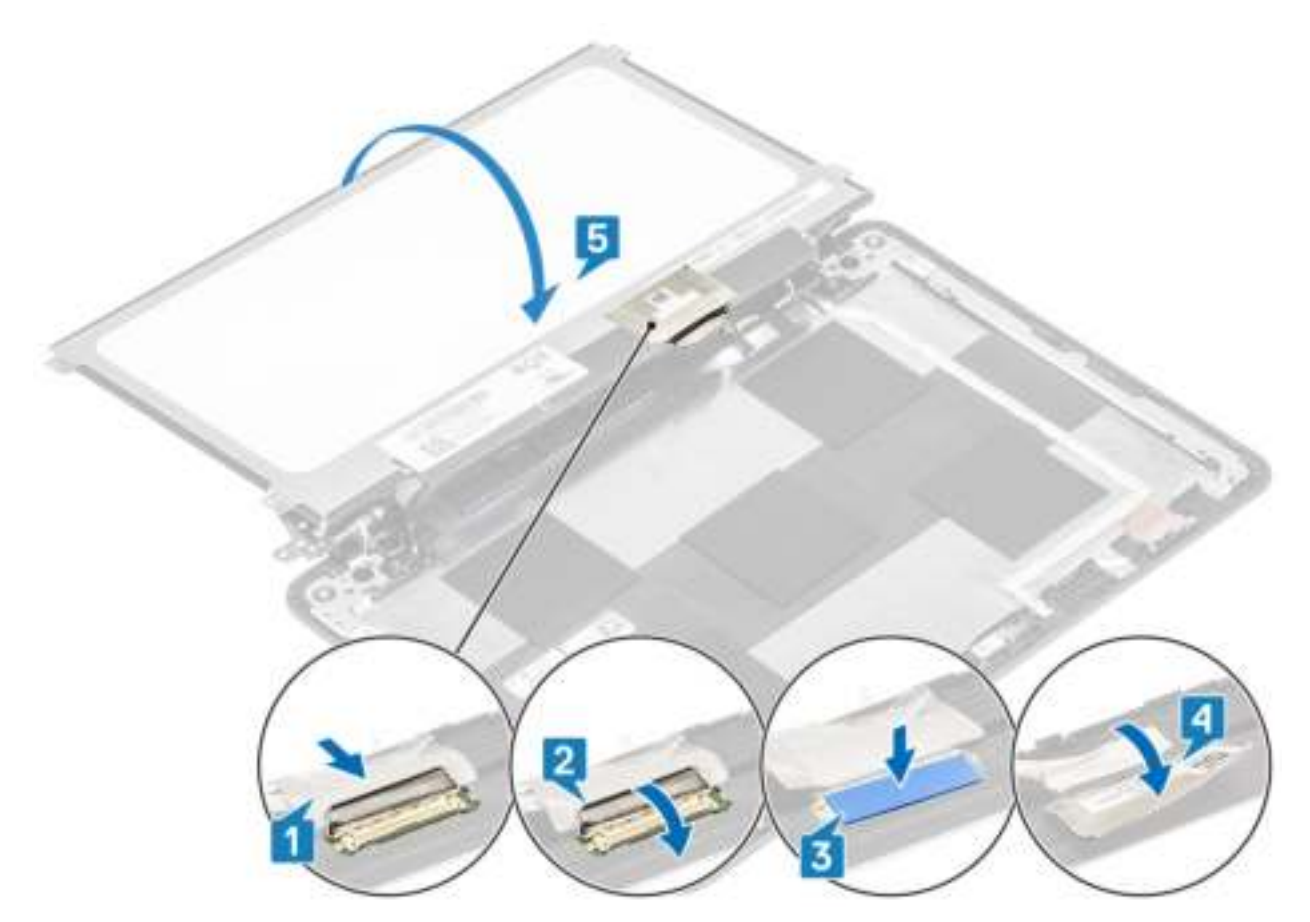

5 Plaats de vier (M2.0x3.0) schroeven terug om het beeldschermpaneel aan de beeldschermeenheid te bevestigen.

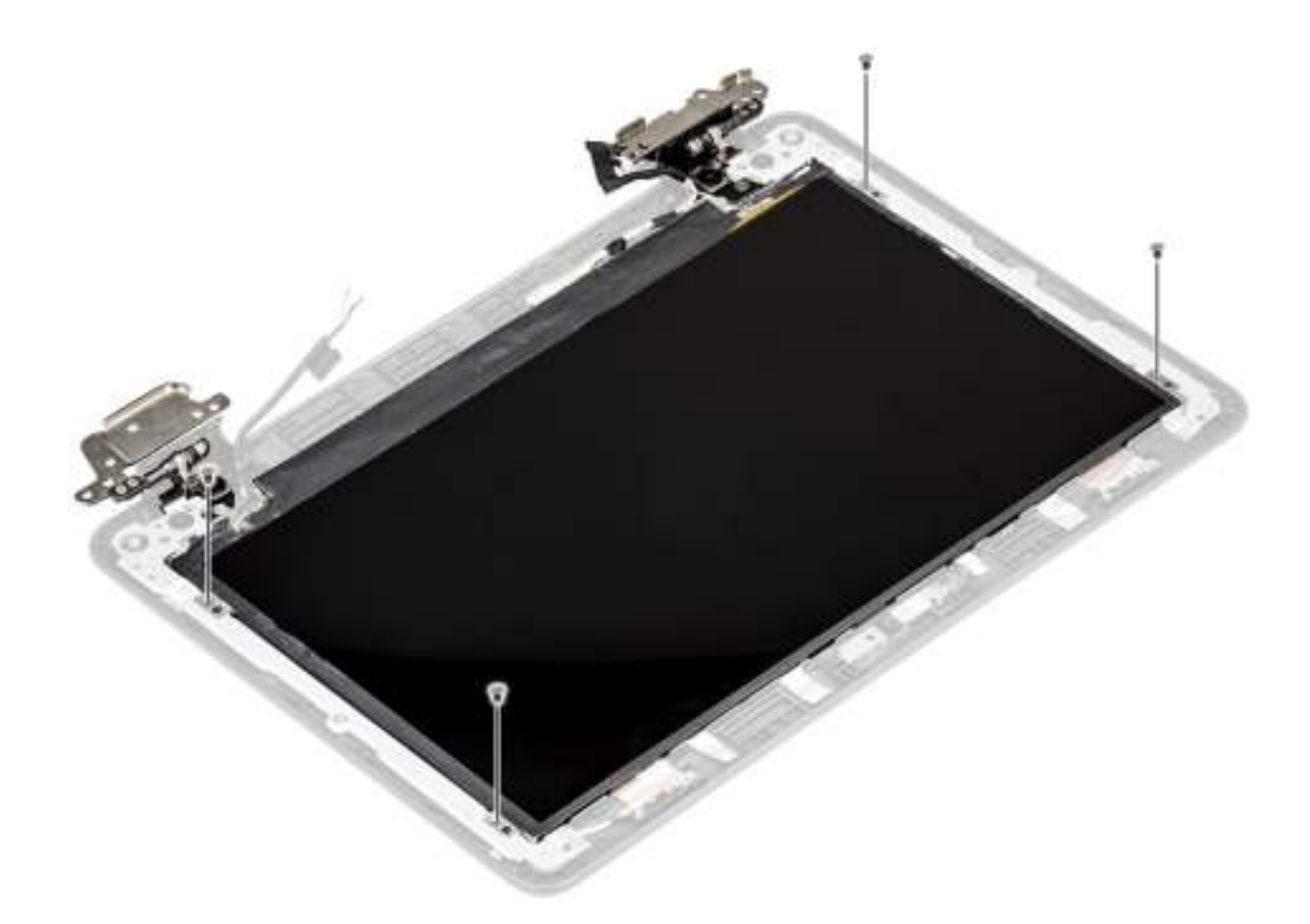

- 1 Plaats het montagekader van het beeldscherm.
- 2 Plaats de beeldschermeenheid.
- 3 Plaats de batterij.
- 4 Plaats de onderplaat.
- 5 Volg de procedure in Nadat u in de computer hebt gewerkt.

# Beeldschermscharnieren

### Het beeldschermscharnier verwijderen

#### Vereisten

- 1 Volg de procedure in Voordat u in de computer gaat werken.
- 2 Verwijder de onderplaat.
- 3 Verwijder de batterij.
- 4 Verwijder de beeldschermassemblage.
- 5 Verwijder het beeldschermpaneel.

#### **Stappen**

1 Draai het linkerscharnier en de scharnierkap omhoog richting de beeldschermkap, zoals in de onderstaande afbeelding is weergegeven.

#### $\bigcirc$  OPMERKING: Zorg ervoor dat u alleen de scharnieren naar de ontgrendelstand draait; de scharnierkapjes kunnen niet worden gedraaid totdat de scharnieren zich in de ontgrendelstand bevinden.

- 2 Verwijder de vier (M2.5x2.5) en twee (M2.0x3.0) schroeven waarmee het beeldschermscharnier aan de beeldschermeenheid is bevestigd [1].
- 3 Til het beeldschermscharnier weg van de beeldschermkap [2].

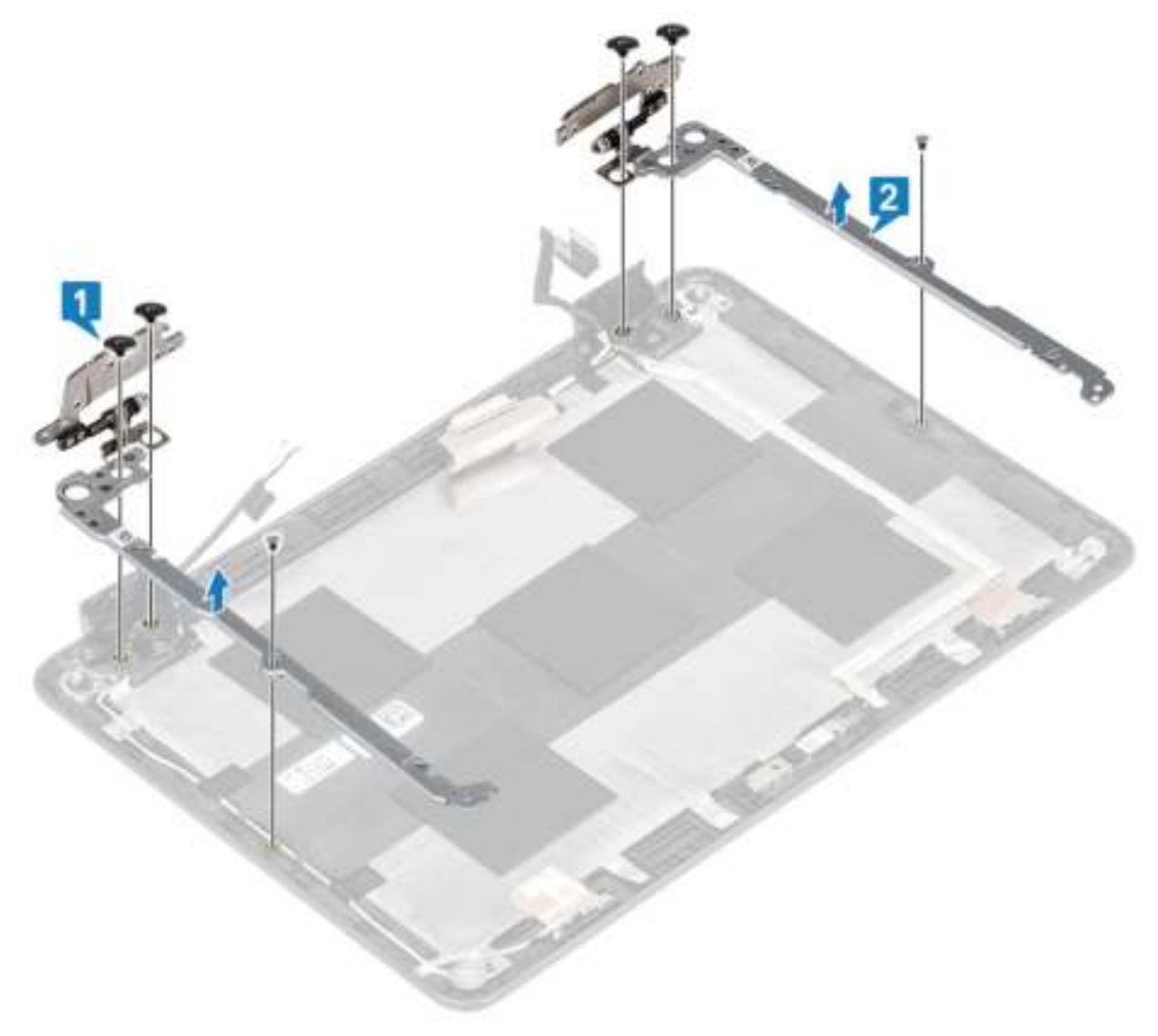

### Het beeldschermscharnier plaatsen

- 1 Plaats het beeldschermscharnier op de beeldschermkap [1].
- 2 Plaats de vier (M2.5x2.5) en twee (M2.0x3.0) schroeven terug om het beeldschermscharnier te bevestigen aan de beeldschermkap [2].

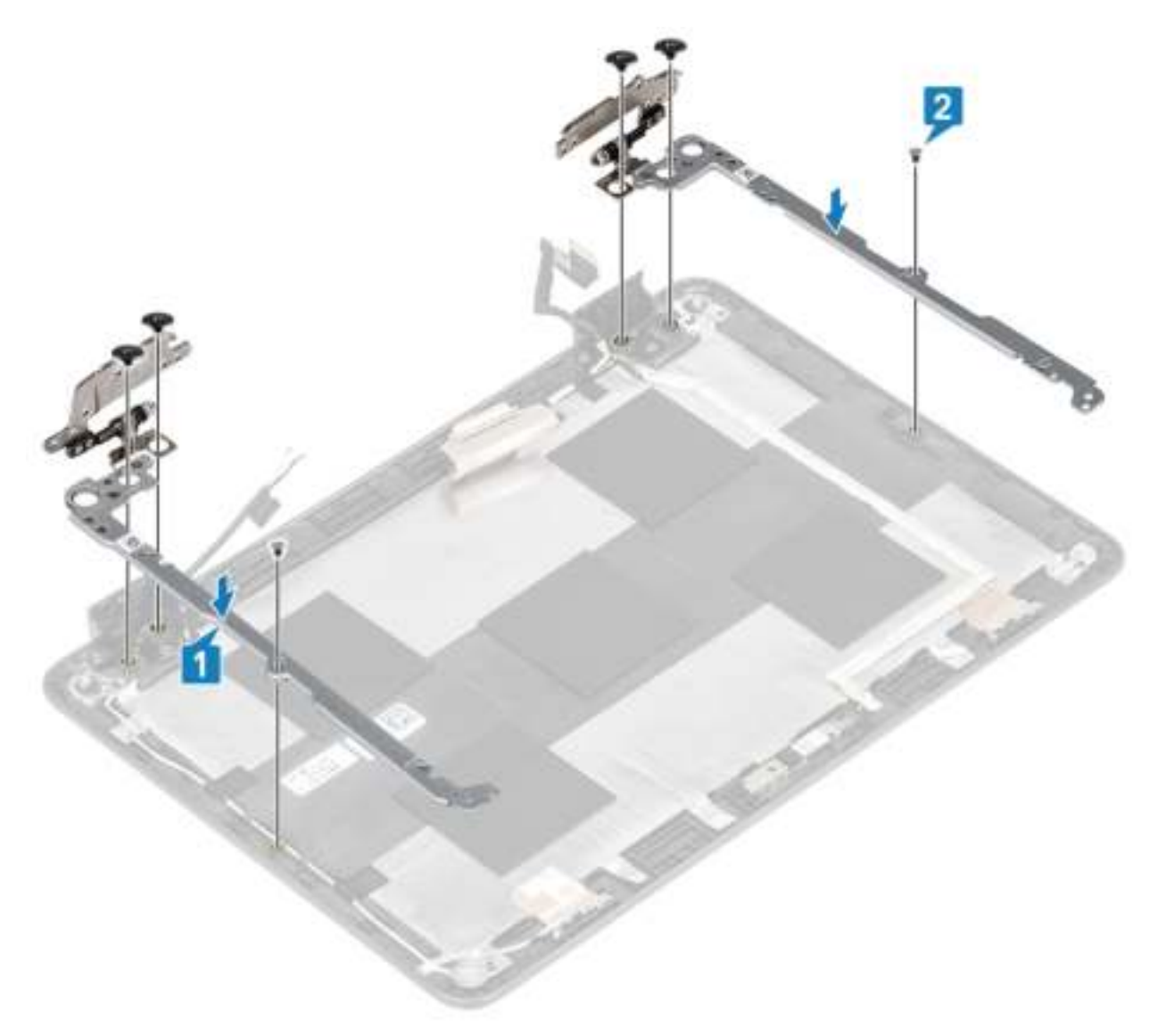

3 Leid de beeldschermkabel en de rubberen stop terug in de scharnierkap.

#### Vervolgstappen

- 1 Plaats het beeldschermpaneel.
- 2 Plaats de beeldschermeenheid.
- 3 Plaats de batterij.
- 4 Plaats de onderplaat.
- 5 Volg de procedure in Nadat u in de computer hebt gewerkt.

## Beeldschermkabel

### Beeldschermkabel verwijderen

#### Vereisten

- 1 Volg de procedure in Voordat u in de computer gaat werken.
- 2 Verwijder de onderplaat.
- 3 Verwijder de batterij.
- 4 Verwijder de beeldschermassemblage.
- 5 Verwijder het montagekader van het beeldscherm.
- 6 Verwijder het beeldschermpaneel.

#### **Stappen**

- 1 Verwijder de tape die over de connector van de camerakabel zit [1].
- 2 Verwijder de tape waarmee de beeldschermkabel is bevestigd en til de beeldschermkabel weg van de achterplaat van het beeldscherm en de antenne-eenheid [2].

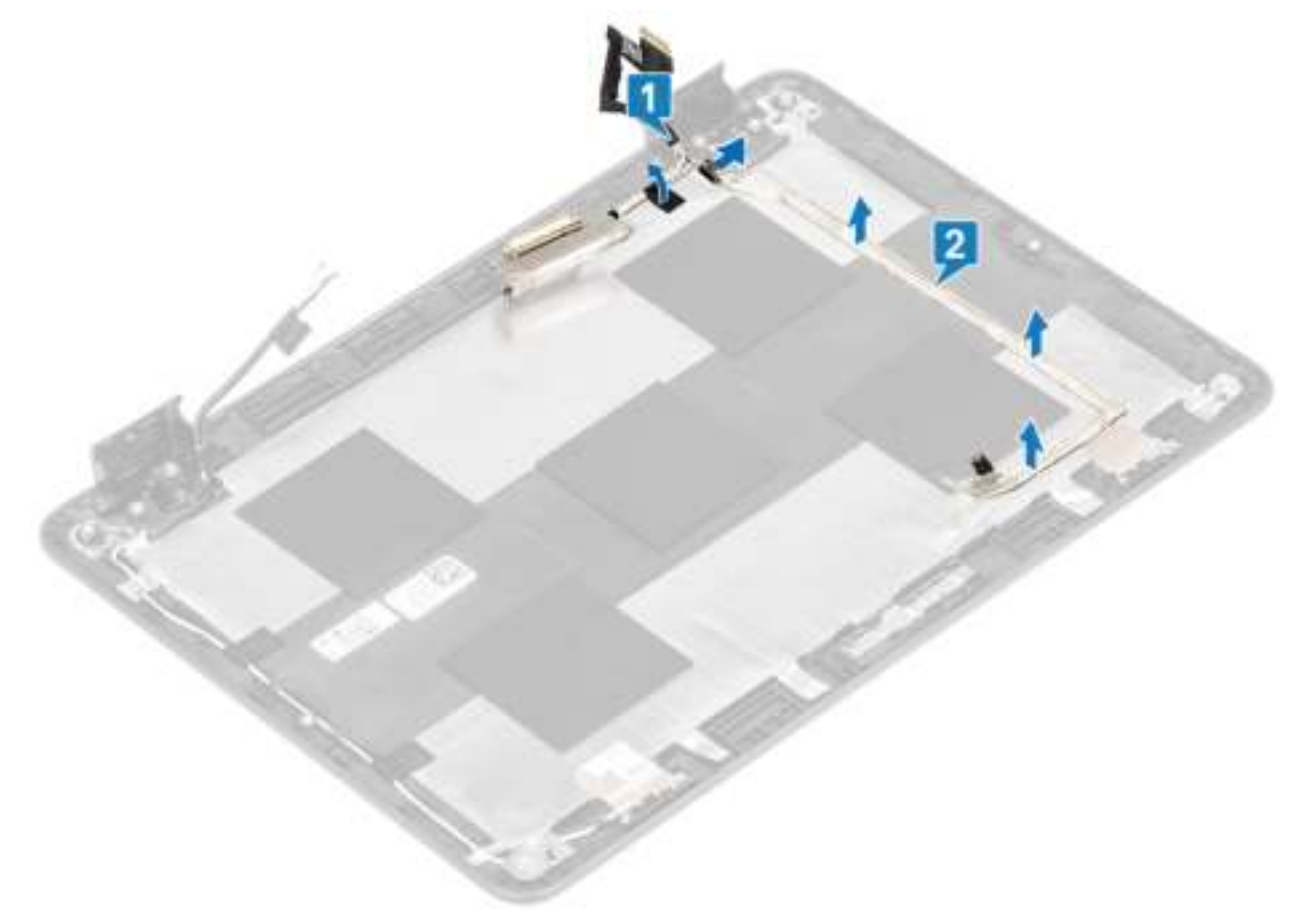

### De beeldschermkabel plaatsen

- 1 Bevestig de tape om de beeldschermkabel aan de achterzijde van het beeldscherm te bevestigen en leid de kabel [1].
- 2 Bevestig de tape om de connector van de camerakabel te bevestigen [2].

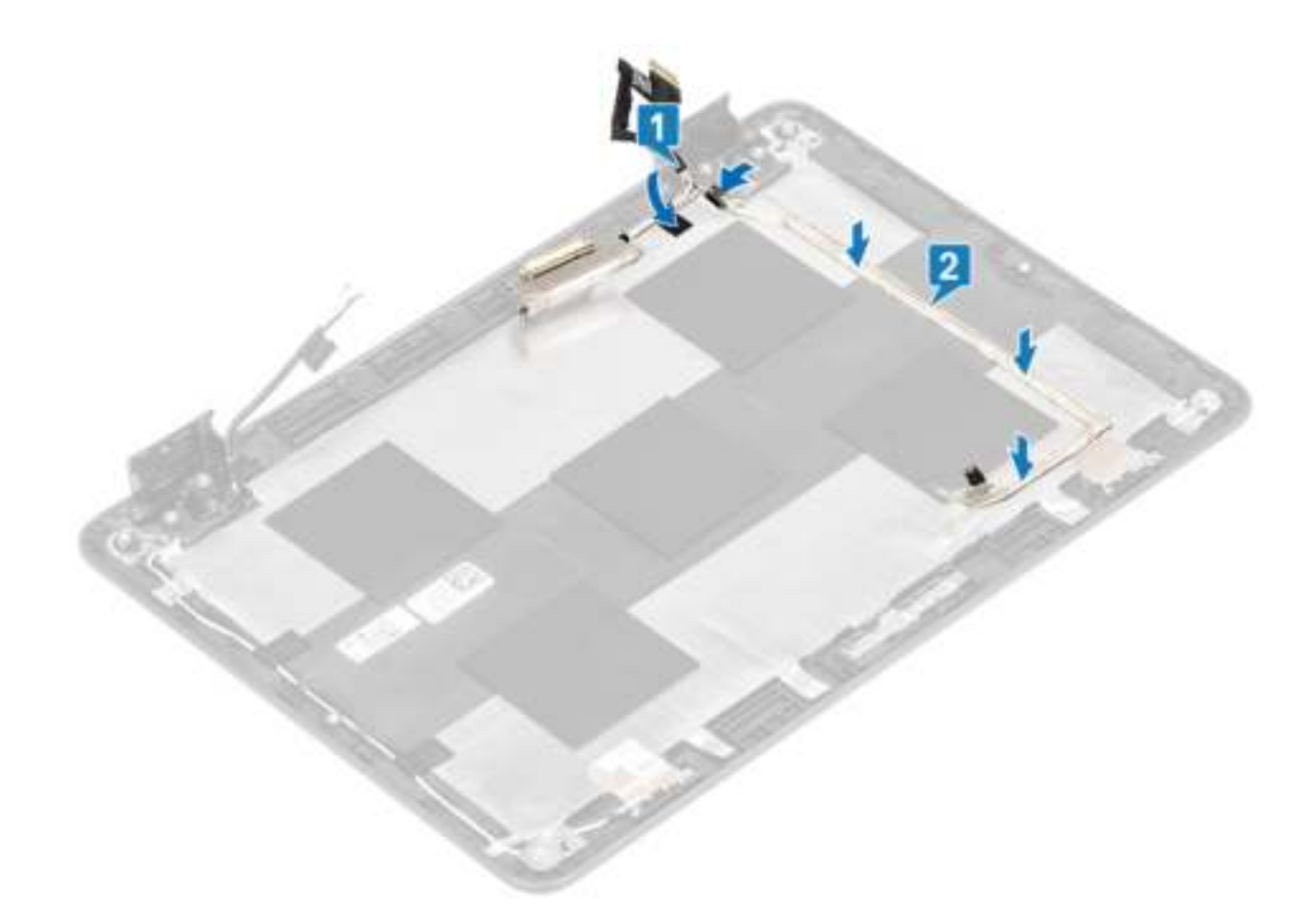

- 1 Plaats het beeldschermpaneel.
- 2 Plaats het montagekader van het beeldscherm.
- 3 Plaats de beeldschermeenheid.
- 4 Plaats de batterij.
- 5 Plaats de onderplaat.
- 6 Volg de procedure in Nadat u in de computer hebt gewerkt.

## Camera

### Camera verwijderen

#### Vereisten

- 1 Volg de procedure in Voordat u in de computer gaat werken.
- 2 Verwijder de onderplaat.
- 3 Verwijder de batterij.
- 4 Verwijder de beeldschermassemblage.
- 5 Verwijder het beeldschermpaneel.

- 1 Trek de tape los die over de connector van de camerakabel zit en koppel de camerakabel los van de connector [1].
- 2 Gebruik een plastic pennetje en trek de cameramodule los, beginnend bij de linkerbovenzijde [2].
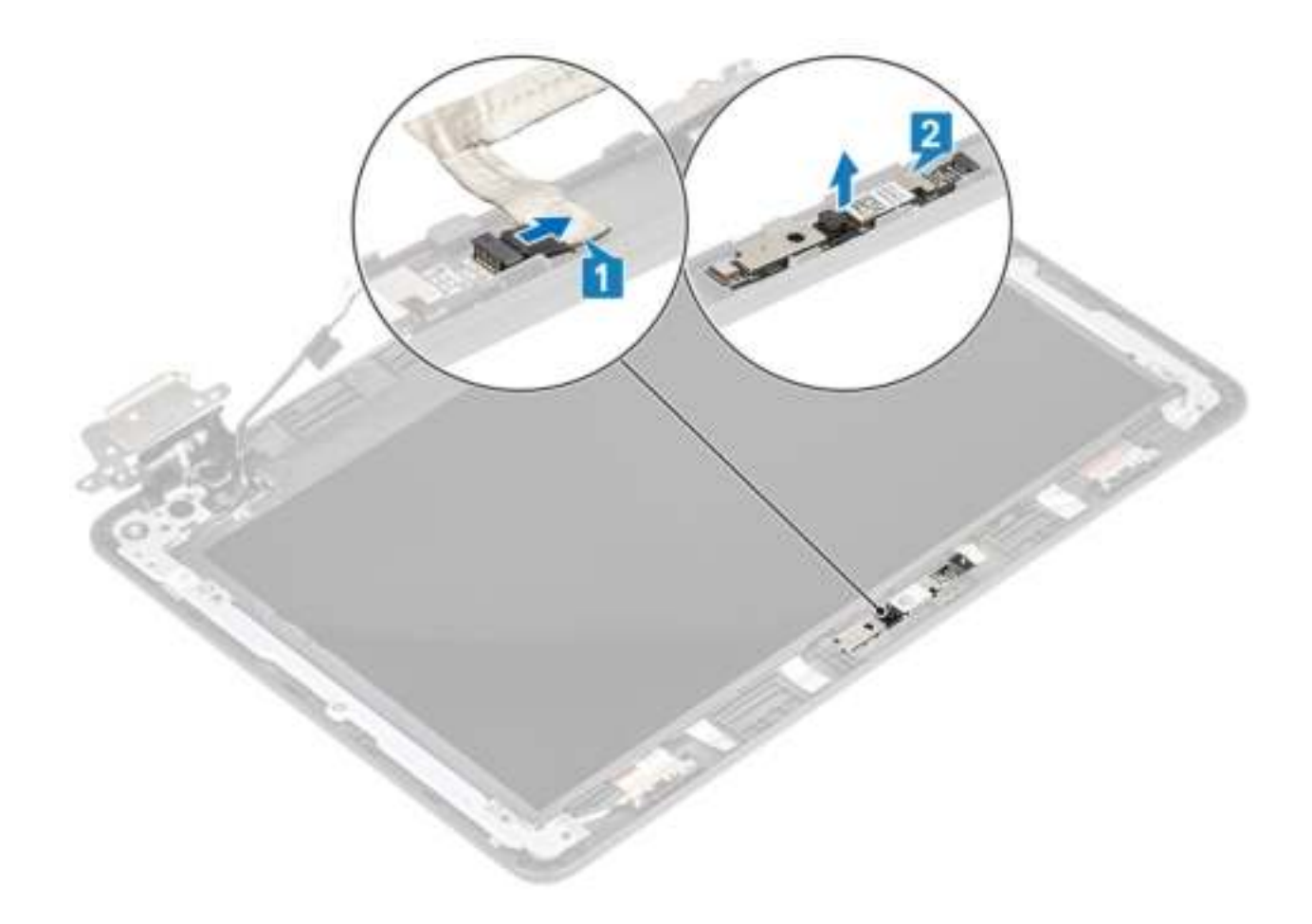

# Camera plaatsen

### **Stappen**

- 1 Lijn de camera uit met de bijbehorende sleuf op de beeldschermeenheid en plaats deze daar [1].
- 2 Sluit de camerakabel aan op de connector op het beeldscherm [2].

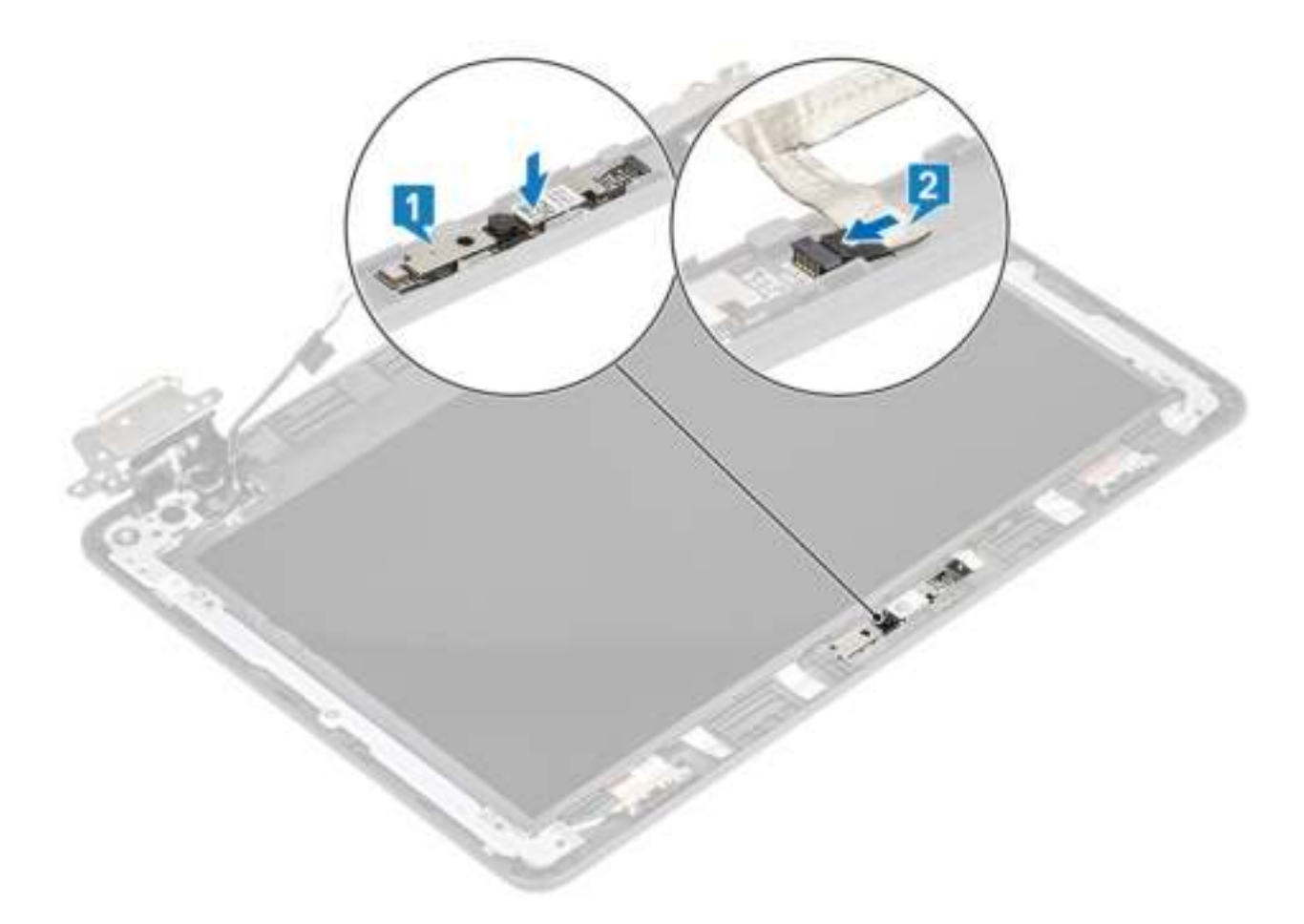

### Vervolgstappen

- 1 Plaats het beeldschermpaneel.
- 2 Plaats de beeldschermeenheid.
- 3 Plaats de batterij.
- 4 Plaats de onderplaat.
- 5 Volg de procedure in Nadat u in de computer hebt gewerkt.

# Achterplaat beeldscherm

## De achterzijde van het beeldscherm en de antenne-eenheid terugplaatsen

### Vereisten

- 1 Volg de procedure in Voordat u in de computer gaat werken.
- 2 Verwijder de onderplaat.
- 3 Verwijder de batterij.
- 4 Verwijder de beeldschermassemblage.
- 5 Verwijder het montagekader van het beeldscherm.
- 6 Verwijder het beeldschermpaneel.
- 7 Verwijder de beeldschermscharnieren.
- 8 Verwijder de beeldschermkabel.

### 9 Verwijder de camera.

### Stap

Het onderdeel dat overblijft is de achterplaat van het beeldscherm en de antenne-eenheid nadat alle procedures zijn voltooid voor het verwijderen van de onderdelen.

**O OPMERKING: De achterplaat van het beeldscherm en de antenne-eenheid kunnen niet verder worden gedemonteerd** nadat alle procedures zijn voltooid voor het verwijderen van de onderdelen. Als de draadloze antennes niet werken en vervangen dienen te worden, dient u de gehele achterplaat van het beeldscherm en de antenne-eenheid te vervangen.

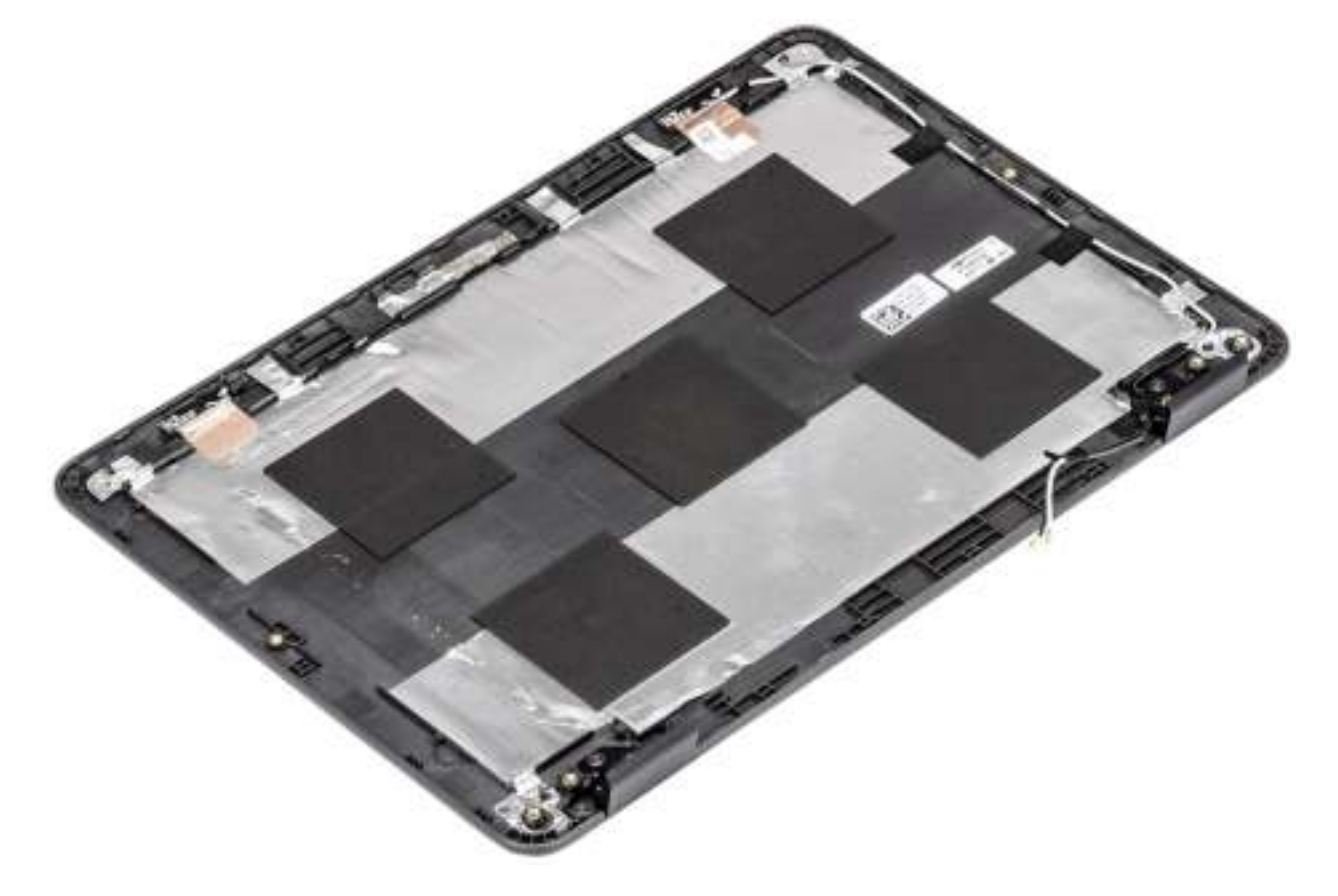

### Vervolgstappen

- 1 De camera plaatsen.
- 2 De beeldschermkabel plaatsen.
- 3 Plaats de beeldschermscharnieren.
- 4 Plaats het beeldschermpaneel
- 5 Plaats het montagekader van het beeldscherm.
- 6 Plaats de beeldschermeenheid.
- 7 Plaats de batterij.
- 8 Plaats de onderplaat.
- 9 Volg de procedure in Nadat u in de computer hebt gewerkt.

# Polssteun

## De palmsteun terugplaatsen

### Vereisten

- 1 Volg de procedure in Voordat u in de computer gaat werken.
- 2 Verwijder de onderplaat.
- 3 Verwijder de batterij.
- 4 Verwijder de luidsprekers.
- 5 Verwijder het toetsenbord.
- 6 Verwijder de IO-kaart.
- 7 Verwijder het moederbord.

### Stap

Het onderdeel dat is overgebleven is de polssteun.

OPMERKING: De palmsteuneenheid kan niet verder worden gedemonteerd nadat alle procedures zijn voltooid voor het verwijderen van de onderdelen. Als het touchpadframe, de touchpadsteunbeugel, touchpad-mylar, touchpadmodule, touchpadkabel, tape of thermisch pad niet werken en moeten worden vervangen, dient u de hele palmsteuneenheid te vervangen.

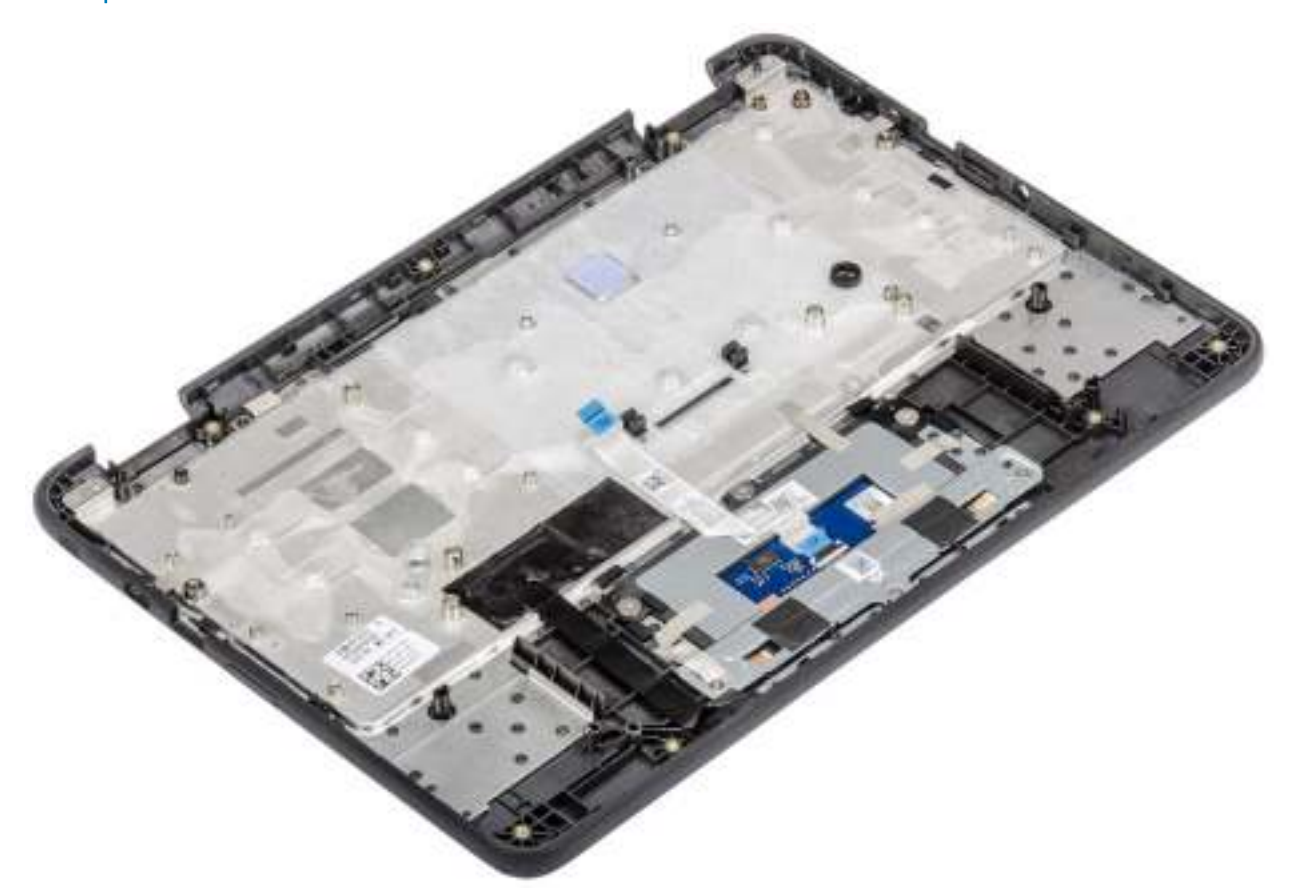

### Vervolgstappen

- 1 Plaats het moederbord.
- 2 Plaats de beeldschermeenheid.
- 3 De I/O-kaart plaatsen.
- 4 Het toetsenbord plaatsen.
- 5 De luidsprekers plaatsen.
- 6 Plaats de batterij.
- 7 Plaats de onderplaat.
- 8 Volg de procedure in Nadat u in de computer hebt gewerkt.

# Basic troubleshooting

This page contains all the information for Dell Chromebook 3100 basic troubleshooting

- OPMERKING: Refer to Google Help Center for the online troubleshooter.
- OPMERKING: Resetting the Chromebook, also known as Powerwash, can be attempted before Recovering the Chromebook. Recovering the Chromebook is the last resort.

## Power issues

### Tabel 5. Power issue

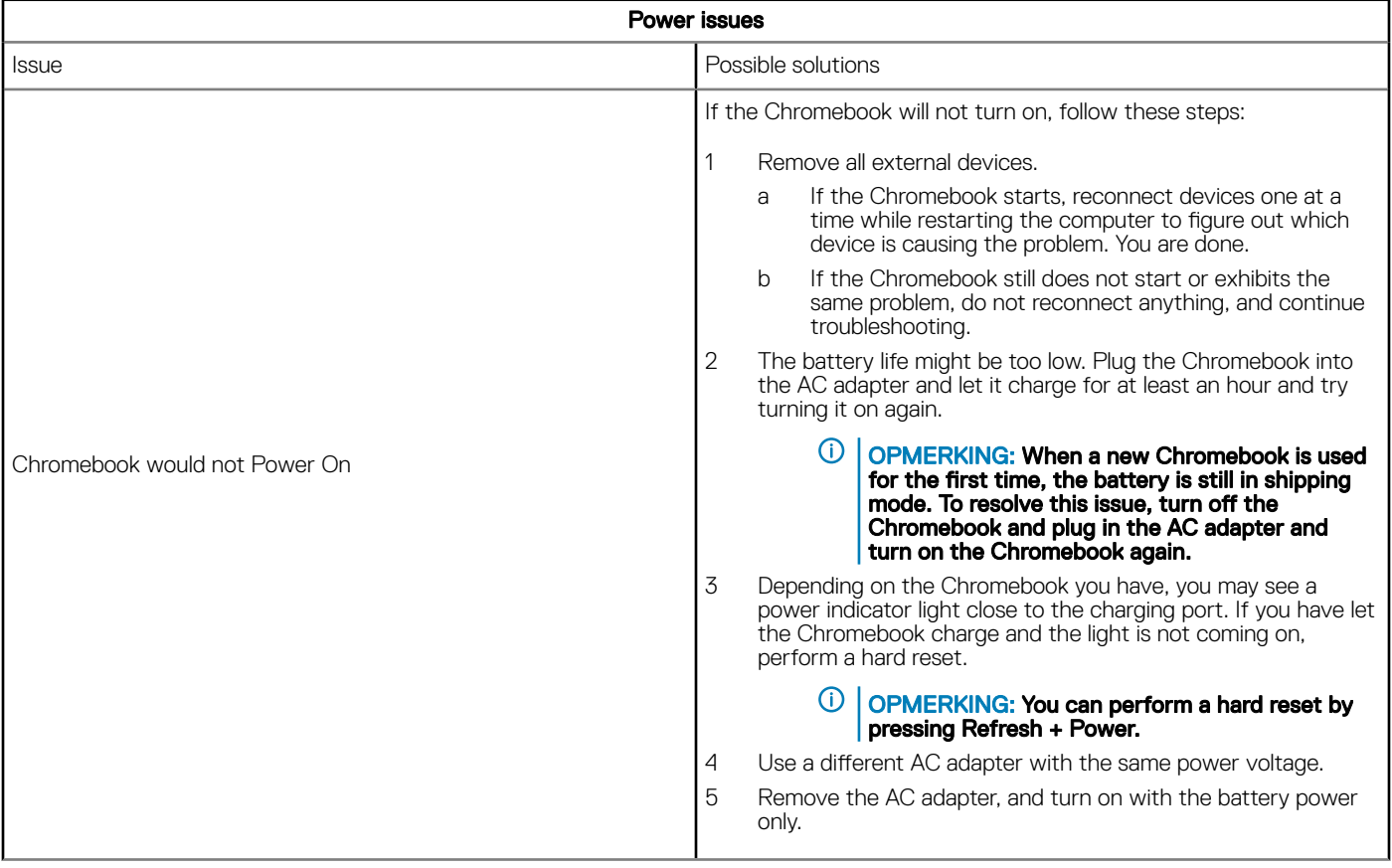

## Display issue

### Tabel 6. Display issue

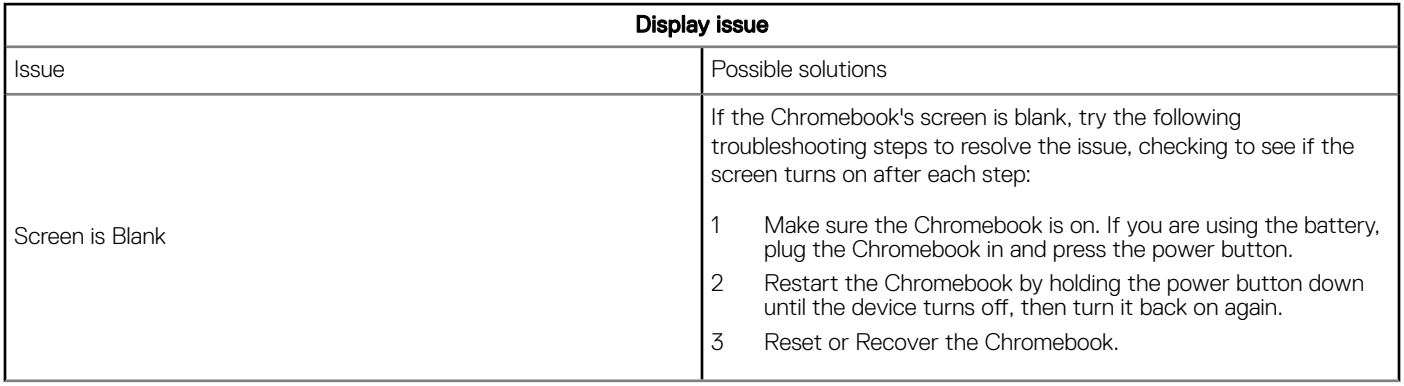

## Audio, screen, and camera issues

### Tabel 7. Audio, screen, and camera issues

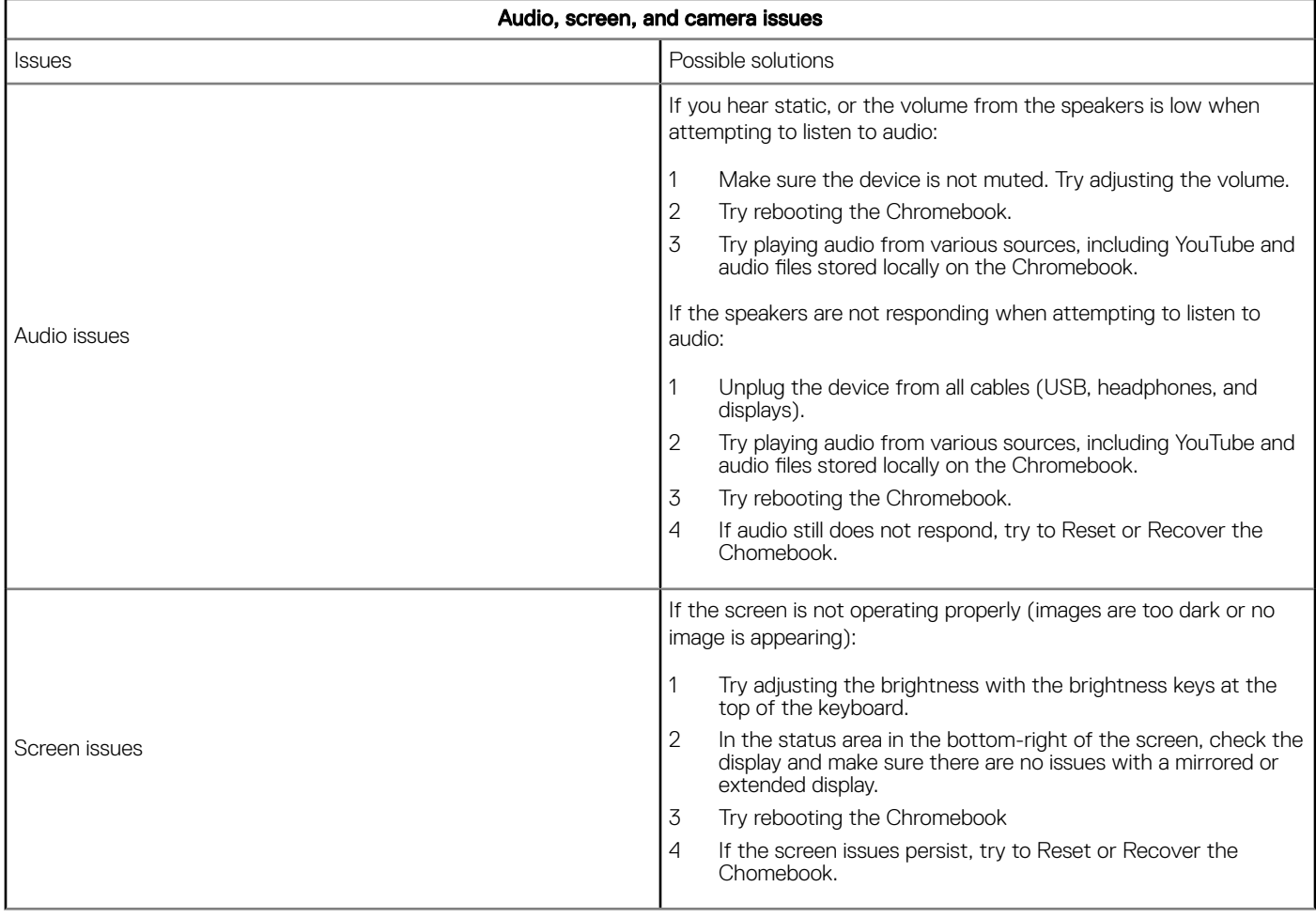

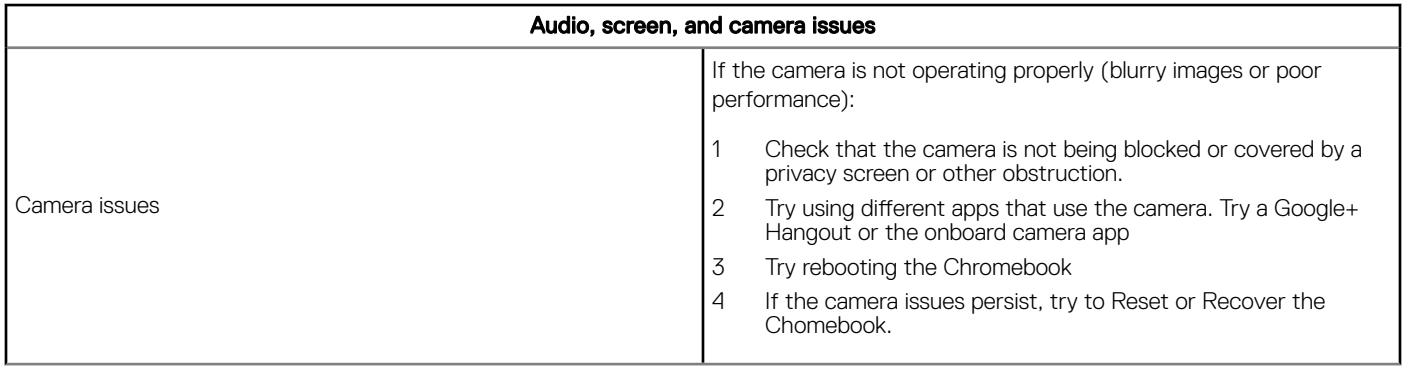

## Bluetooth issue

### Tabel 8. Bluetooth issue

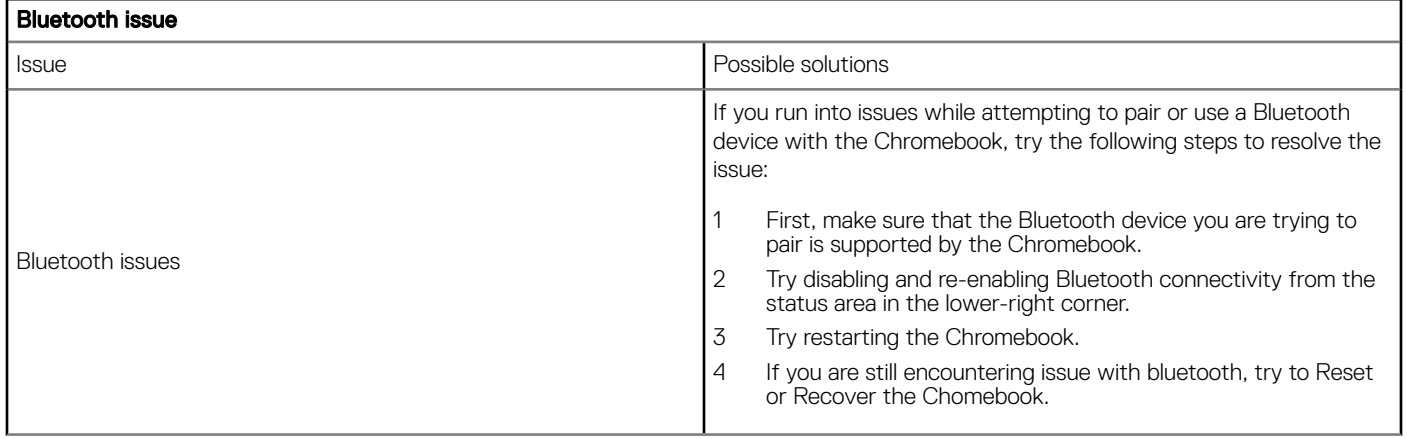

## Touchpad and Hotkeys issues

### Tabel 9. Touchpad and hotkeys issues

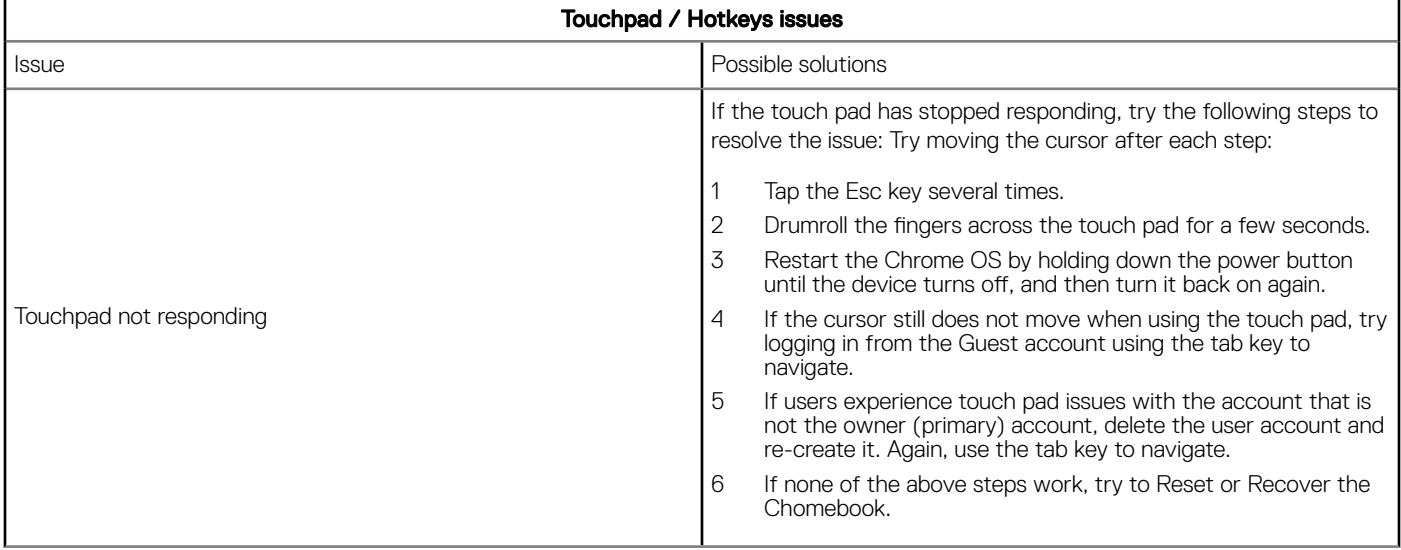

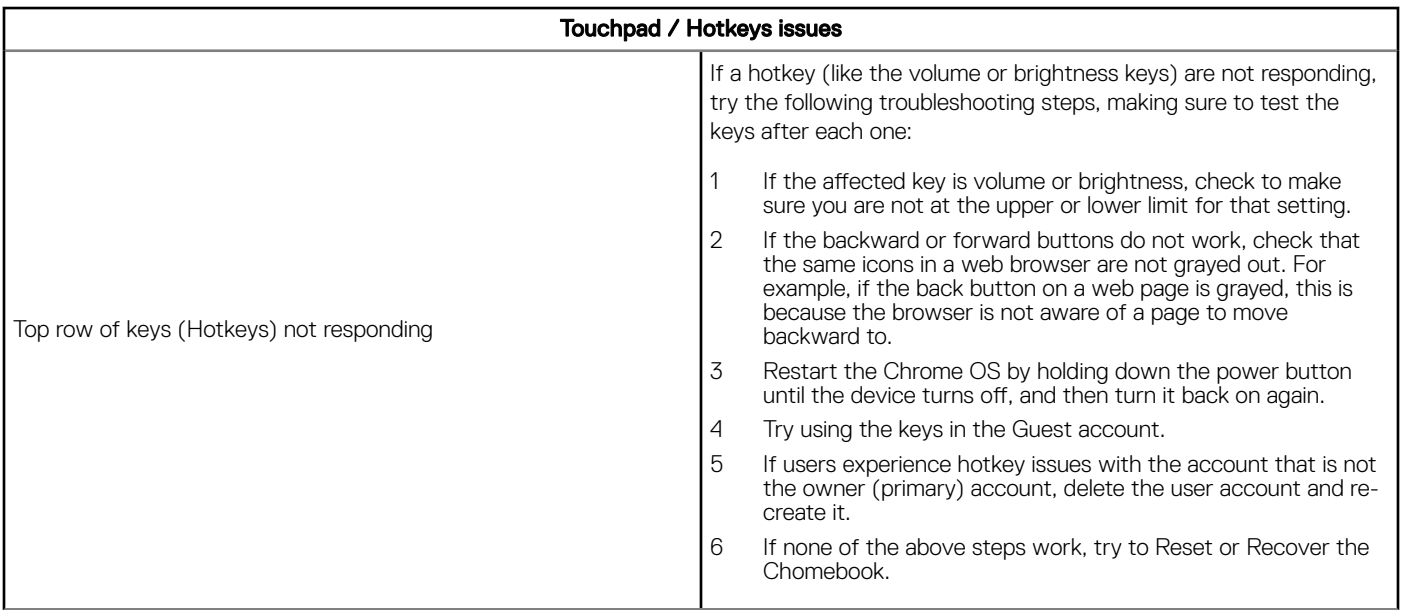

## Chrome OS issue

### Tabel 10. Chrome OS issue

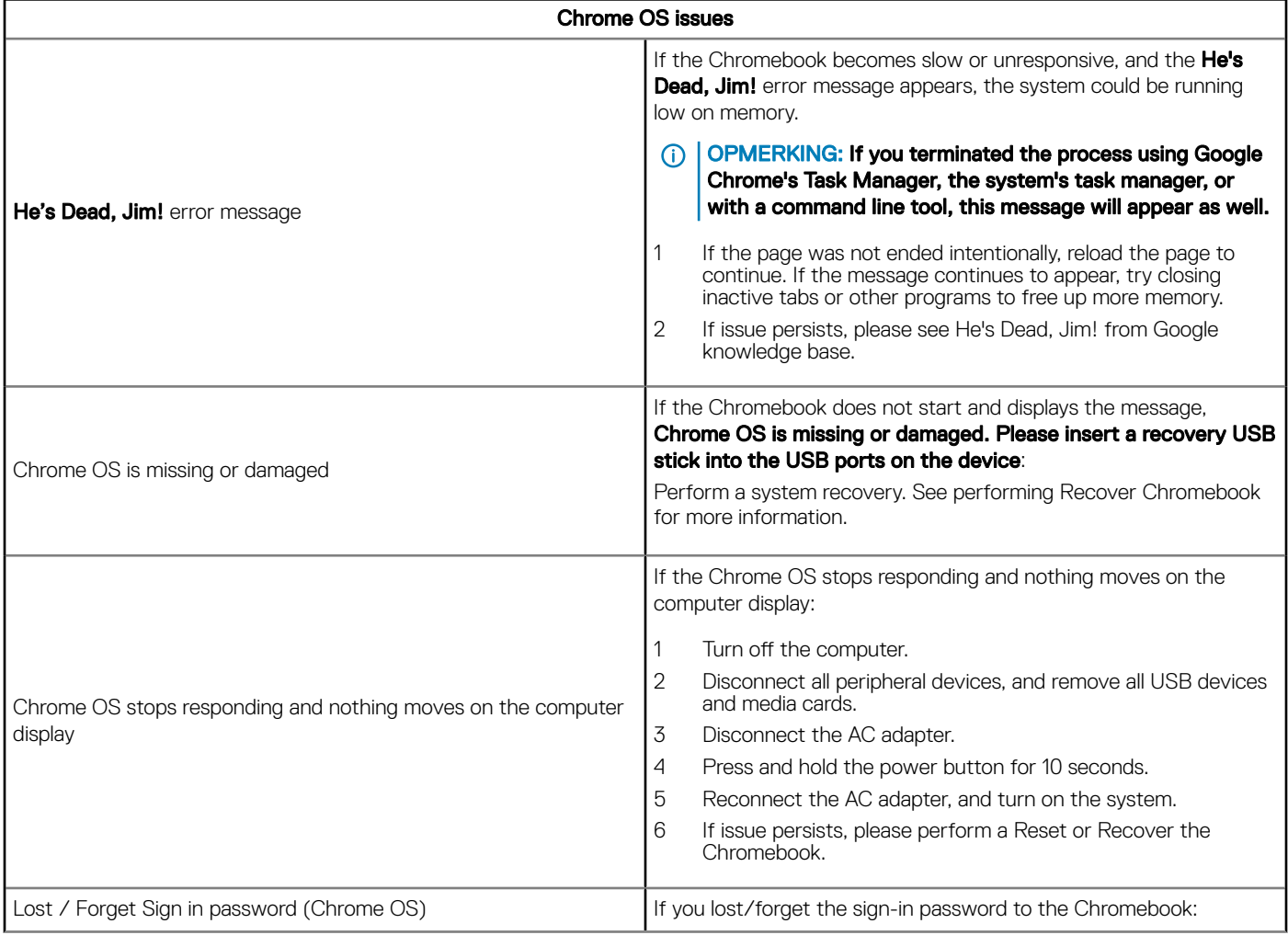

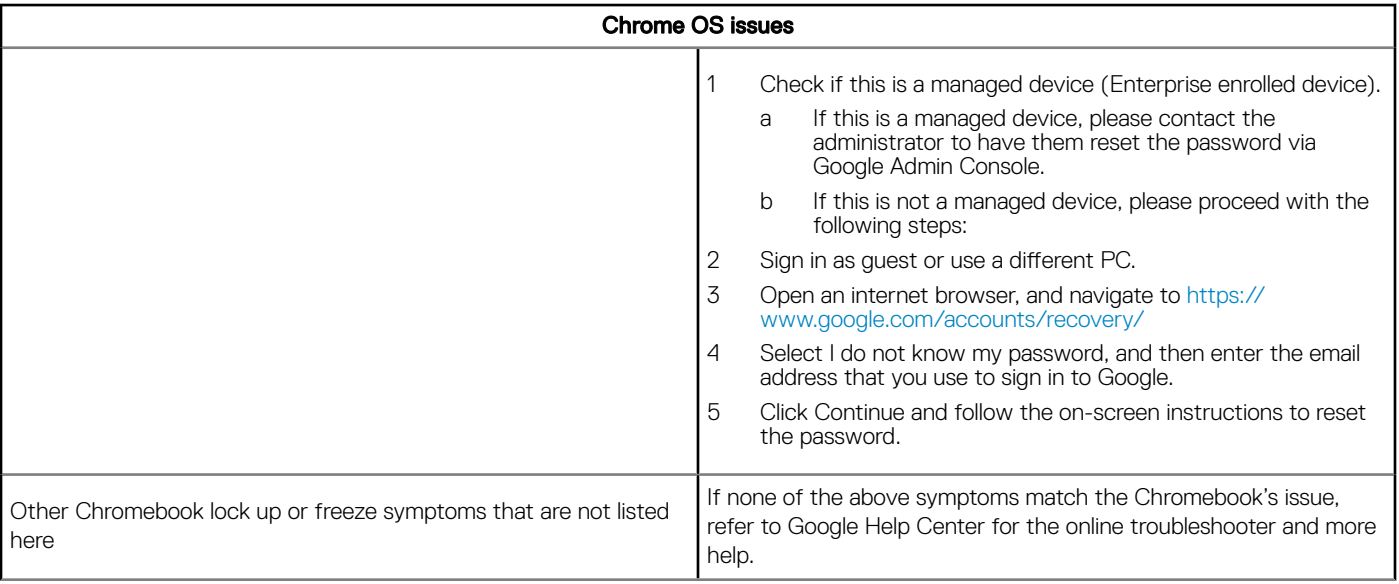

# **CROSH**

In dit onderwerp wordt de informatie behandeld die u moet weten voor de Chrome Shell (CROSH). CROSH en de Google Chrome URLcommando's bieden een aantal hulpmiddelen voor het oplossen van problemen, informatie en geavanceerde instellingen. Chrome OS biedt geen ondersteuning voor ePSA, Dell BIOS, het F12-Boot menu of DellConnect. Er zijn geen diagnostische gegevens beschikbaar voor het opstarten. Het oplossen van problemen moet worden uitgevoerd in het besturingssysteem. Chrome Shell- (CROSH) en Chrome URL-commando's bieden informatie voor het oplossen van problemen, algemene informatie en geavanceerde instellingen. CROSH is een command line opdrachtinterface die lijkt op Linux BASH of terminals voor Windows-opdrachten (cmd.exe). Chrome OS is gebaseerd op Linux, maar CROSH herkent de meeste Linux-opdrachten niet. De handigste opdrachten voor probleemoplossing zijn geheugentest, storage\_test\_1, storage\_test\_2, ping en tracepath. Ping werkt anders dan in Windows. Standaard wordt deze herhaald totdat u op <Ctrl> + <C> drukt. Bovendien worden er geen statistieken weergegeven. De opdracht tracepath is vergelijkbaar met het Windows traceroute-commando. Een uitvoerige uitleg van de opdrachten kan hieronder worden bekeken door help, of help\_advanced in CROSH te typen.

- 1 Open de Chrome-browser.
- 2 Druk op <Clrl> + <Alt> + <T> De interface wordt weergegeven zoals in de onderstaande schermafbeelding:

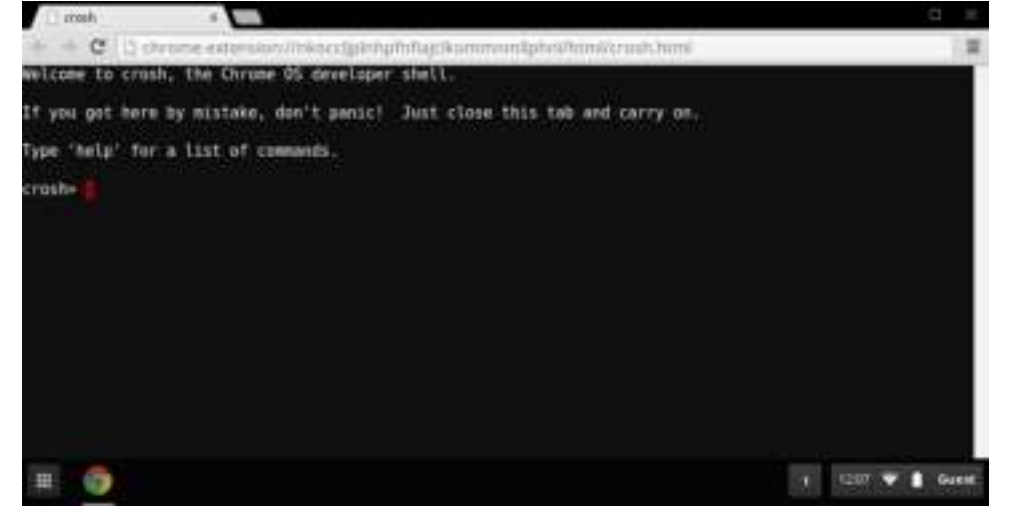

3 Typ in het CROSH-opdrachtvenster voor diagnostische gegevens. Typ Help voor een lijst met beschikbare opdrachten. Type help\_advanced voor een complete lijst met opdrachten voor het opsporen van problemen.

U kunt ook naar CROSH-opdrachten gaan voor een lijst met beschikbare CROSH-opdrachten voor diagnostische gegevens.

# CROSH-opdrachten

De tabel hieronder geeft een overzicht van de beschikbare opdrachten in Chrome Shell (CROSH).

### Tabel 11. Help-opdrachten

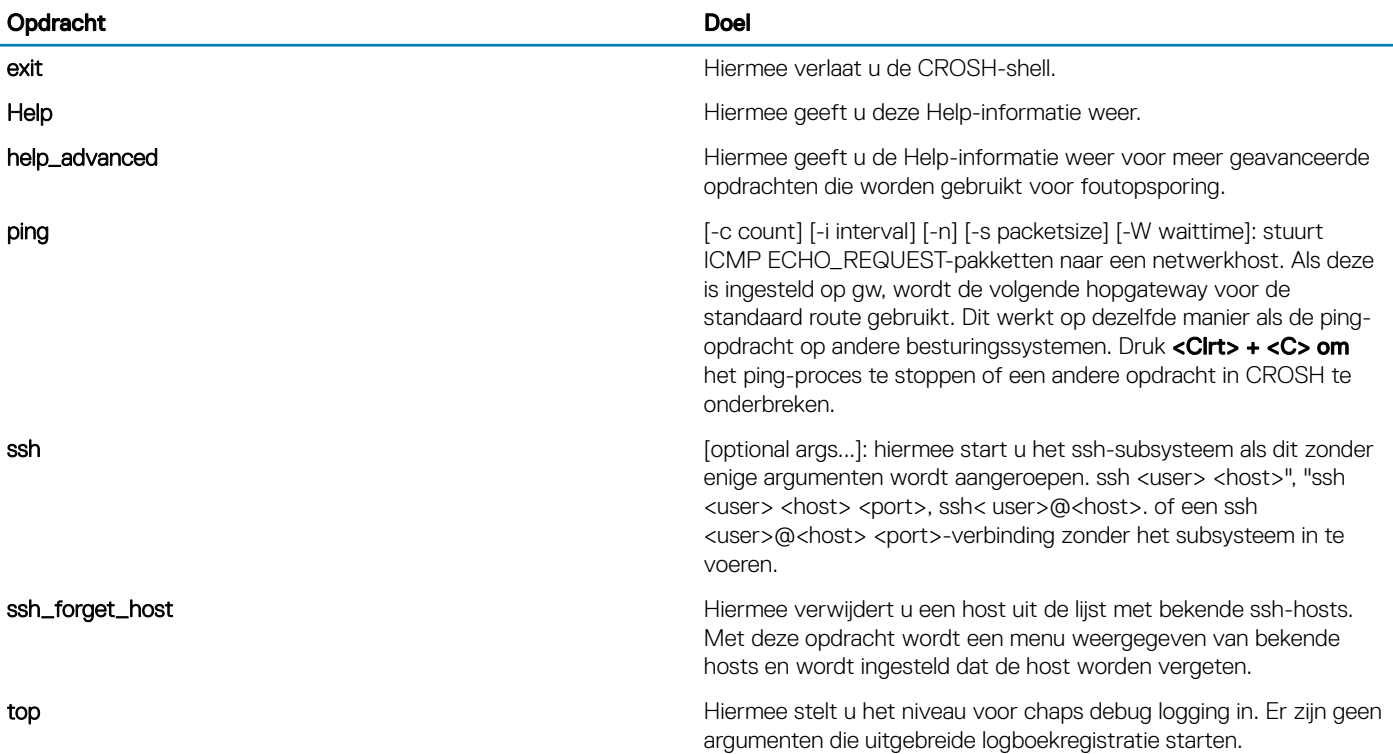

### Tabel 12. Geavanceerde Help-opdrachten

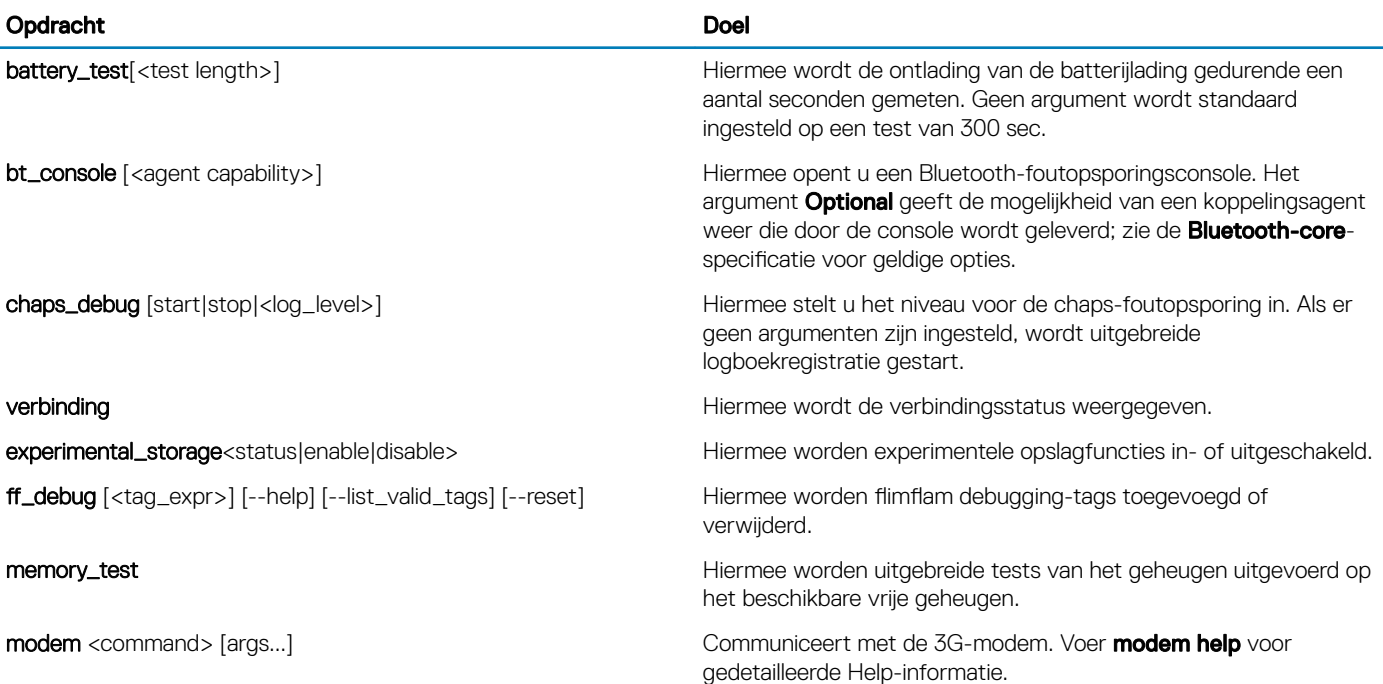

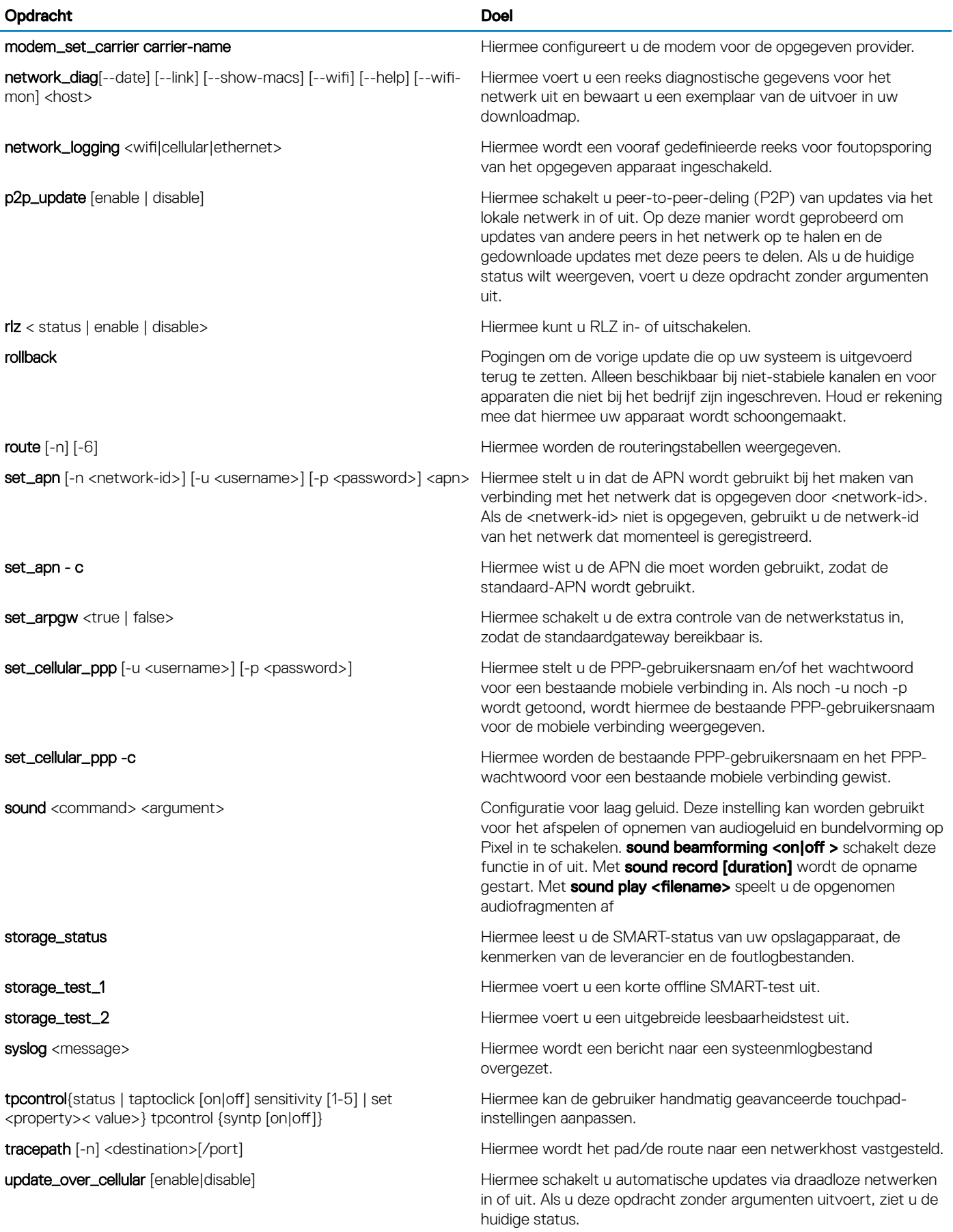

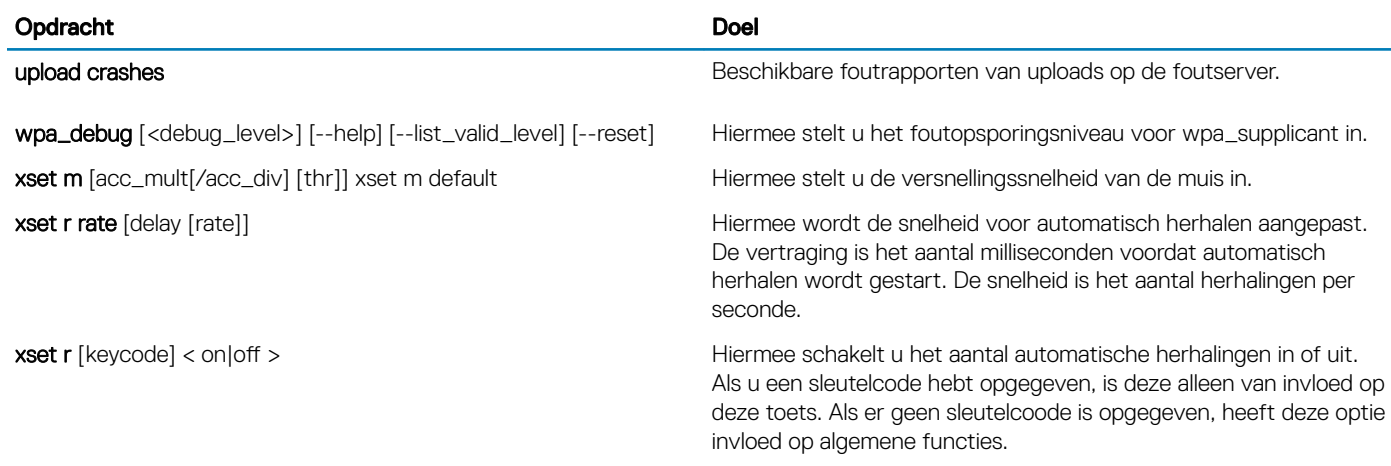

# Chrome-opdrachten

Chrome://-pagina's bevatten experimentele functies, diagnostische tools en gedetailleerde statistieken. Deze zijn verborgen in de gebruikersinterface van Chrome. De Chrome://about-pagina geeft een overzicht van alle interne Chrome-pagina's. Als u alle opdrachten wilt weergeven, typt u **chrome://about** in de Chrome-browser, zoals hieronder weergegeven:

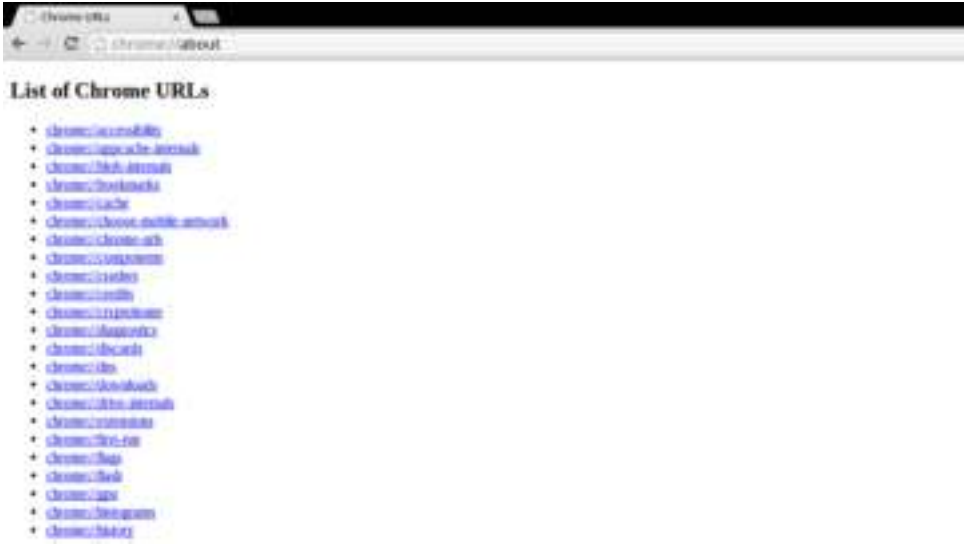

### Tabel 13. Sneltoetsen in de Chrome-browser

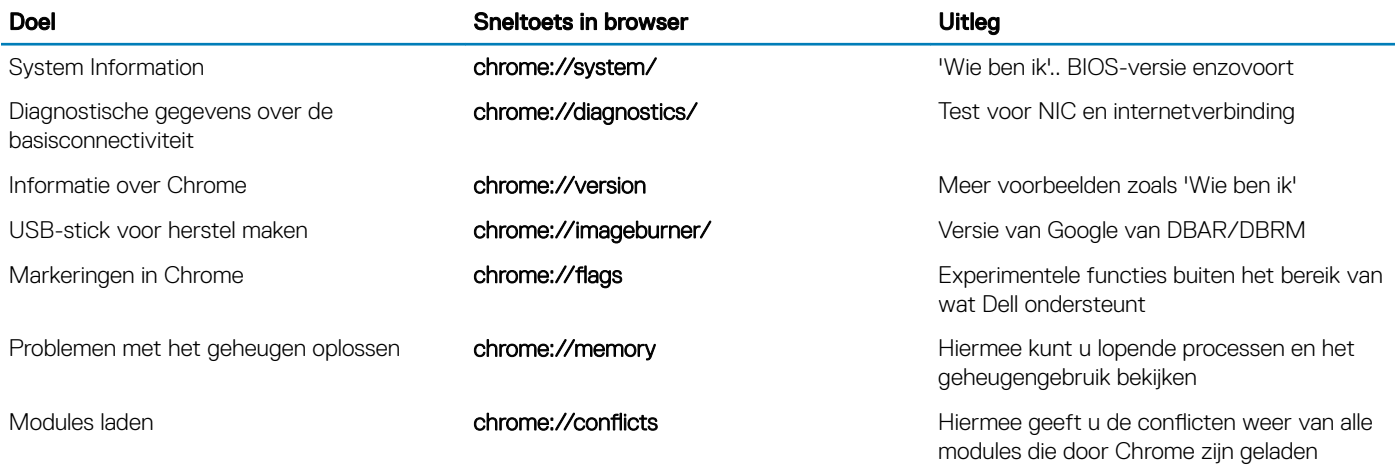

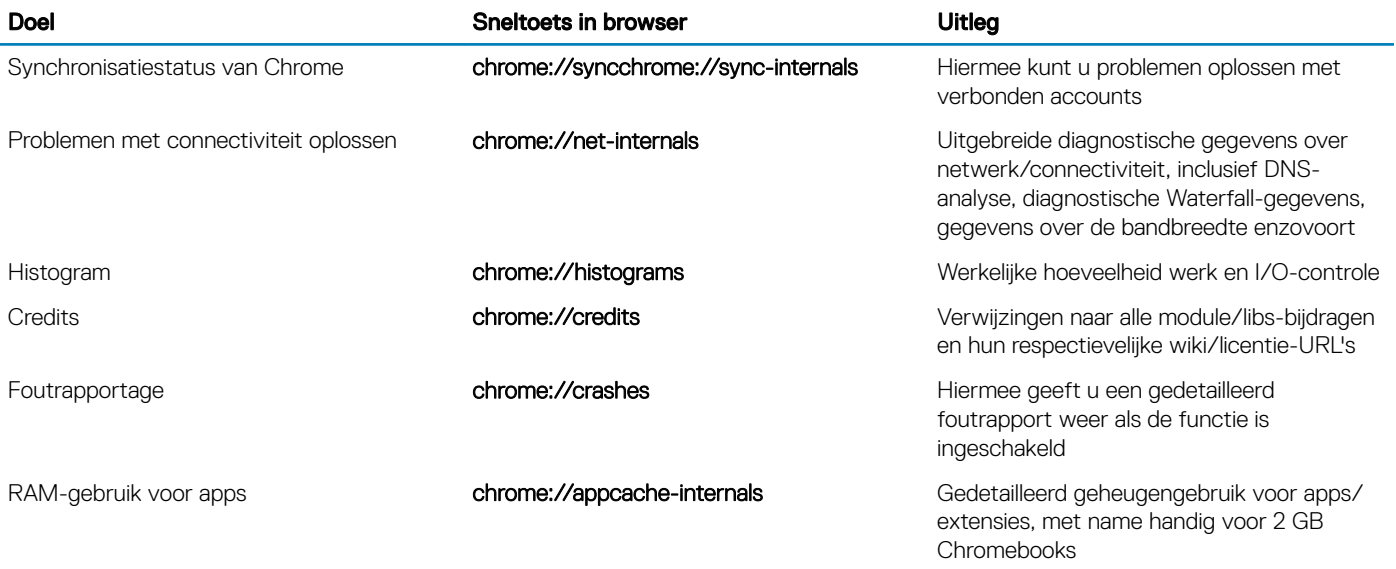

Hieronder staan de 12 meest nuttige chrome://-opdrachten die u moet kennen:

### Tabel 14. Nuttige Chrome-opdrachten

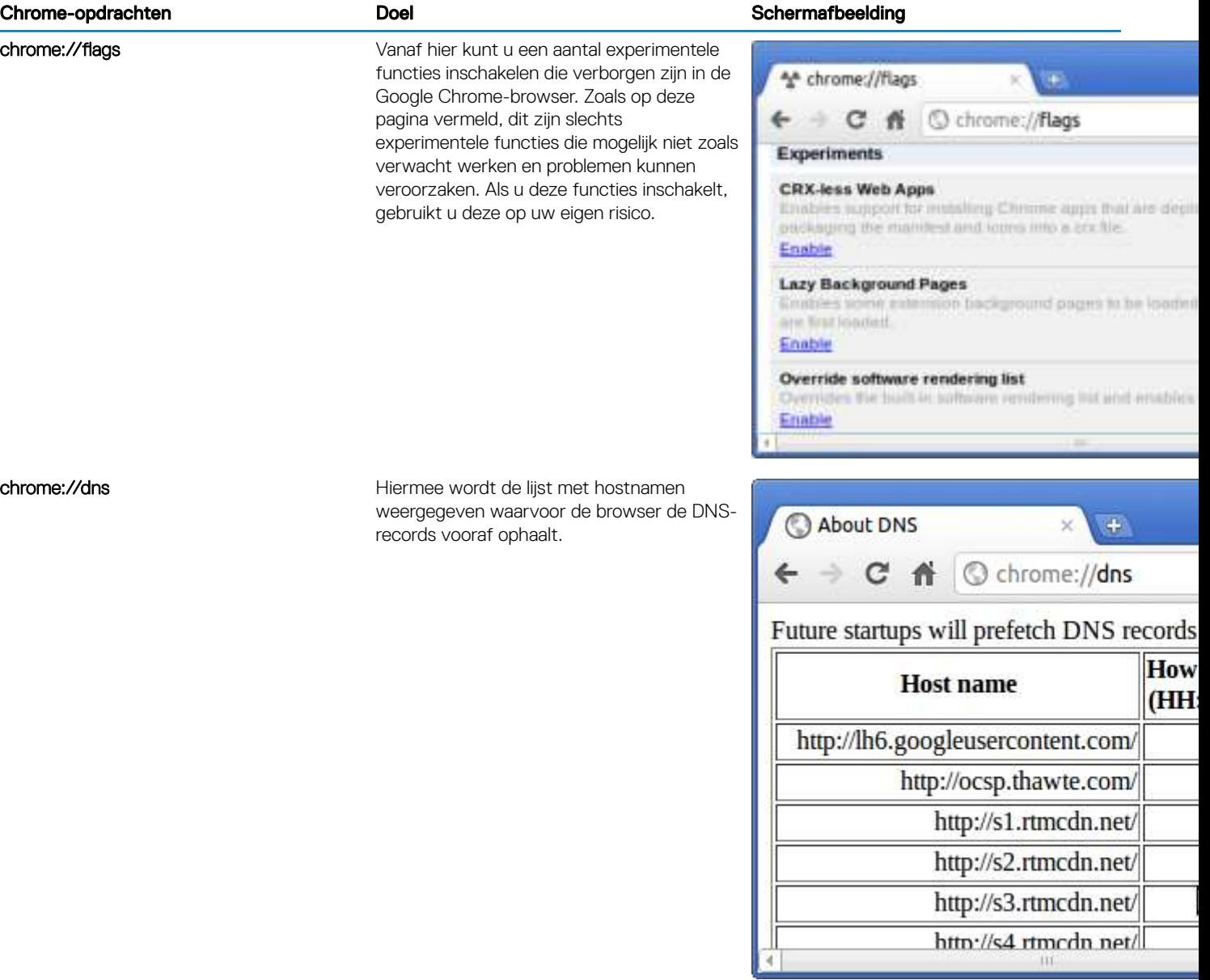

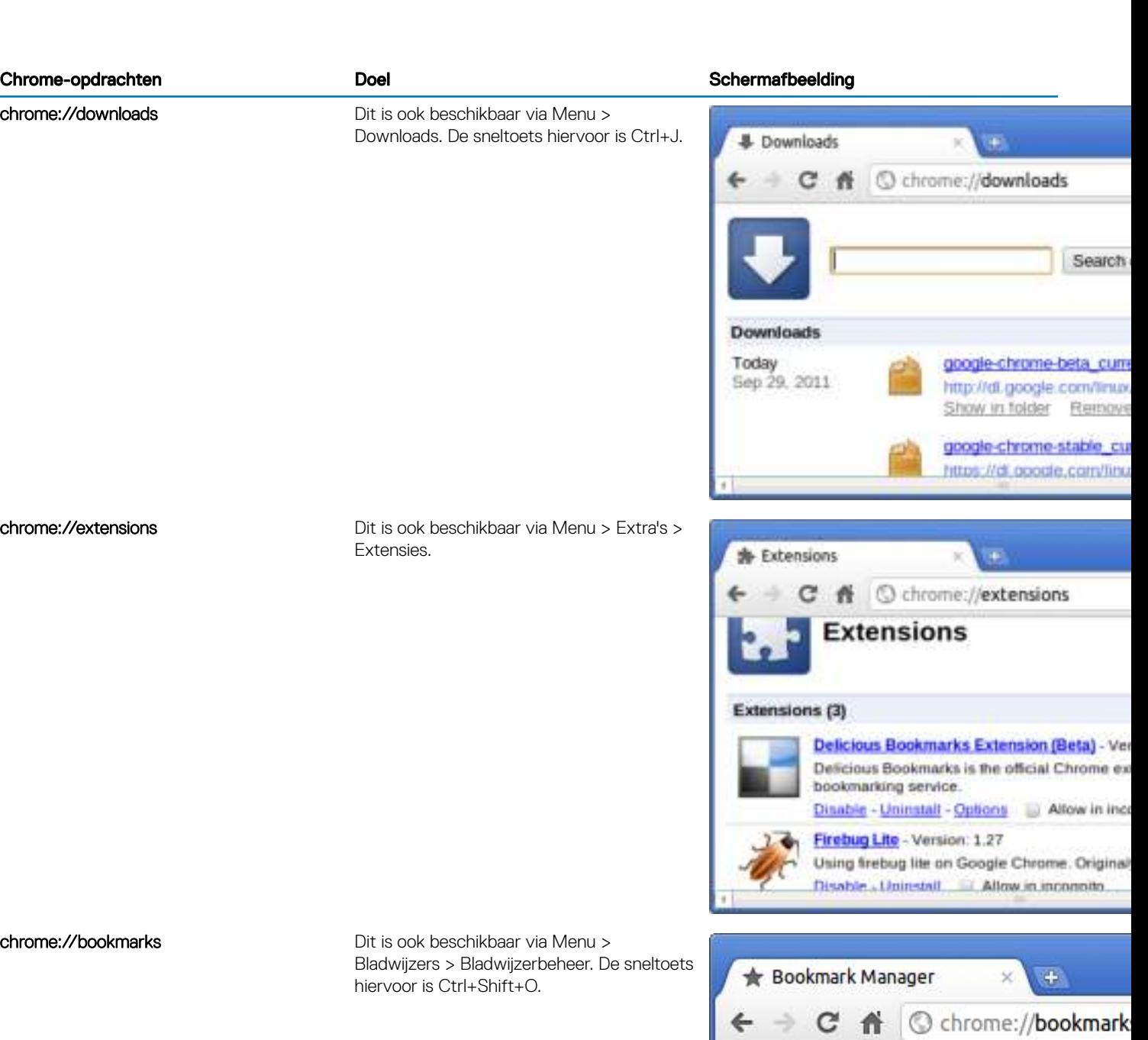

 $\leftarrow$ 

★

 $\rightarrow$ 

Search bookmarks

Bookmark Manager Organize

Delici

**Bookmarks Bar** 

Other Bookmarks

**公** Recent

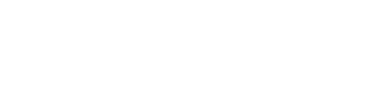

### Chrome-opdrachten Doel Schermafbeelding

chrome://memory Hiermee gaat u naar chrome://memory-

gebruikt.

chrome://history Dit is ook beschikbaar via Menu > Geschiedenis. De sneltoets hiervoor is Ctrl  $+H.$ 

> redirect/. Hiermee wordt het geheugen weergegeven dat door de Google Chromebrowser wordt gebruikt. Ook worden alle browser gerelateerde processen

> weergegeven met hun PID, procesnaam en de geheugengrootte die hiervoor wordt

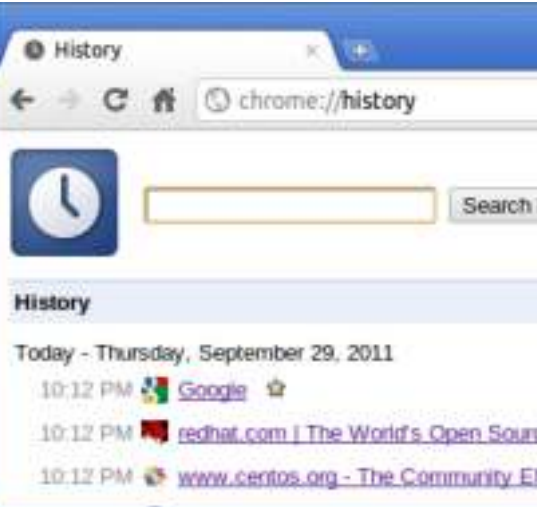

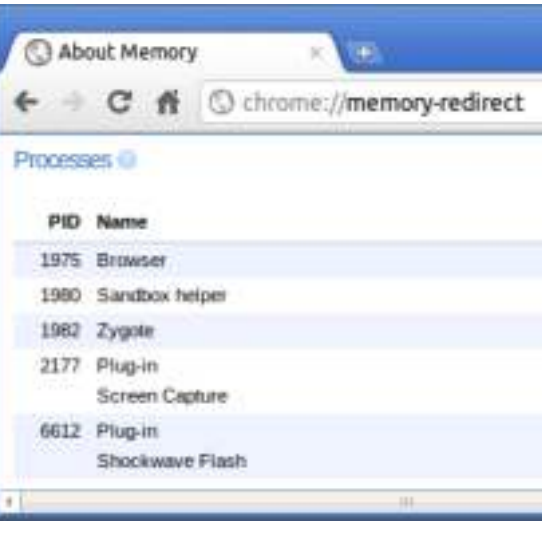

chrome://net-internals Hiermee wordt alle netwerkgerelateerde gegevens weergegeven. Hiermee kunt u netwerkgebeurtenissen weergegeven die door de browser worden gegenereerd. U kunt deze gegevens ook exporteren. U kunt de DNS-hostresolvercache bekijken. Een van de belangrijke functies in deze functie is 'Test'. Als een URL kan niet worden geladen, kunt u naar chrome://net-internals gaan, op het tabblad Tests klikken en de URL typen die niet wordt geladen. Als u vervolgens op Test starten klikt, wordt een aantal tests uitgevoerd en kunt u zien waarom de URL niet kan worden geladen. chrome://plugins/.

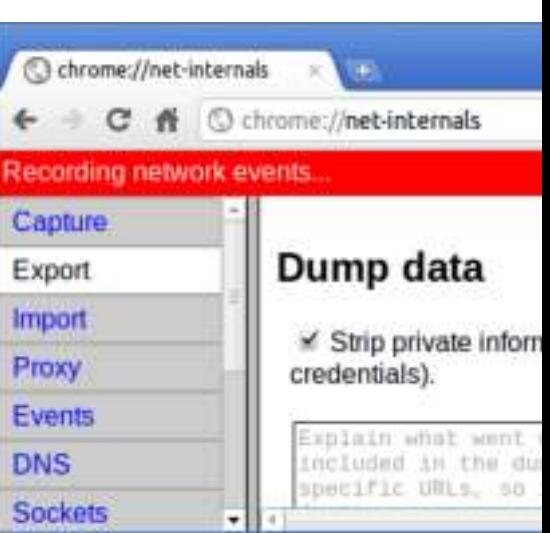

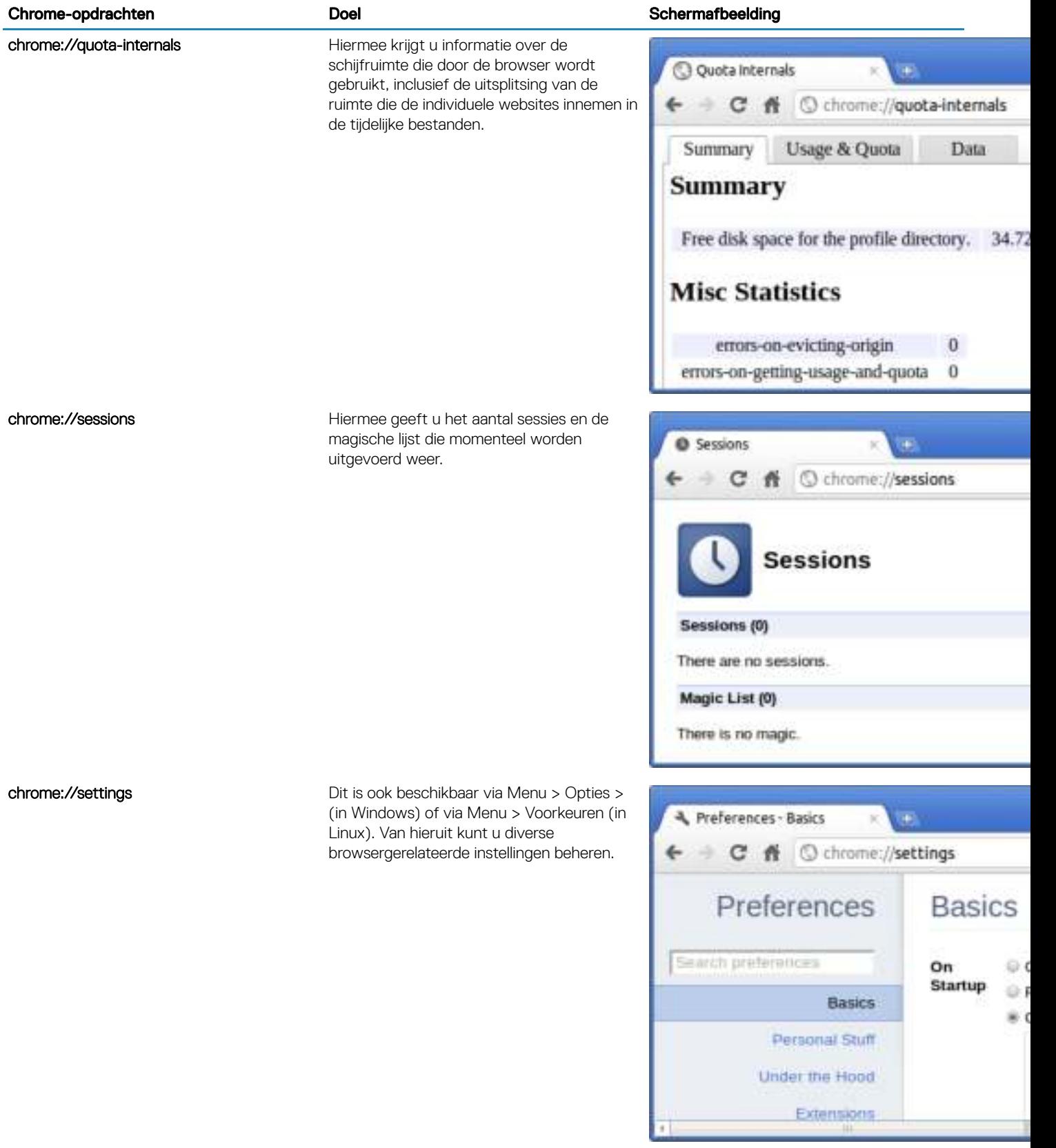

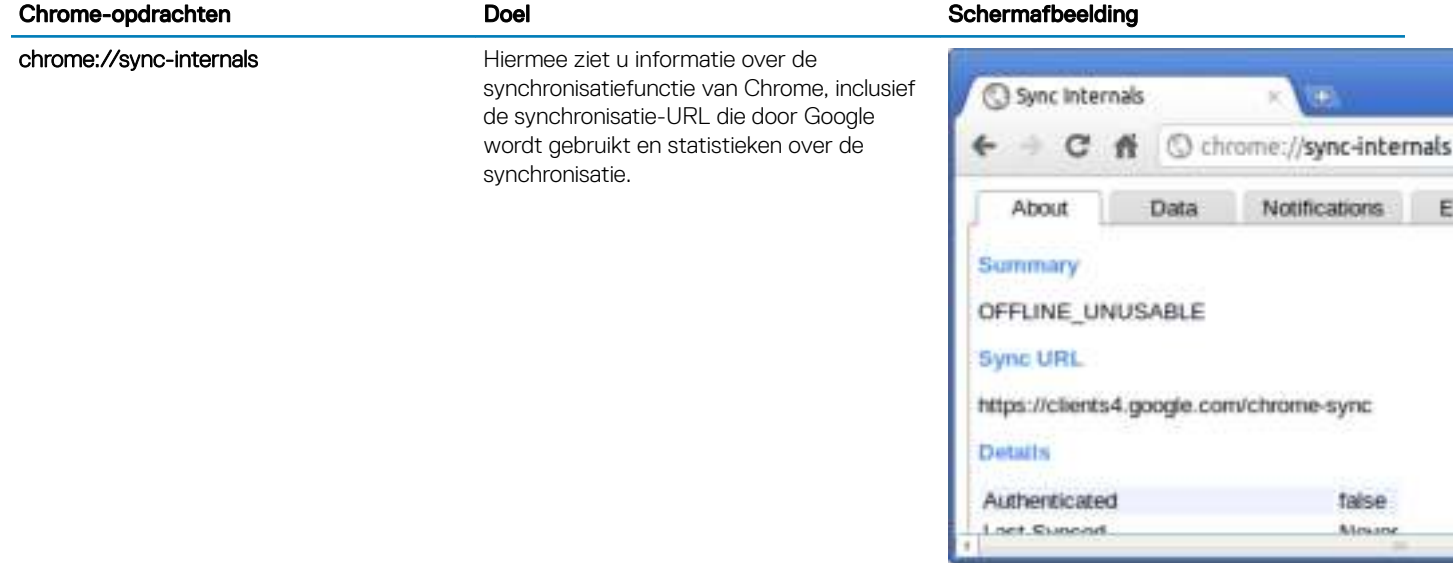

# Commonly used CROSH command

This page contains information about the most commonly used CROSH commands to diagnose the Dell Chromebook 3100. Below are some of the most commonly used CROSH commands to troubleshoot a hardware issue.

OPMERKING: CROSH storage\_test\_1 and storage\_test\_2 are not supported on the eMMC storage device.

## Check battery charging status

The Chrome Shell (CROSH) includes a simple battery health diagnostic test. This is to confirm that the battery is charging and to check on the battery health and discharge rate. Follow the instruction provided to check on the battery charging status:

- 1 Connect the AC adapter to the Chromebook and a power outlet.
- 2 Turn on, and sign in to the Chromebook.
- 3 Open the Chrome browser.
- 4 Press CTRL + ALT + T to open CROSH.

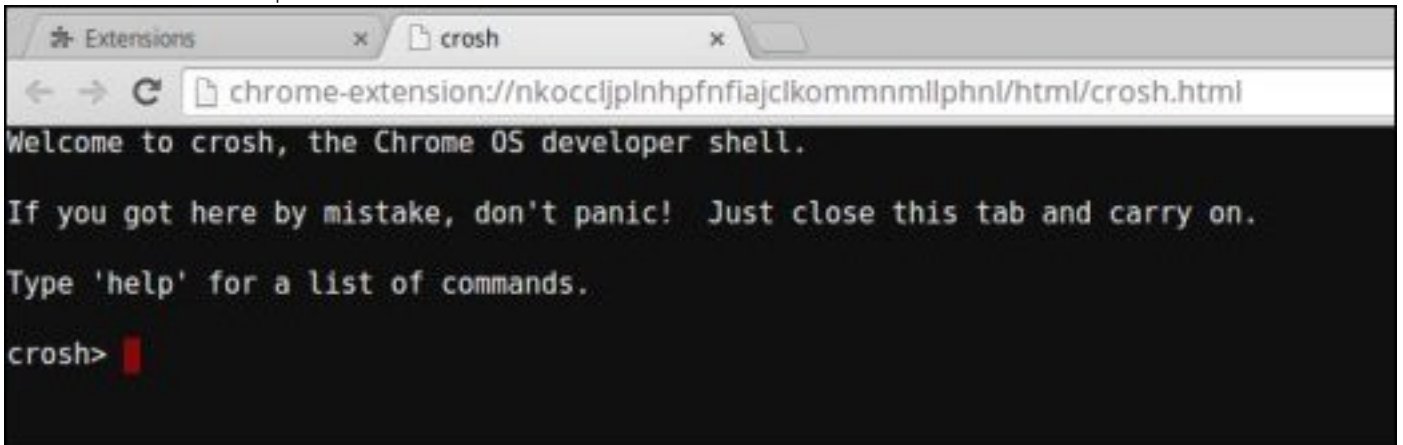

Event

false Almina 5 Type **battery\_test 1** into CROSH, and then press **Enter**.

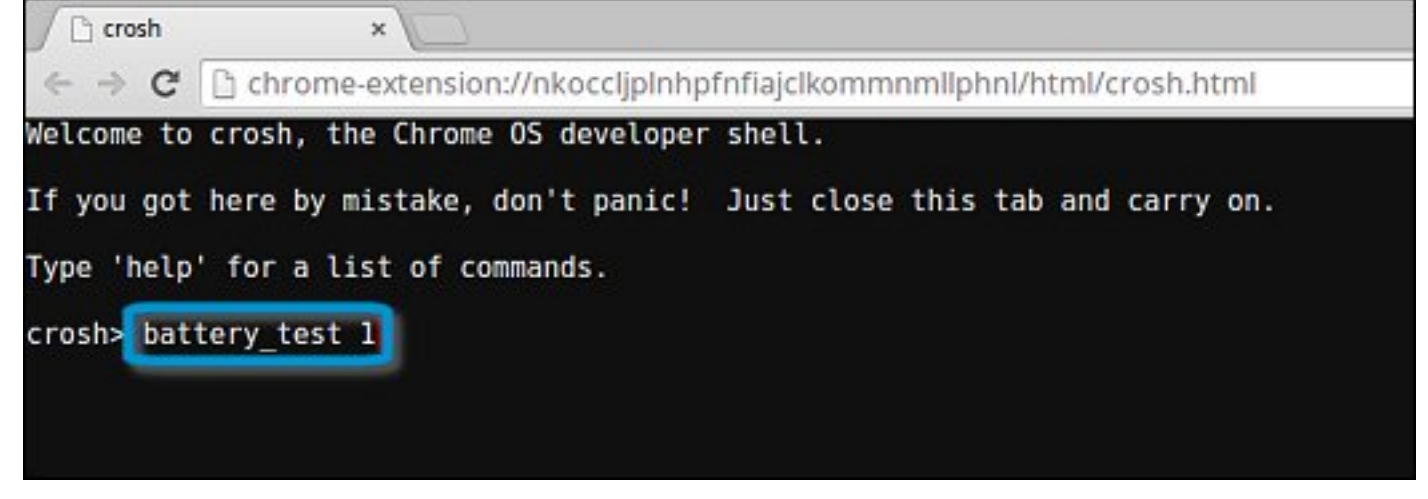

6 Check the result to confirm that the battery is charging.

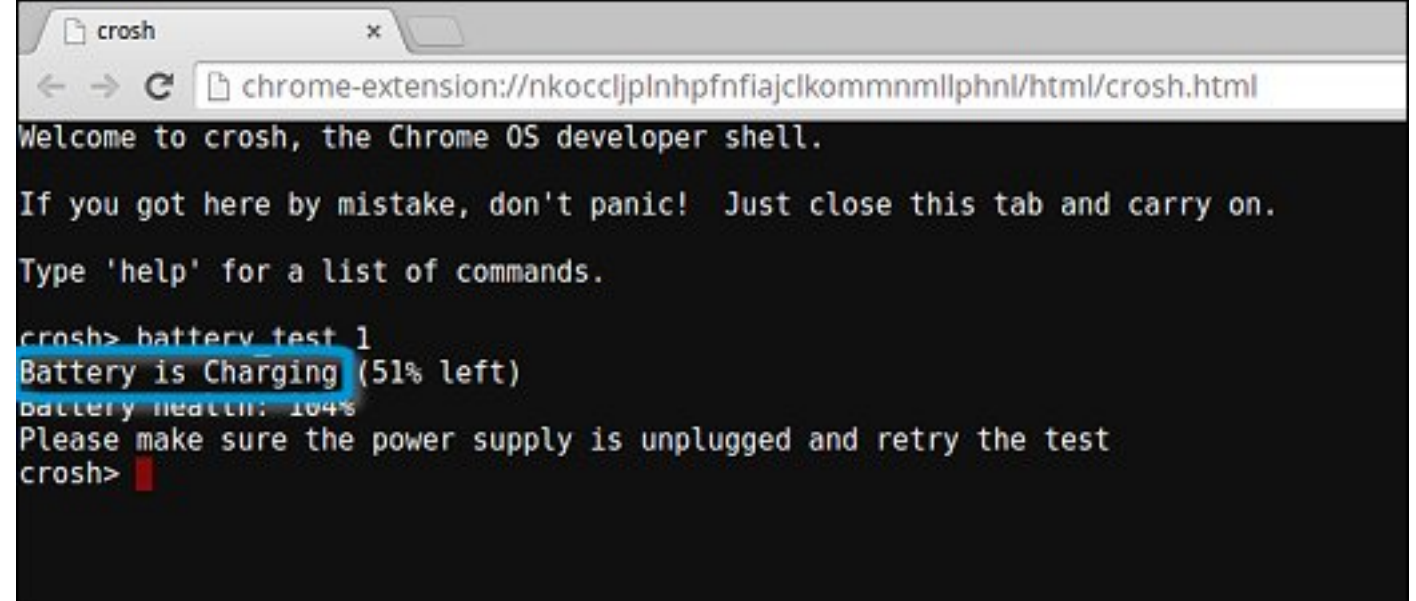

## Check battery health

Follow the steps to evaluate the health of the Chromebook battery, and check the discharge rate:

- 1 Disconnect the AC adapter from the Chromebook.
- 2 Turn on and sign in to Chromebook.
- 3 Open the Chrome browser.

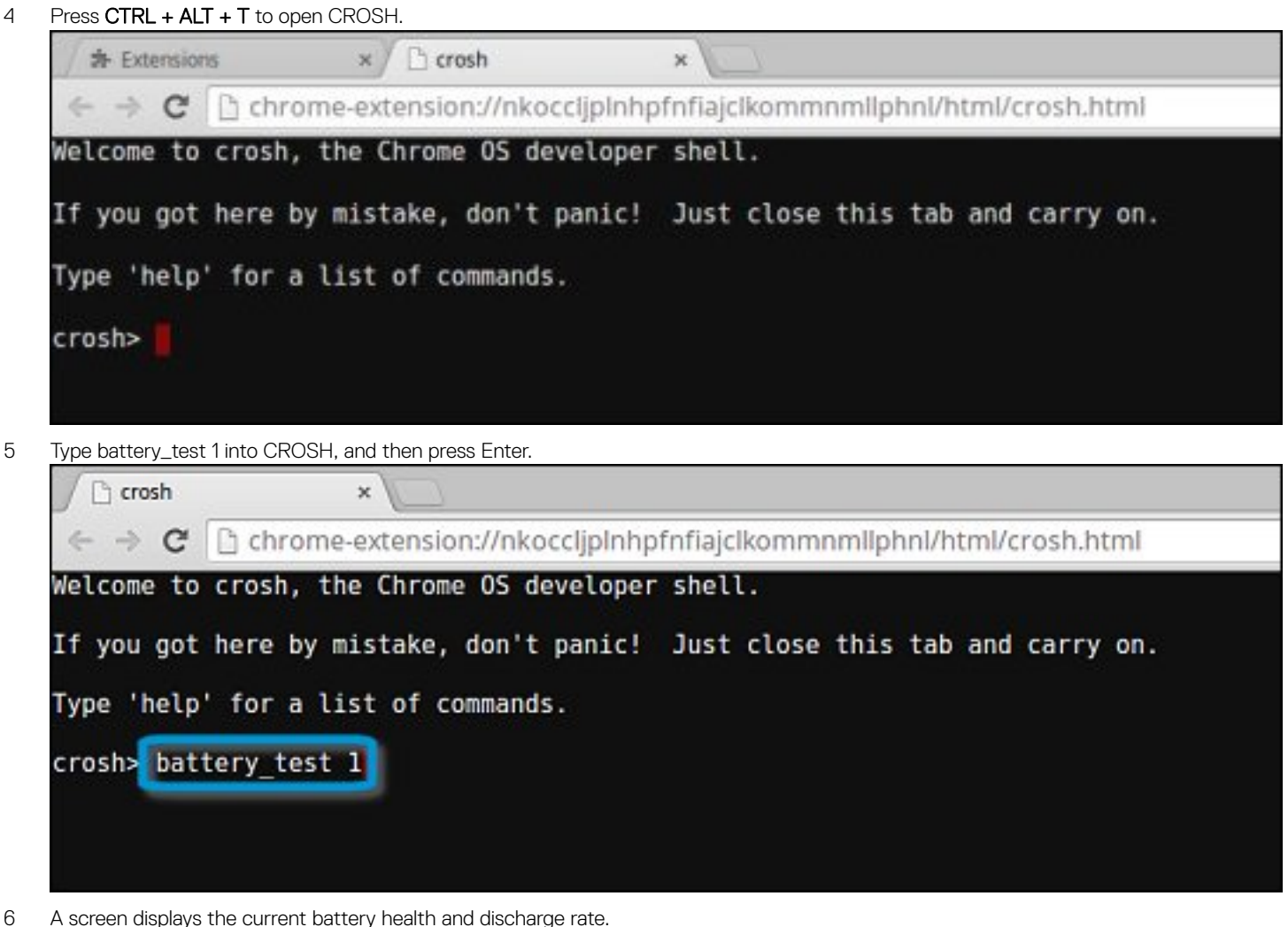

6 A screen displays the current battery health and discharge rate.

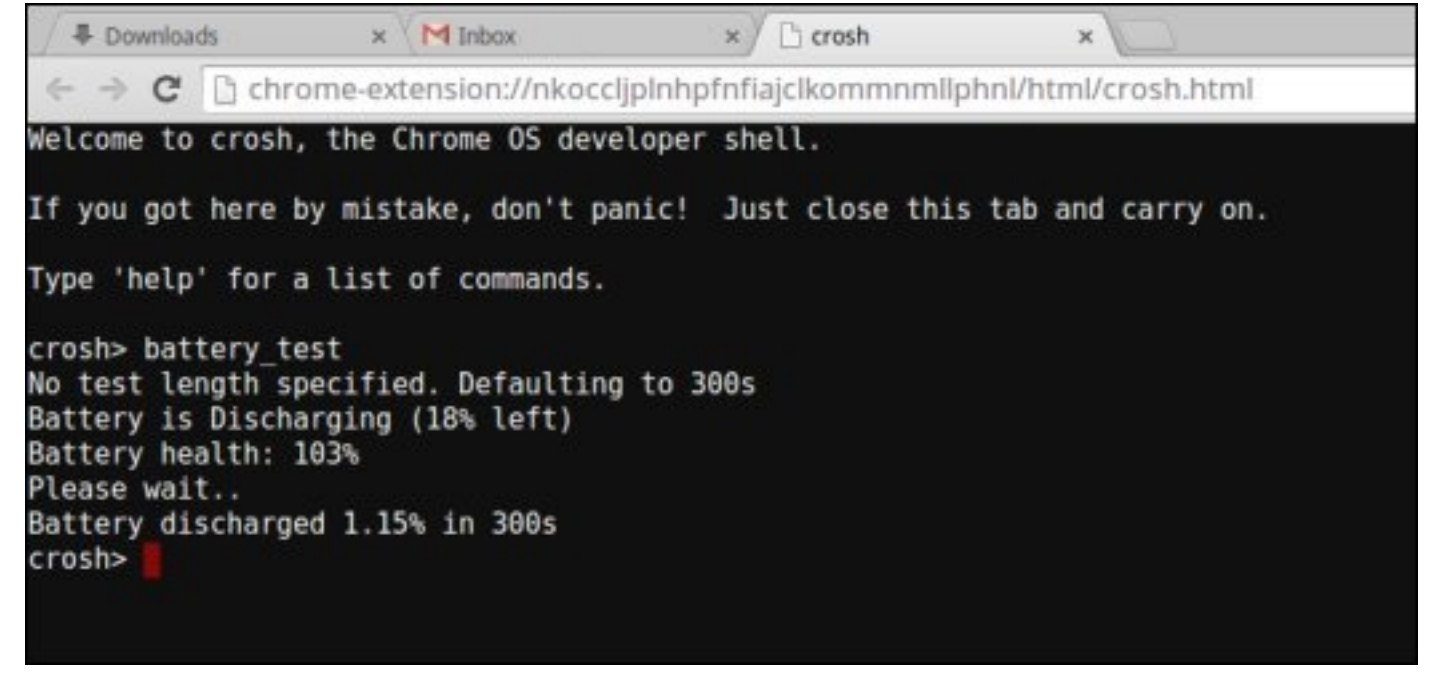

- If the Battery health percentage is greater than 50%, the battery is within the expected wear limits.
- If the Battery health percentage is equal to or less than 50% and the battery is less than a year old, the battery is outside expected wear limits and might need to be replaced.

• If the test results show that Battery is Unknown, the battery might need to be replaced.

## Checking memory

Follow the steps below to perform a memory check for Chromebook:

### (i) OPMERKING: This will approximately take 20 minutes to complete the test, and it also depends on the capacity of the memory.

- 1 Turn on and sign in to Chromebook.
- 2 Open the Chrome browser.
- 3 Press CTRL + ALT + T to open CROSH.

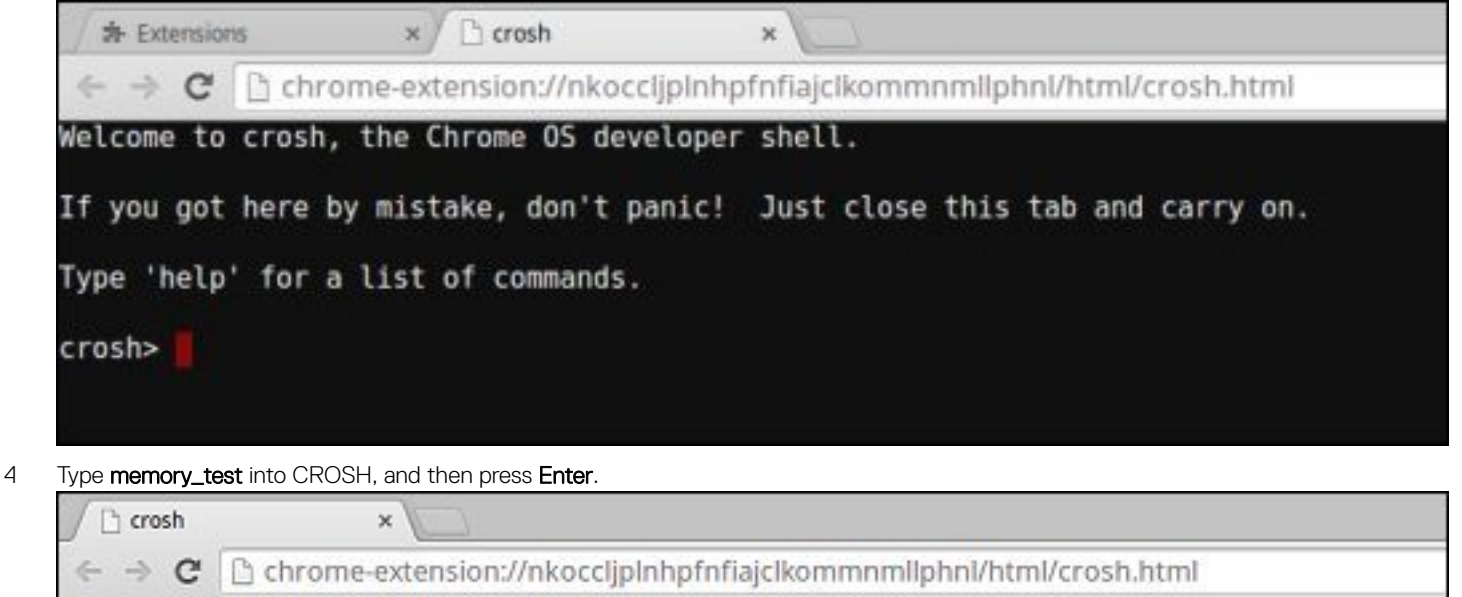

Welcome to crosh, the Chrome OS developer shell.

If you got here by mistake, don't panic! Just close this tab and carry on.

Type 'help' for a list of commands.

crosh><mark>memory\_test</mark>

5 A diagnostic screen displays the result of the memory test passed without any errors.

<sup>1</sup> crosh  $\mathbf{\hat{x}}$ http://www.chrome-extension://nkoccljplnhpfnfiajclkommnmllphnl/html/crosh.html  $\leftarrow$   $\rightarrow$  C Welcome to crosh, the Chrome OS developer shell. If you got here by mistake, don't panic! Just close this tab and carry on. Type 'help' for a list of commands. crosh> memory\_test B22C5DF9EDEB99C28F0787F493CDB777 memtester version 4.2.2 (32-bit) Copyright (C) 2010 Charles Cazabon. Licensed under the GNU General Public License version 2 (only). pagesize is 4096 pagesizemask is 0xfffff000 want 840MB (880803840 bytes) got 840MB (880803840 bytes), trying mlock ...locked.  $Loop 1/1:$ Stuck Address  $: ok$ ok---------------Compare XOR  $:$  ok Compare SUB : ok Compare MUL  $:$  ok Compare DIV  $:$  ok Compare OR  $:$  ok Compare AND  $:$  ok Sequential Increment: ok Solid Bits  $: ok$ **Block Sequential**  $:$  ok Checkerboard  $:$  ok **Bit Spread** : ok Bit Flip  $: ok$ Walking Ones : ok Walking Zeroes  $:$  ok Done.

Example of a memory test failure.

crosh>

```
crosh> memory test
7302455E95F2459CA2A02371F510DE6C
memtester version 4.2.2 (64-bit)
Copyright (C) 2010 Charles Cazabon.
Licensed under the GNU General Public License version 2 (only).
pagesize is 4096
pagesizemask is 0xfffffffffffffff
want 2016MB (2952790016 bytes)<br>got  2016MB (2952790016 bytes), trving mlock ...locked.
\frac{1}{1} con \frac{1}{1}: testing
Stuck Address
                                    OFAILURE: possible bad address line at offset 0x1d9b8008
Skipping to next test...
```
## Checking network status

If you are having trouble connecting to the Internet, use the steps in one or more of the following sections to test the network adapter:

Follow the instruction to gather the information about the network and diagnose the network errors.

- 1 Turn on and sign in to Chromebook.
- 2 Open the Chrome browser.
- 3 Press CTRL + ALT + T to open CROSH.

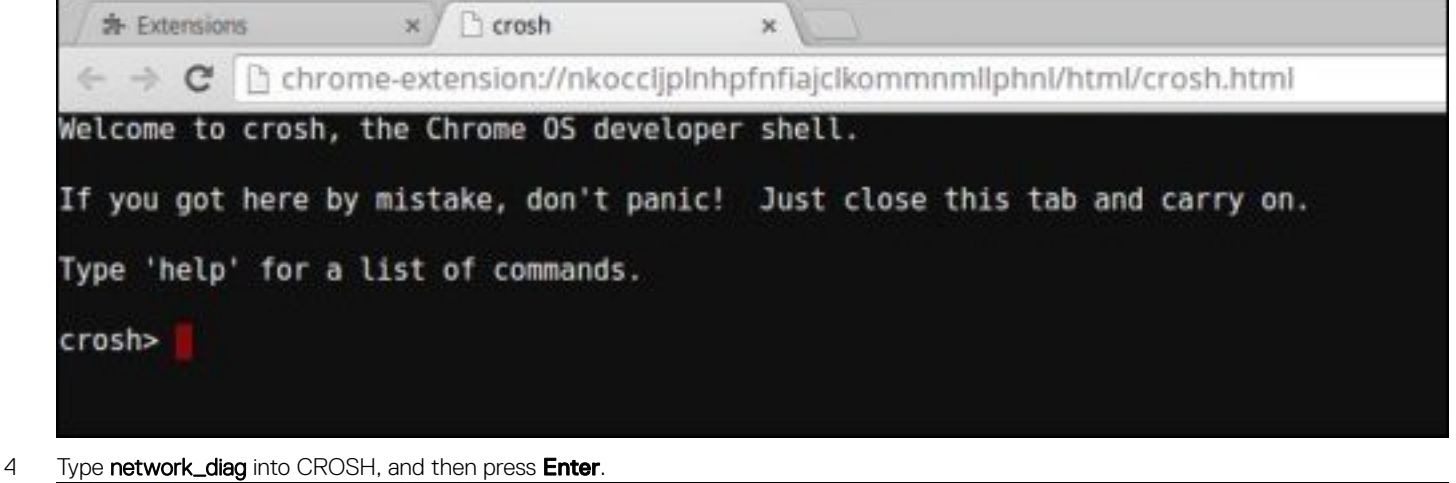

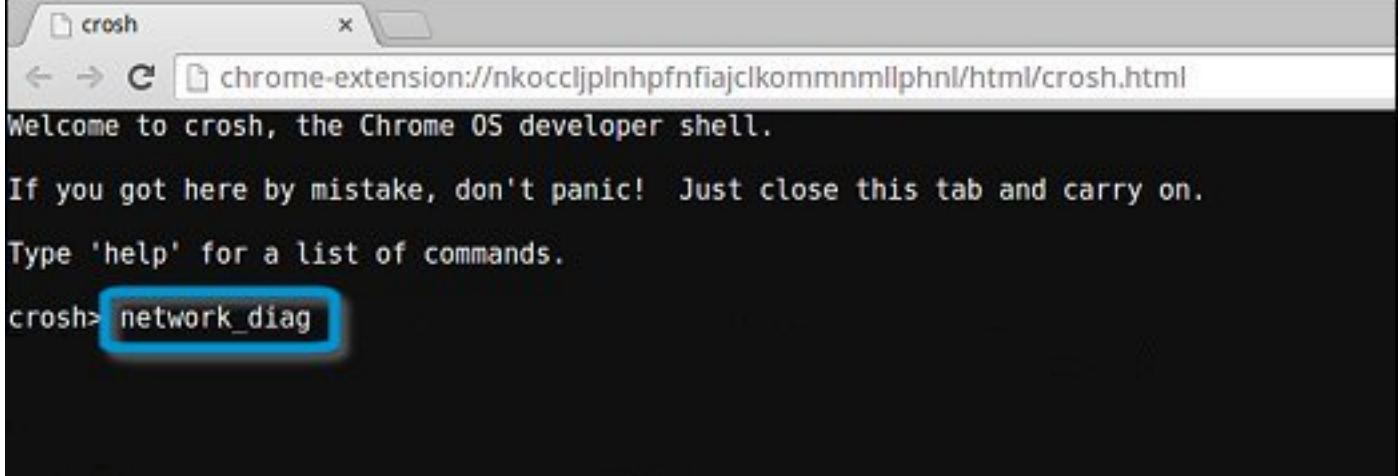

5 Wait while CROSH performs a set of network diagnostic tests. A diagnostic screen displays the results of the network adapter health test.

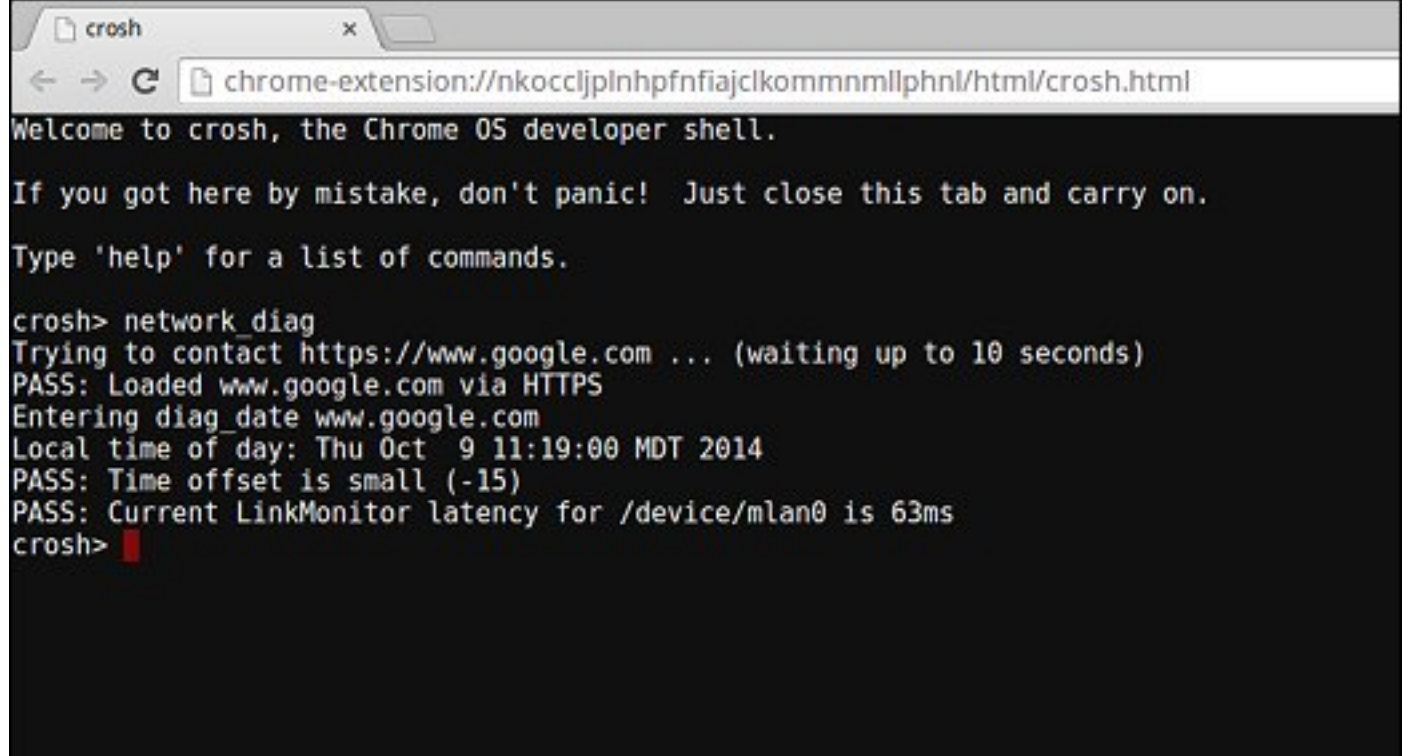

6 The diagnostic test log is saved as a.txt (plain text) file in the Files app.

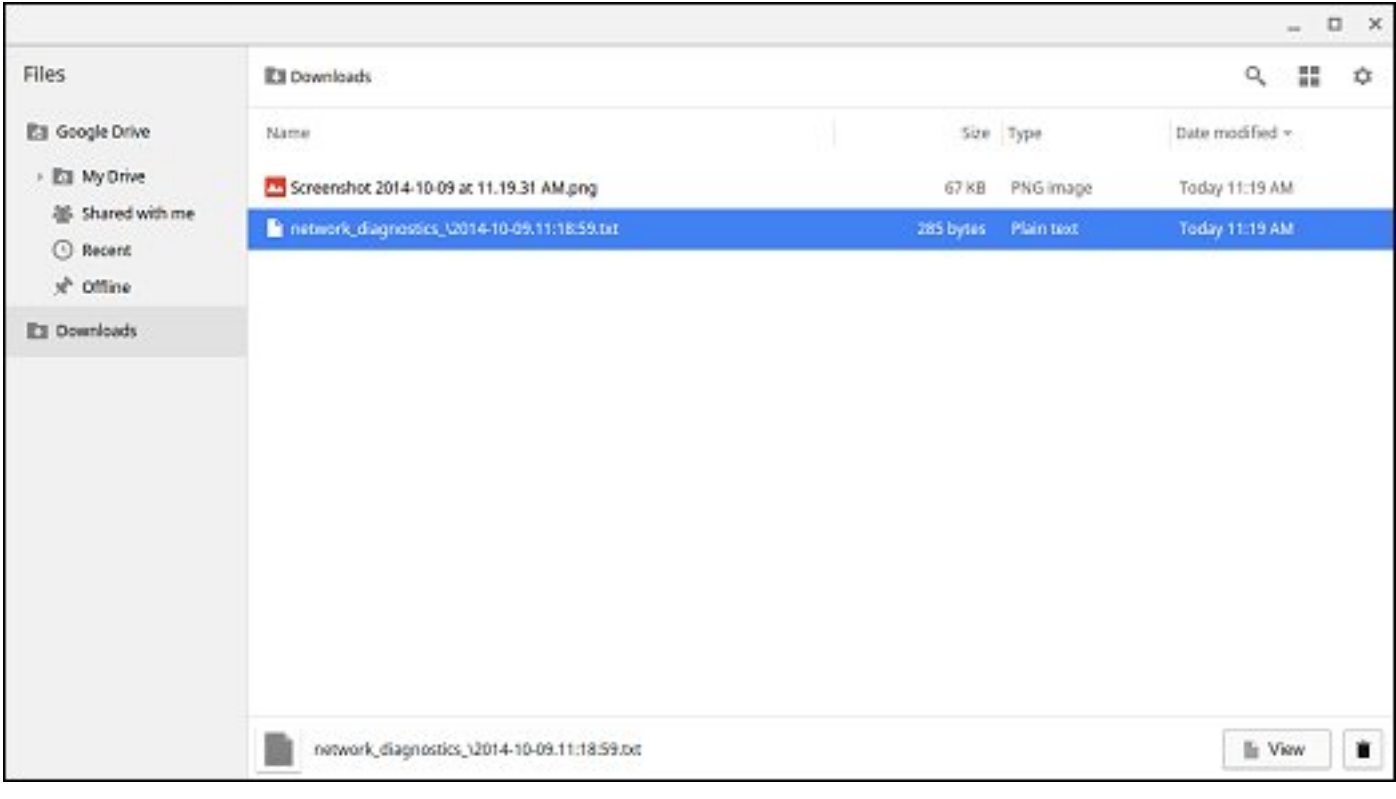

7 If the diagnostic test returns a failure message, make sure the Wi-Fi adapter is enabled and connect to a network.

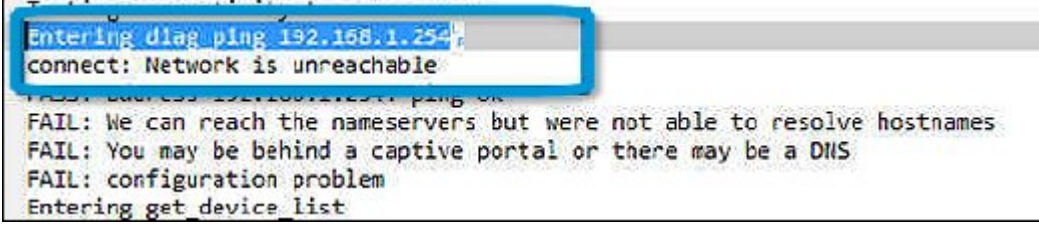

# Reset Chromebook

This page contains all information about resetting Dell Chromebook 3100.

All local user data stored on the Chromebook can be cleared by resetting it to its original factory state (also known as Powerwash).

This step might be helpful if you want to reset owner permissions or if you are experiencing issues with your user profile.

- OPMERKING: All data stored on your Chromebook such as downloaded files, photos, owner permissions, and saved networks, will be deleted for all accounts when performing a factory reset. After clearing this data, you will be guided through the initial setup again. Resetting your device will not affect your accounts themselves, or any data synced to these accounts.
- OPMERKING: Do not follow the instructions below if you're using a managed Chrome device, as you will not be able to re-enroll your device after powerwashing it.

Follow these steps to reset your Chromebook to its original factory state:

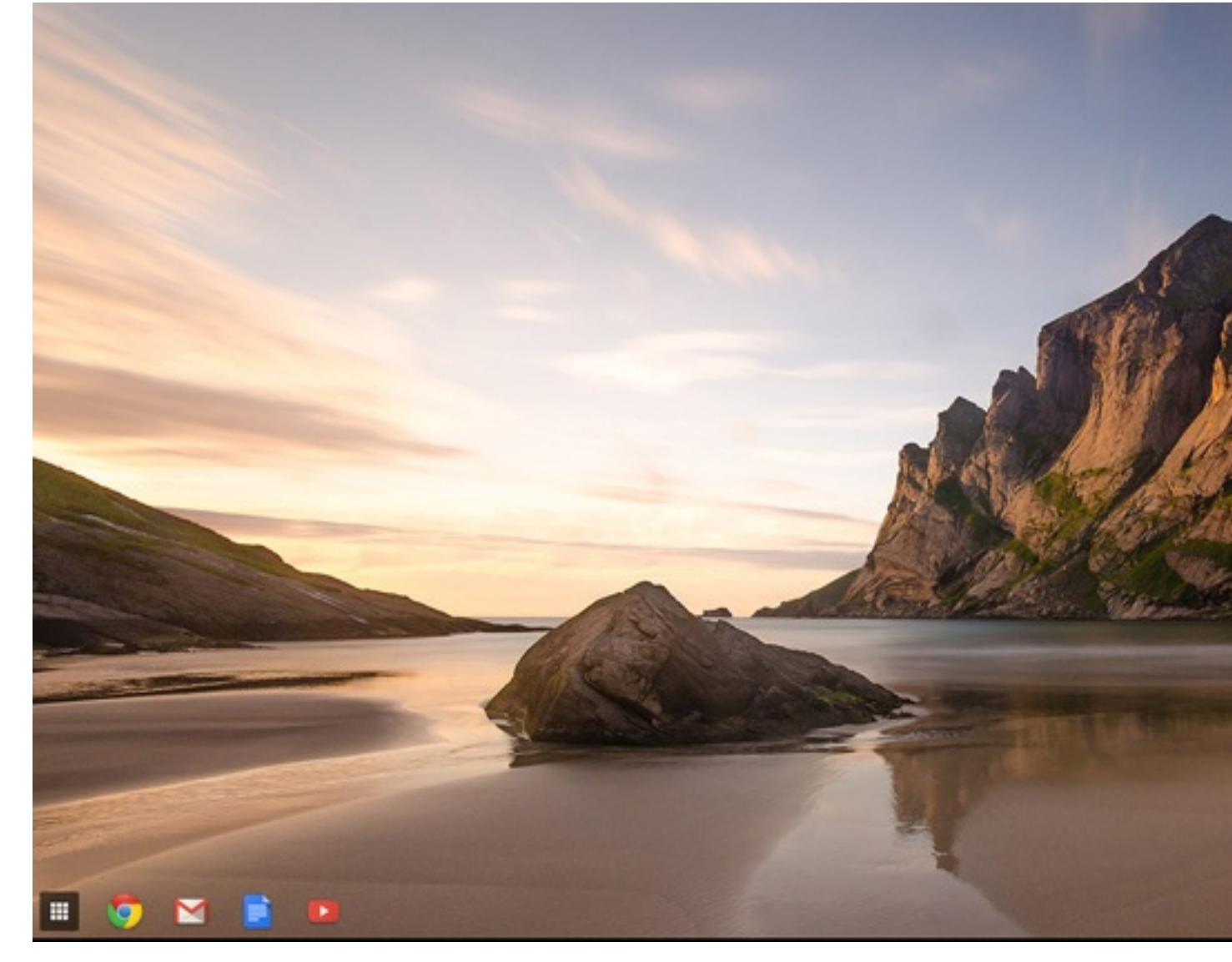

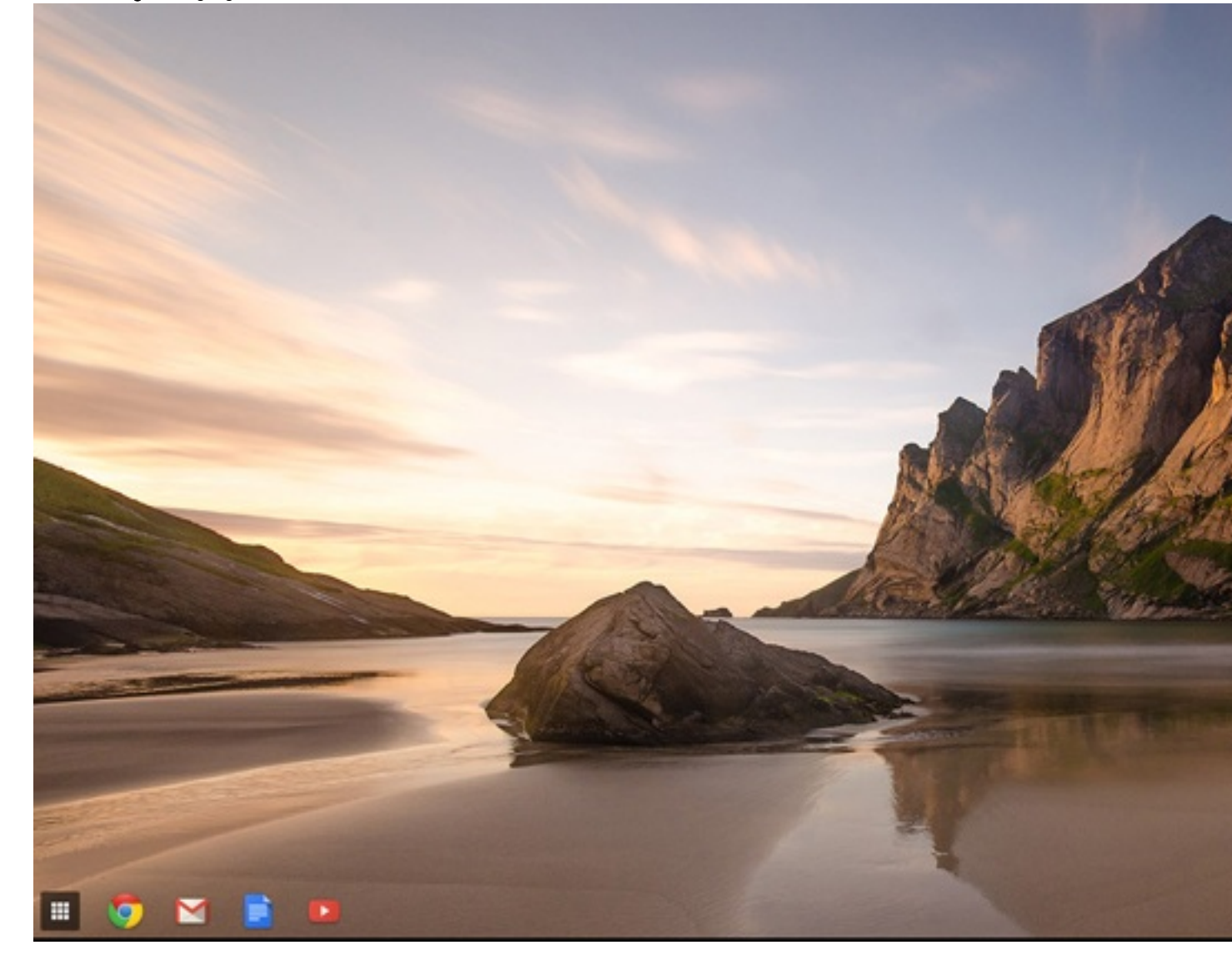

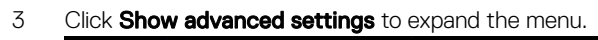

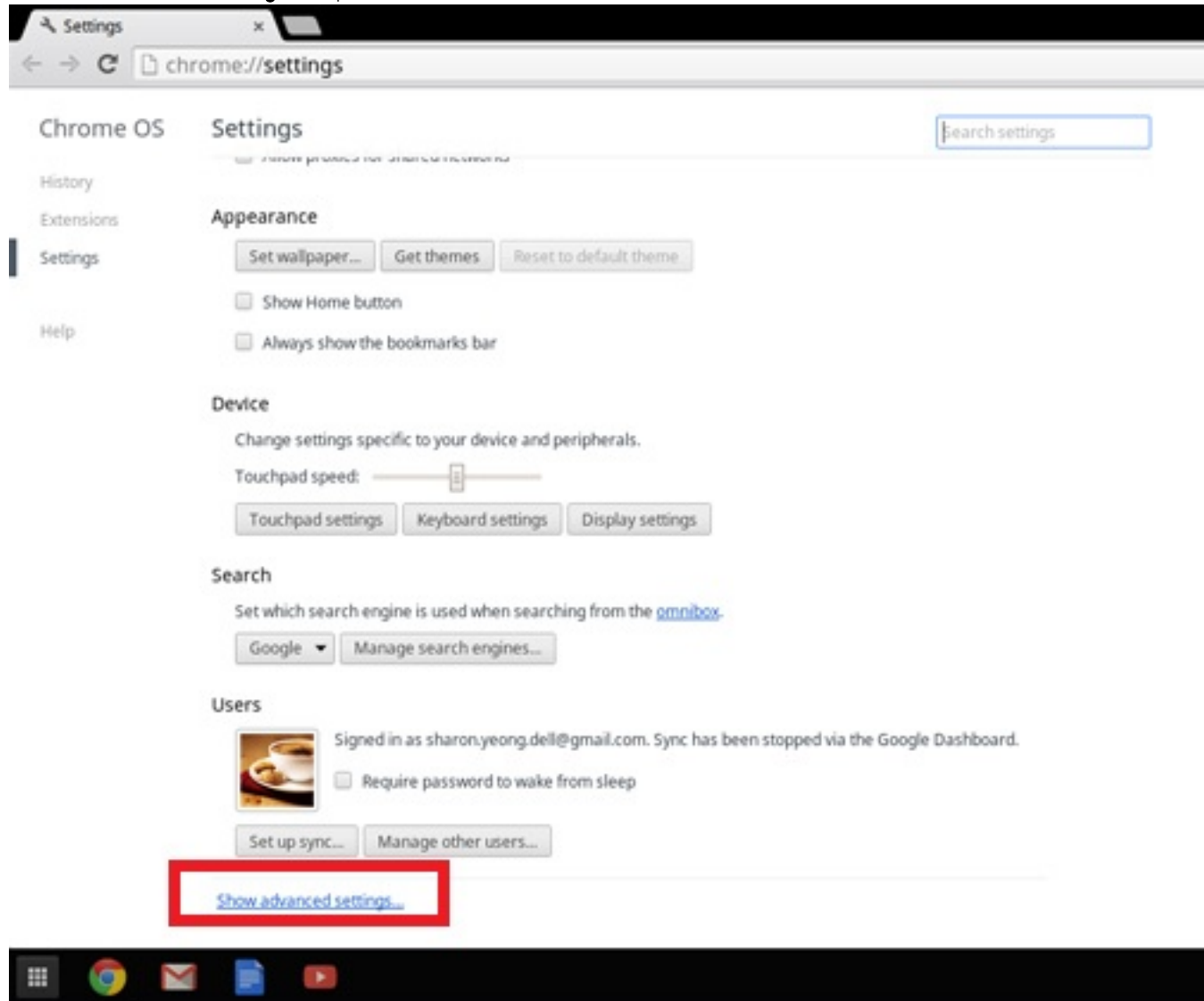

### 4 Click the **Powerwash** button.

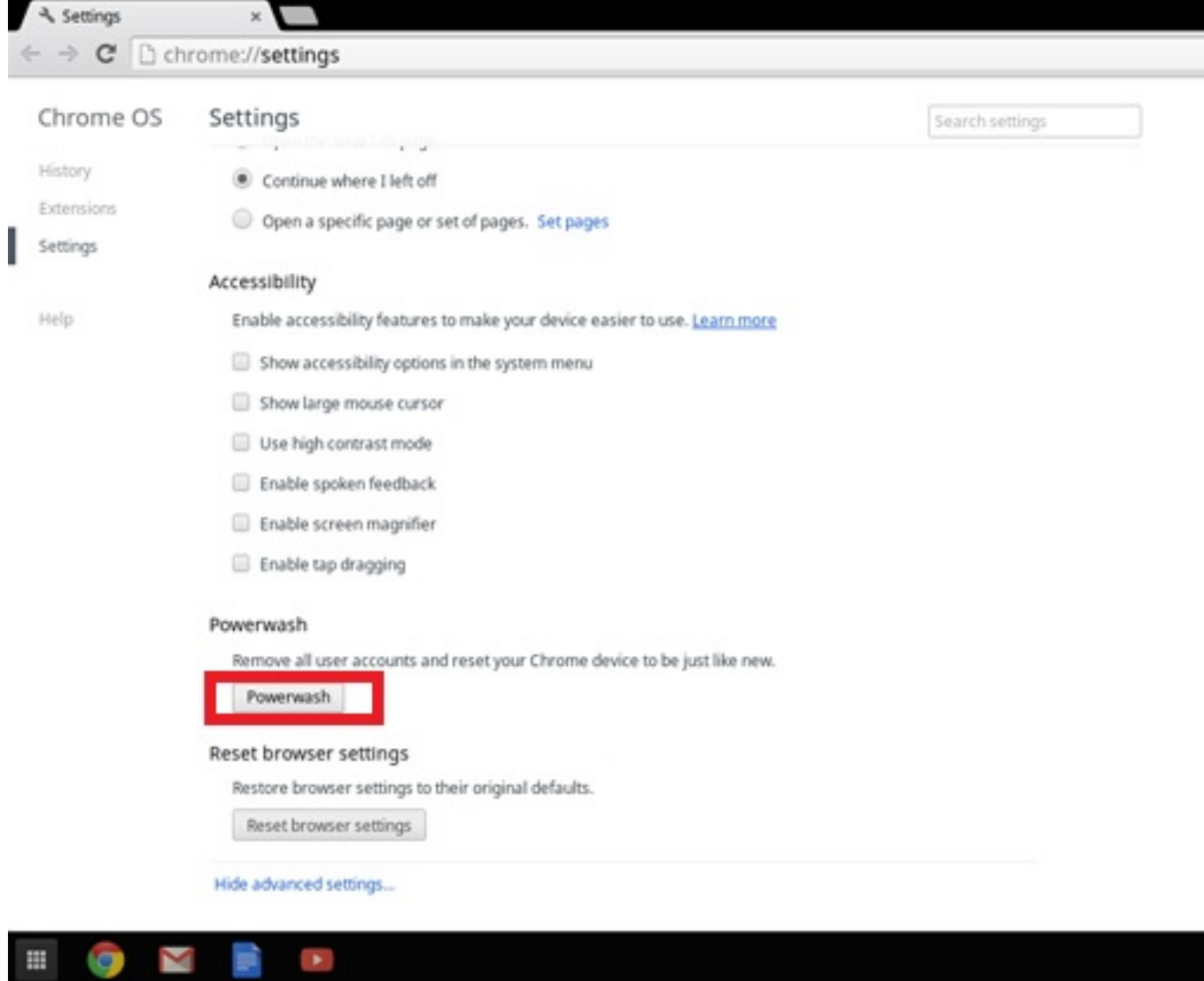

 $\mathbb H$ 

**ig** 

### 5 Click Restart when prompted.

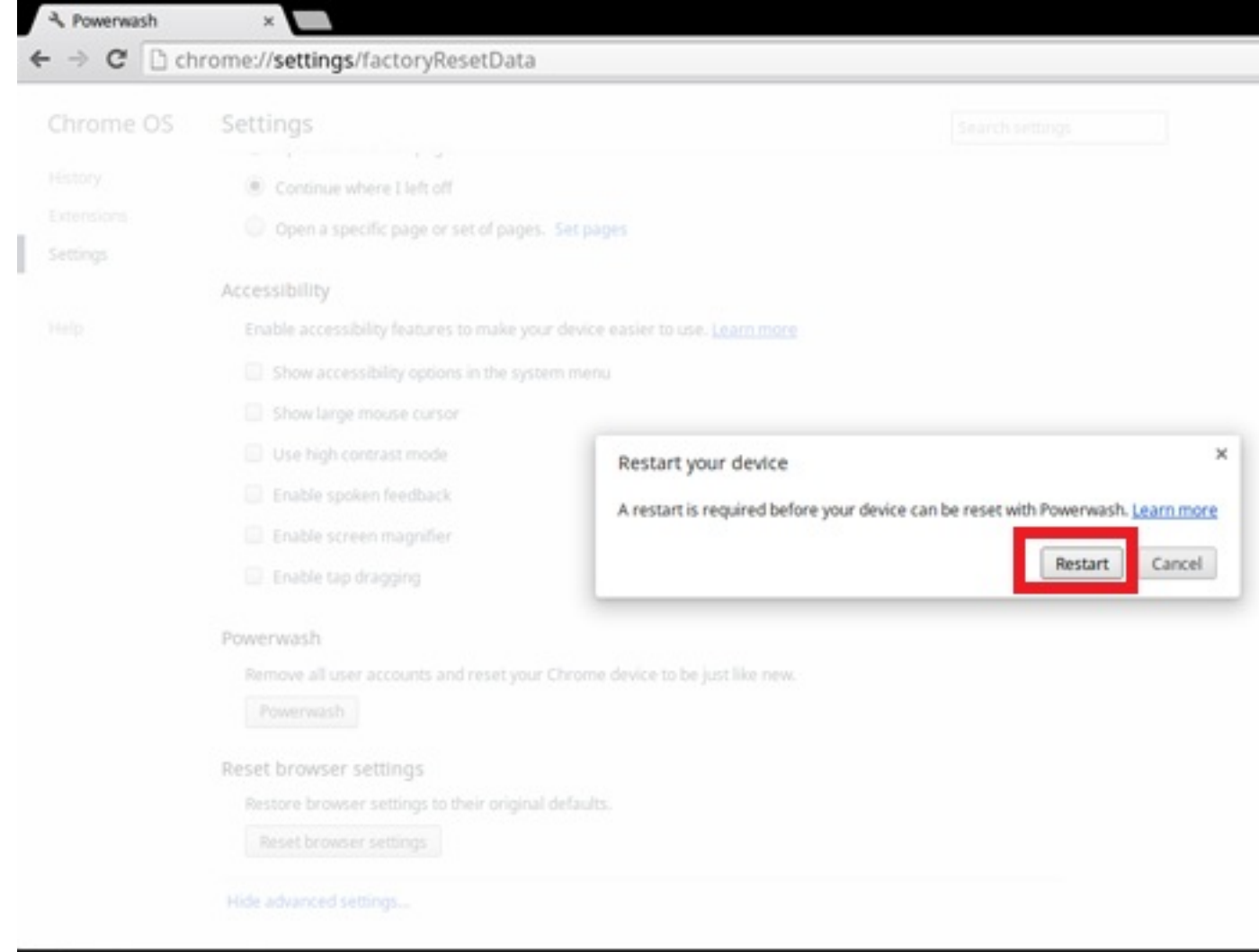

p Â, m Σ O

You can also reset your Chromebook from the sign-in screen by holding down the keys Ctrl+Alt+Shift+R and clicking Restart. (If you are signed in to your Chromebook, sign out first before you press on Ctrl+Alt+Shift+R, then click Restart. Once the Chromebook is restarted, click Reset.)

After you restart the Chromebook, you should now see the setup screen. Follow the instructions on the screen to set up your Chromebook again. Make sure you sign in with your primary Google Account, because this account is set as the owner account.

## Recovery Chromebook

This page contains information about recovering Dell Chromebook 3100.

## Recovering the Chromebook

Install a new version of the Chrome operating system on your Chromebook by going through the recovery process. You may want to go through this process if you are having problems updating your Chromebook or if it stops working.

OPMERKING: All account information and data stored on your Chromebook, such as photos, downloaded files, and saved നി networks, will be deleted. Owner privileges for your primary account will also be reset. However, the actual Google Accounts and any data synced to these accounts are not affected by the recovery process. After the recovery process is complete, you will be guided through the initial setup again.

### Prerequisites:

Before starting this process, you need the following:

- A Chrome device, Windows, Mac, or the Linux computer with administrative rights.
- A 4 GB or larger USB flash drive or SD card that you do not mind clearing.

## Step 1- Check for the Chrome OS is missing or damaged message

If you see this message, you can first try to perform a hard reset on your Chromebook by pressing Refresh + Power. If you still see this message after performing a hard reset, please proceed to Step 2.

If you see the Chrome OS verification is turned off message, refer to Chrome OS verification is turned off section below.

## Step 2- Create the recovery USB flash drive or SD card

Insert a USB flash drive or SD card into your computer and follow the instructions below

### Tabel 15. USB flash drive or SD card

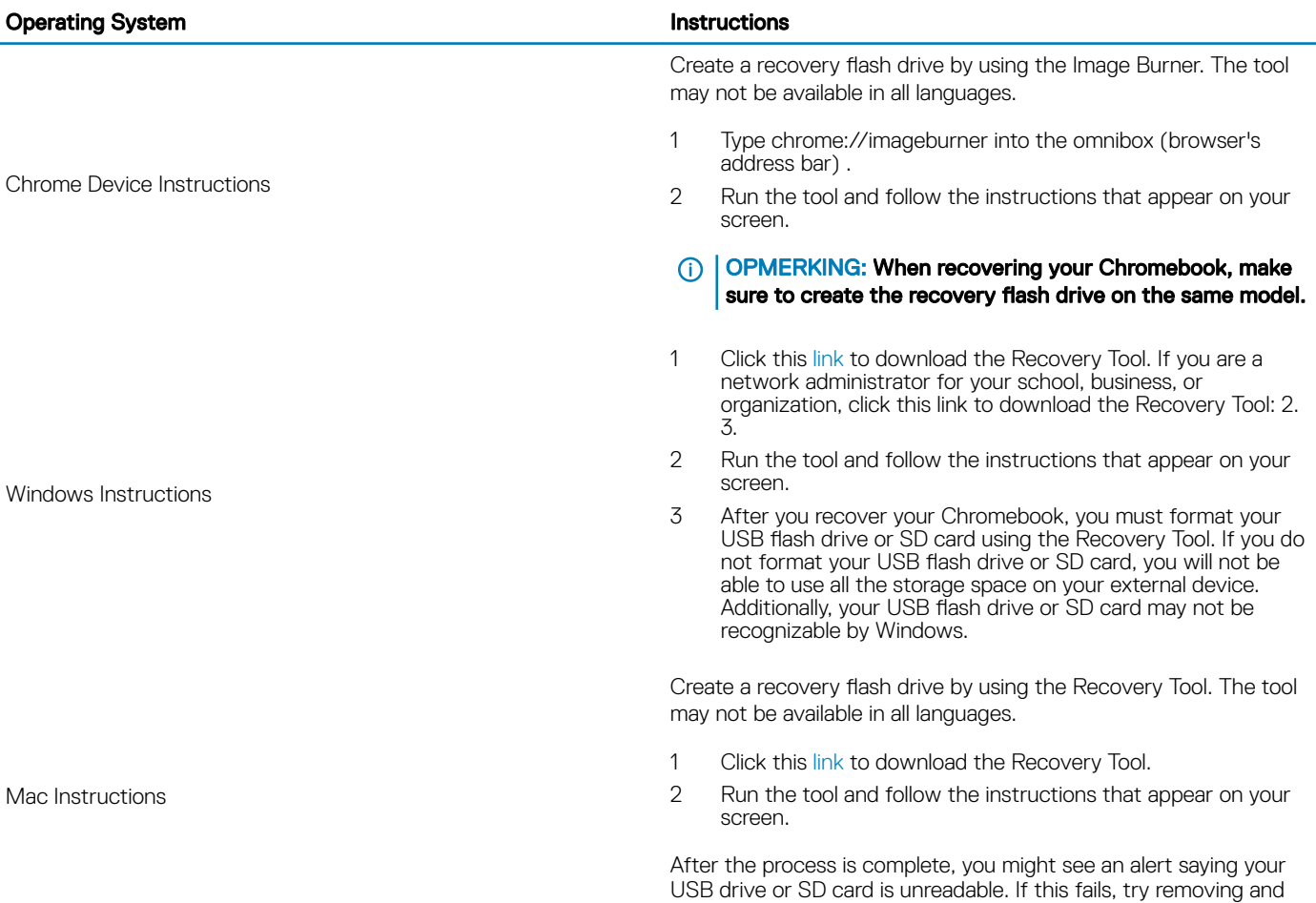

reinserting your USB drive or SD card. Your USB drive or SD card should now be ready to use for recovery.

Create a recovery flash drive by using the Recovery Tool. The tool may not be available in all languages.

- 1 1.Click this link to download the Recovery Tool.
- 2 Modify the script permissions to allow execution with the following command: \$ & sudo chmod 755 linux\_recovery.sh
- 3 Run the script with root privileges with the following command:\$ sudo bash linux\_recovery.sh
- 4 Follow the prompts from the tool to complete building the operating system image.

## Reinstall the Chrome Operating System

- 1 Start your Chromebook.
- 2 When the Chrome OS is missing or damaged screen appears, insert the USB flash drive or SD card you created into the USB port or SD card slot on your Chrome device
- 3 Wait for the Chromebook to boot up from the flash drive
- 4 Follow the instructions that appear on the screen.
- 5 On successful installation of the Chrome operating system, you will be prompted to remove the USB flash drive or SD card.
- 6 Remove the USB flash drive or SD card when prompted, and your Chromebook will automatically restart.

You should now be able to start your Chromebook as normal. Because the data stored on your Chromebook has been cleared, you will need to go through the initial setup again. Make sure you sign in with your primary Google Account, because this account will be set as the owner account.

## Chrome OS verification is turned off Message

By default, Chromebooks are set to the normal user mode. If you've set the user mode to developer mode instead, you'll see a screen with the message "Chrome OS verification is turned off" when you start up. Use the developer mode if you want to test your own version of the Chrome operating system.

Press Ctrl+D to enter developer mode. If you press the space bar instead, you'll see a screen asking to recover your device.

## Troubleshooting Tips

### Tabel 16. Troubleshooting tips

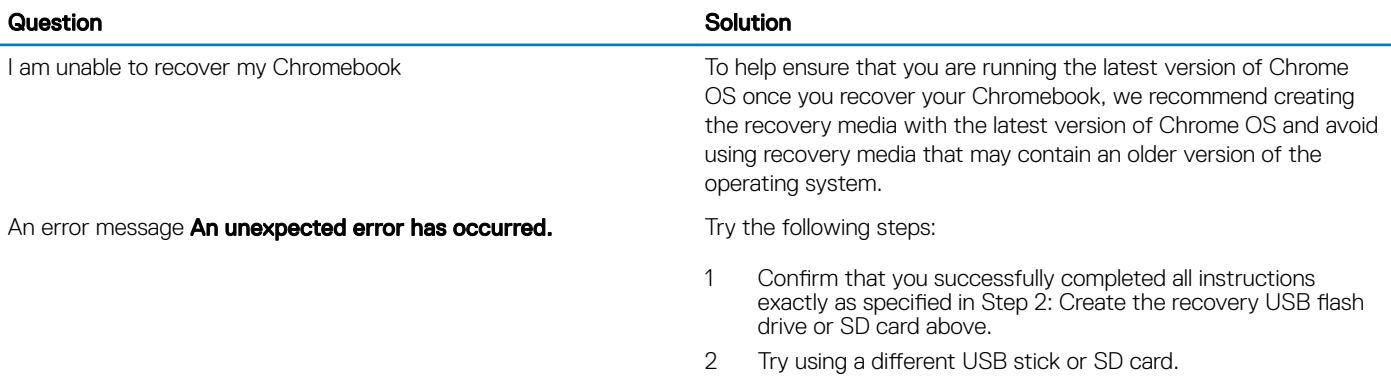

Linux Instructions

### An error message You are using an out-of-date Chrome OS recovery image.

You successfully recovered your Chromebook but now you can not use your USB or SD card with Windows

You successfully recovered your Chromebook but now Windows does not recognize the whole size of the USB or SD card used for recover.

3 If the problem persists, contact Google Chrome support team.

You should download an up-to date recovery image. Simply follow all the instructions exactly as specified in Step 2 above.

After you have completed recovery, you need to format your USB or SD card using the recovery tool.

After you have completed recovery, you need to format your USB or SD card using the recovery tool.

# Behulpzame informatie vinden

# Contact opnemen met Dell

### Vereiste

OPMERKING: Als u geen actieve internetverbinding hebt, kunt u contactgegevens ook vinden op uw factuur, pakbon, rekening of productcatalogus van Dell.

### Over deze taak

Dell biedt diverse online en telefonische ondersteunings- en servicemogelijkheden. De beschikbaarheid hiervan verschilt per land en product. Sommige services zijn mogelijk niet in uw regio beschikbaar. U neemt als volgt contact op met Dell voor zaken op het gebied van verkoop, ondersteuning of klantenservice:

### **Stappen**

- 1 Ga naar Dell.com/support.
- 2 Selecteer uw ondersteuningscategorie.
- 3 Zoek naar uw land of regio in het vervolgkeuzemenu Choose a Country/Region (Kies een land/regio) onderaan de pagina.
- 4 Selecteer de juiste service- of ondersteuningslink op basis van uw probleem.